# **STM32F103ZET6 Cortex-M3 ای حرفه آموزشی برد**

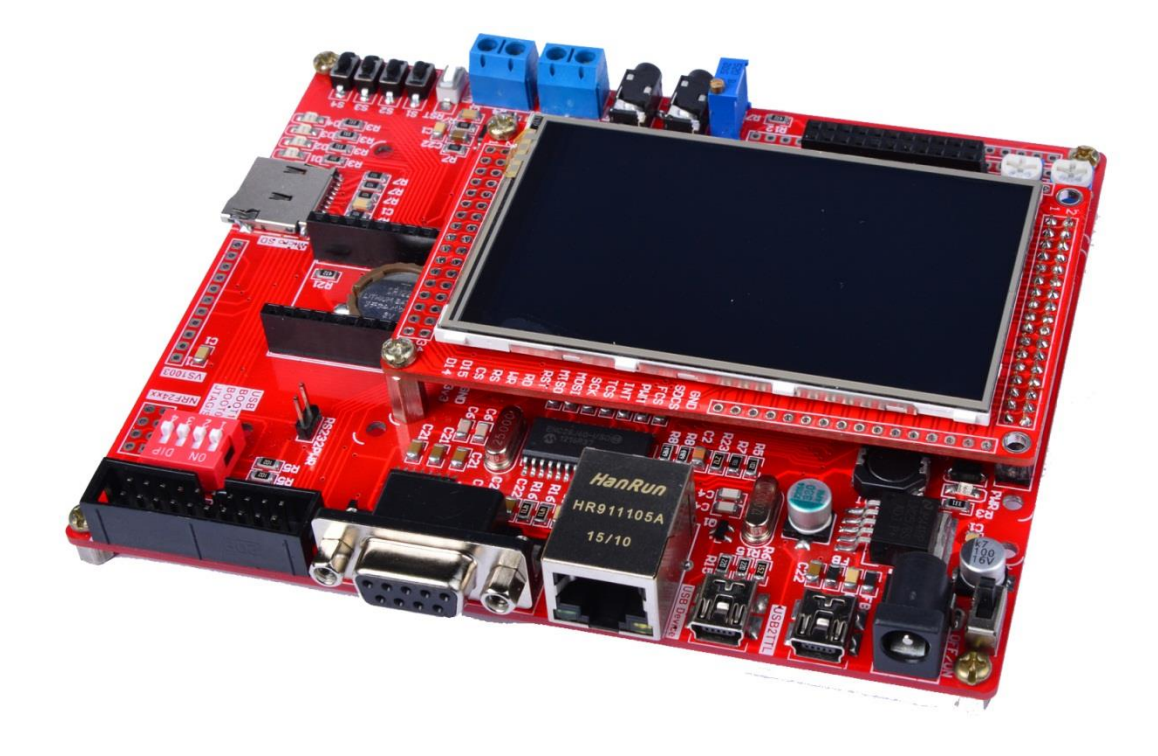

### **فهرست مطالب**

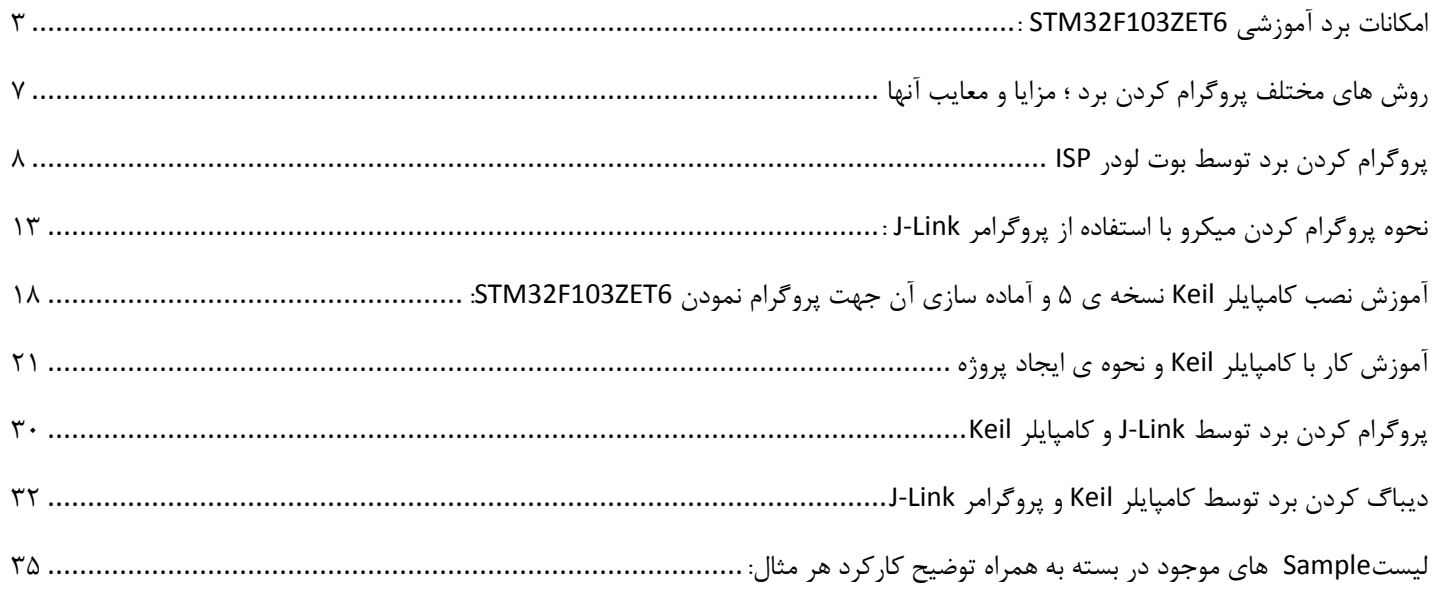

## <span id="page-2-0"></span>**امکانات برد آموزشی 6ZET103F32STM :**

Cortex-M3 سری STM32F103ZET6 قدرتمند تراشه**\***

- فرکانس کاری : 97 مگاهرتز
- میزان حافظه فلش : 701 کیلوبایت
	- میزان رم : 54 کیلوبایت
- آنالوگ به دیجیتال: 05 کانال 01بیتی
- پایه های قابل برنامه ریزی : 001 عدد
	- تایمر : 0 عدد
	- دارای مبدل دیجیتال به آنالوگ
- CAN , I2C , SPI , USART , USB هارای پروتکل های  $\bullet$

\* ماژول Wide" 3.2 LCD عریض تمام رنگی به همراه تاچ اسکرین

- QVGA  $240x400$ تصویر  $\bullet$
- به همراه تاچ اسکرین مقاومتی 4 پین استاندارد
	- HX8352Bکنترلی چیپست
	- دارای تراشه درایور تاچ اسکرین2046XPT
		- MICRO SDو MMC SD سوکت
- امکان اتصال تراشه های فلش سریQXX25W
- دارای ترتیب پین خروجی متناسب با سایر ماژول های LCD از جمله 4.9-9.7-9.1 و 9 اینچ

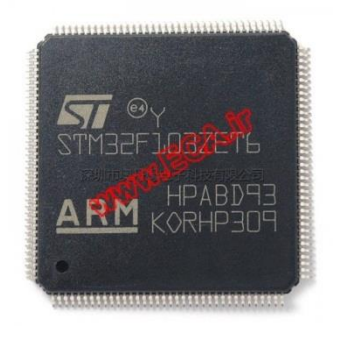

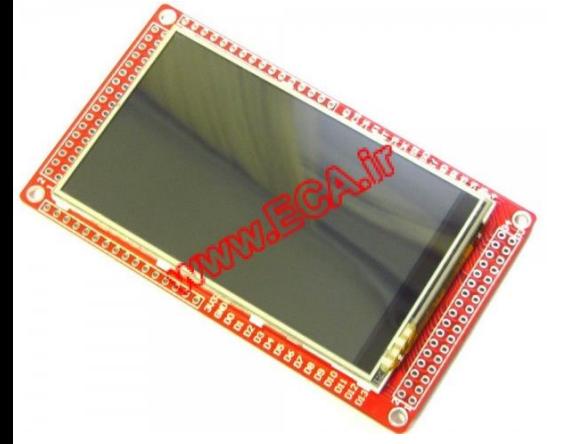

همچنین این برد قابلیت اتصال انواع درایور برد LCD های رنگی 9 اینچ . 4.9 اینچ و ماژول LCD رنگی 9.7 اینچ و 9.9 اینچ عریض را دارد.میکرو با رابط مستقیم FSMC به LCD متصل شده است به همین جهت سرعت رفرش بسیار بیشتری از GPI های معمولی دارد.

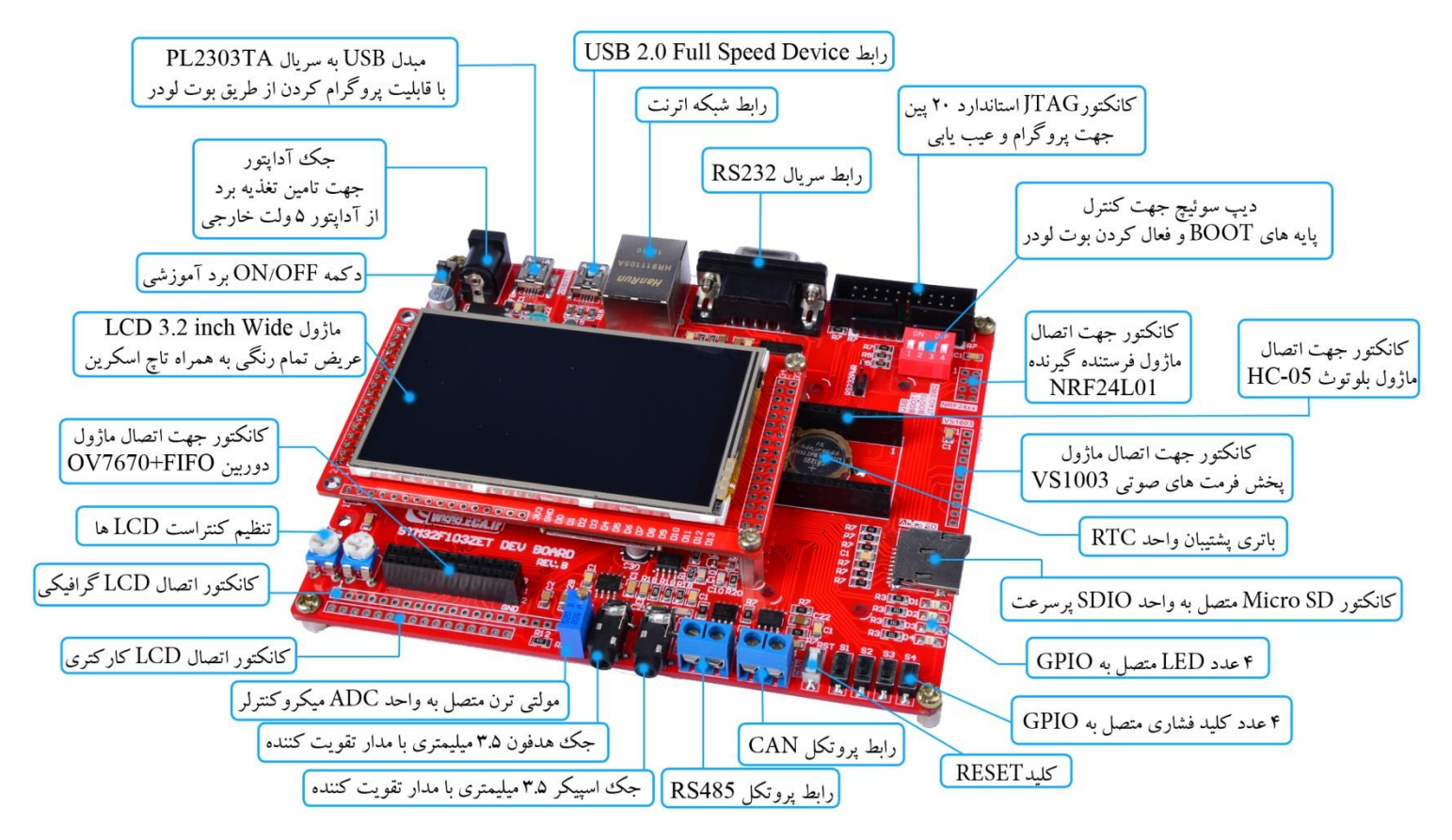

\* رابط شبکه ی اترنت 08مگابیت بر ثانیه که توسط تراشه ی 60J28ENC به SPI میکرو متصل شده است. طراحی بخش اترنت به گونه ای است که می توانید به تمامی سطوح شبکه دسترسی داشته باشید.

\* مجهز به حافظه SRAM با حجم 9 مگابایت 51216WV62IS

\* مجهز به حافظه Flash سریال خارجی با حجم 4 مگابایت32Q25W

\* مجهز به حافظه EEPROM خارجی 2 کیلو بیت 02C24AT

\* مبدل USB به سریال TA2303PL با قابلیت پروگرام میکرو از طریق بوت لودر

**\* کانکتور JTAG استاندارد 22 پین** برای پروگرام و عیب یابی از طریق پروگرامر جیلینک. برای پروگرام نمودن دستگاه از 1 طریق بوت لودر ISP و JLINK می توانید استفاده کنید. الزم به ذکر است در روش JLINK بصورت مستقیم از طریق نرم افزار KEIL می توانید میکروکنترلر خود را پروگرام کنید. قابلیت دیباگ سخت افزاری از دیگر مزایای این روش پروگرام نمودن بوده که باعث کاهش محسوس زمان یادگیری میگردد.

- \* جک آداپتور جهت تامین تغذیه برد از آداپتور 9 ولت خارجی
- \* دیپ سوئیچ جهت کنترل پایه های BOOT و فعال کردن بوت لودر
	- USB 2.0 Full Speed Device », ابط
	- \* کانکتور 9DB برای رابط سریال232RS

\* رابط پروتکل485RS

- \* کانکتور SD Micro متصل به واحد SDIO پرسرعت
- \* کانکتور جهت اتصال ماژول فرستنده،گیرنده بیسیم01L24NRF
	- \* کانکتور جهت اتصال ماژول پخش فرمتهای صوتی1003VS
		- \* کانکتور جهت اتصال ماژول بلوتوث-05HC
		- \* کانکتور جهت اتصال ماژول دوربین FIFO7670+OV
- \* جک هدفون 3.5 میلی متری با مدار تقویت کننده متصل به واحد آنالوگ به دیجیتال میکرو
- \* جک بلندگوی 3.5 میلی متری با مدار تقویت کننده متصل به واحد دیجیتال به آنالوگ میکرو
	- \* کانکتور برای اتصال LCD کاراکتری
		- \* کانکتور برای اتصالGLCD
	- \* مولتی ترن متصل به ADC میکروکنترلر

\* رابط پروتکل CAN یک مگابیت بر ثانیه - ، پروتکل CAN یکی از ایمن ترین و پرمصرف ترین پروتکل های صنعتی میباشد که در بیشتر پرژه های صنعتی مورد استفاده قرار میگیرد.

- \* 4 عدد کلید فشاری متصل بهGPIO
	- \* 4 عدد LED متصل بهGPIO
	- \* باتری پشتیبان برای واحدRTC
	- \* کلید جهت قطع و وصل تغذیه

**راهنمای جامپر موجود بر روی برد**

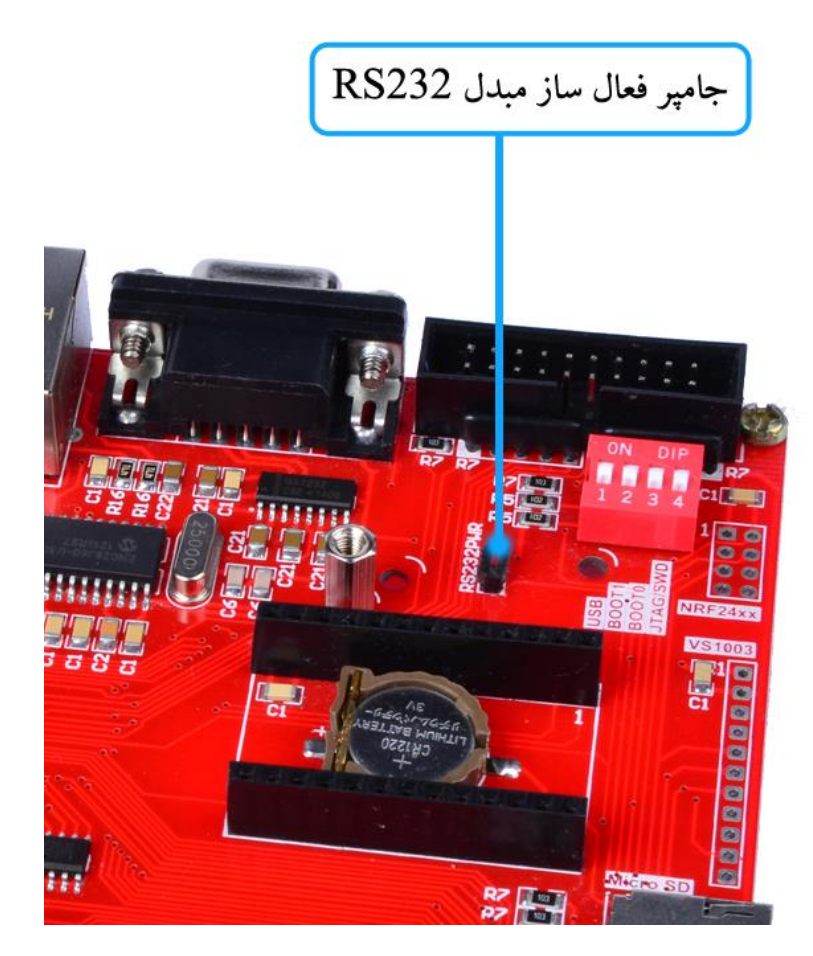

**\* توجه:** به دلیل استفاده مشترک ماژول بلوتوث و مبدل 232RS از یک پورت سریال، هنگام استفاده از ماژول بلوتوث جامپر PWR232RS حتما خارج شود و بلعکس زمانیکه ماژول بلوتوث مورد استفاده نمیباشد، آنرا از برد جدا کرده و جامپر در جای خود جایگذاری شود.

**راهنمای دیپ سوئیچ موجود بر روی برد**

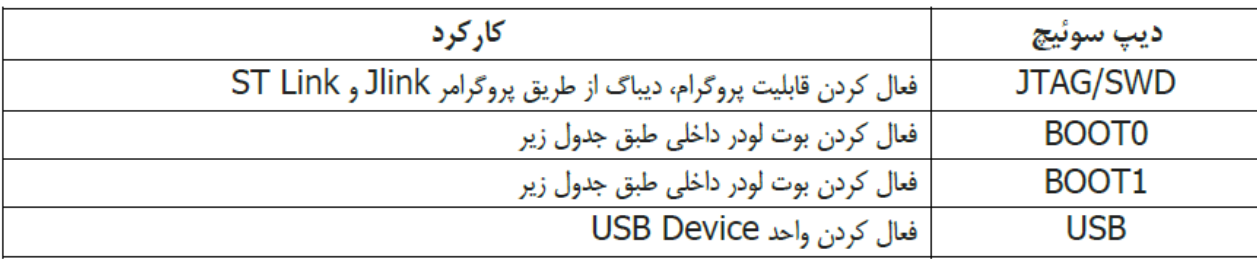

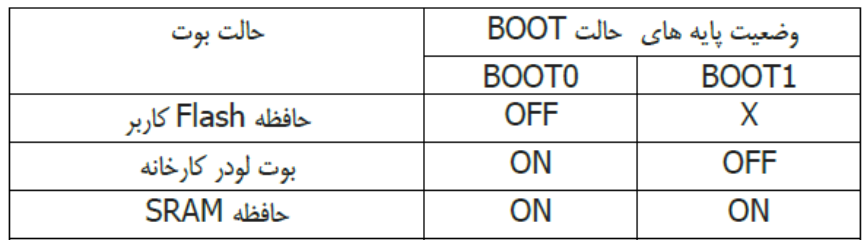

## <span id="page-6-0"></span>**روش های مختلف پروگرام کردن برد ؛ مزایا و معایب آنها**

1 روش برای پروگرام کردن برد آموزشی 6ET103F32STM وجود دارد:

- -0 استفاده از بوت لودر ISP و بدون نیاز به پروگرامر خارجی
	- -1 استفاده از پروگرامر خارجی Link-J

که هر کدام مزایا و معایب خاص خود را دارند که به آنها اشاره خواهیم کرد.

**-1 استفاده از بوت لودر ISP و بدون نیاز به پروگرامر خارجی**

**مزایا:** در روش بوت لودر ISP احتیاجی به پروگرامر خارجی ندارد و میتوان مستقیما میکروکنترلر را با کابل USB به کامپیوتر متصل و پروگرام کرد. **معایب**: امکان استفاده ی مستقیم از کامپایلر Keil جهت پروگرام نمودن وجود ندارد بلکه بایستی از نرم افزار اختصاصی جهت پروگرام استفاده کرد.

امکان دیباگ میکروکنترلر در این روش وجود ندارد.

#### **-2 استفاده از پروگرامر خارجی Link-J**

**مزایا**: در این روش، پروگرامر جیلینک مستقیماً به پورت JTAG متصل شده و میکروکنترلر بصورت مستقیم از طریق کامپایلر پروگرام می گردد. شما عالوه بر پروگرام نمودن، می توانید برنامه خود را دیباگ سخت افزاری کنید. یعنی اینکه برنامه خود را خط به خط اجرا نموده و فرایند اجرای برنامه را مشاهده نمایید. دیباگ سخت افزاری به منظور تسریع فریایند آموزش و در پروژه های حرفه ای جهت ایرادیابی و رفع باگ سریع برنامه مورد استفاده قرار می گیر د.

**معایب**: نیاز به تهیه ی سخت افزار Link-J دارد.

### <span id="page-7-0"></span>**پروگرام کردن برد توسط بوت لودر ISP**

آخرین نسخه نرم افزار loader Flash ST را از دیسک همراه محصول در مسیر زیر:

DVD&CD:\TOOLS\PL2303\_Prolific\_DriverInstaller\_v1.10.0.exe

یا از وب سایت زیر تهیه و نصب نمائید.

http://www.st.com/web/en/catalog/tools/PF257525#

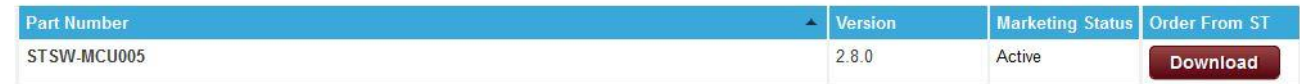

سپس فایل DriverInstaller\_Prolific\_2303PL را نصب نمائید.

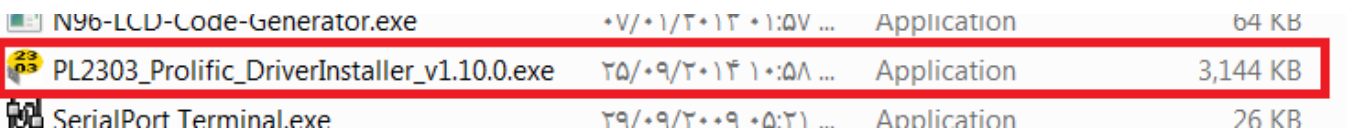

حال فایل نصبی برنامه را اجرا نمایید؛ بعد از زدن Next و عملیات نصب دکمه ی Finish را میزنیم:

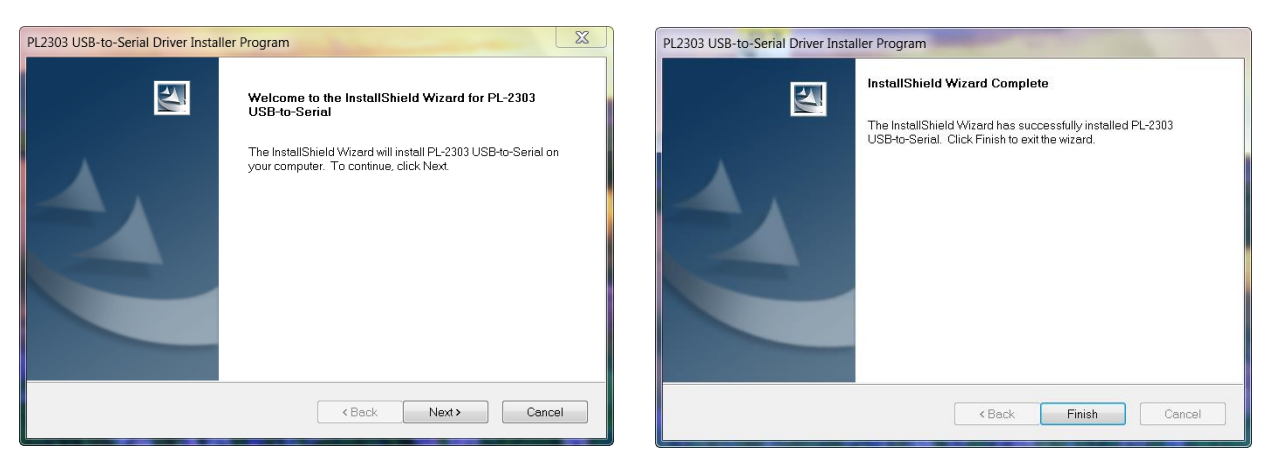

دیپ سوئیچ BOOT0 و USB را فعال و BOOT1 را غیر فعال نموده و تغذیه برد را متصل نمائید.(مطابق جدول راهنمای دیپ سوئیچ ها)

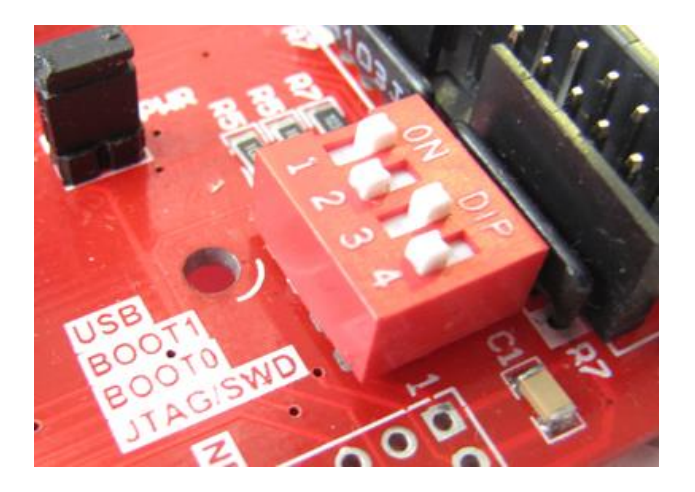

پورت USB بخش مبدل USB به سریال (TTL2USB (را به کامپیوتر متصل نمائید.

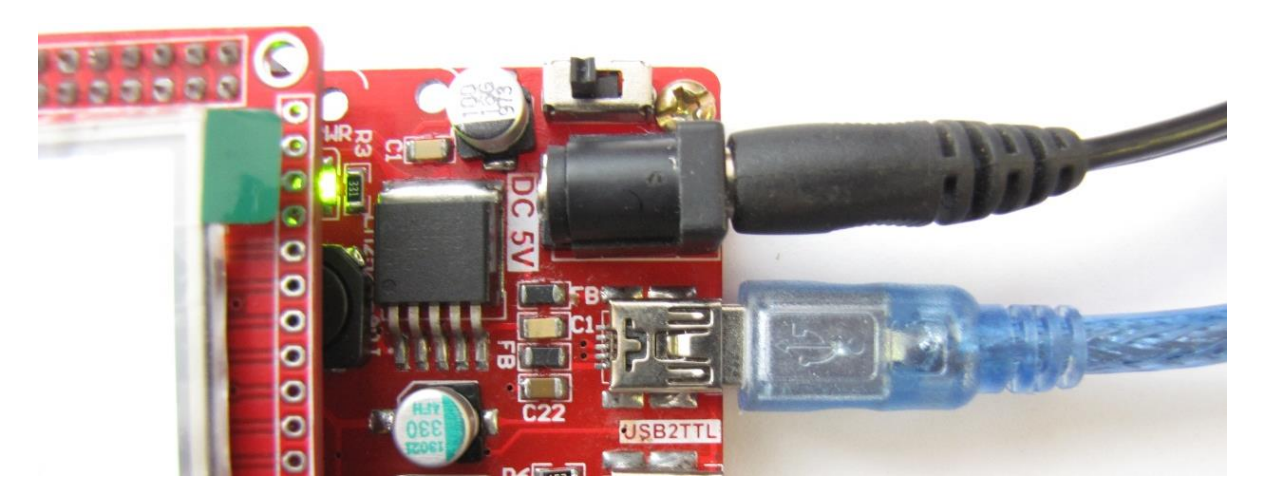

سیستم عامل، دستگاه جدید را به عنوان پورت سریال شناسایی مینماید.

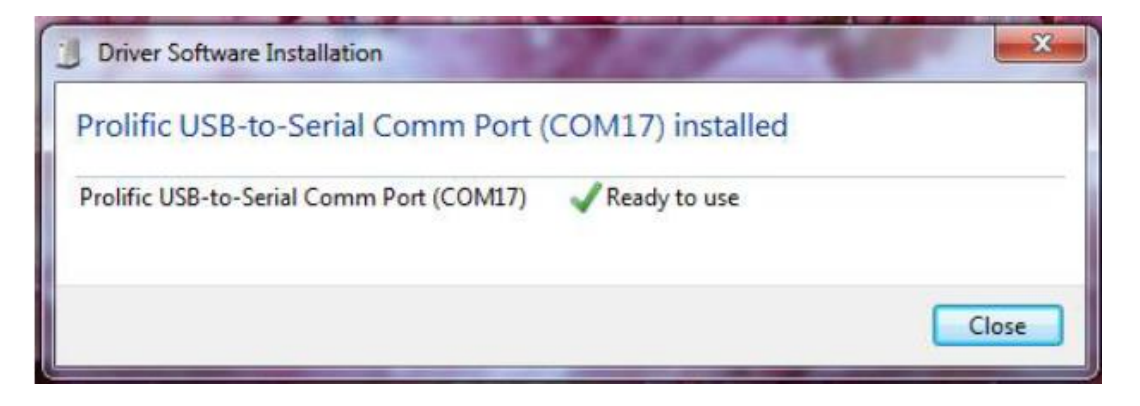

نرم افزار ST Flash loader Demonstrator GUI را از دیسک همراه محصول از مسیر زیر نصب نمایید:

#### DVD&CD:\Tools\flash\_loader\_demo\_v2.7.0.exe

**9**

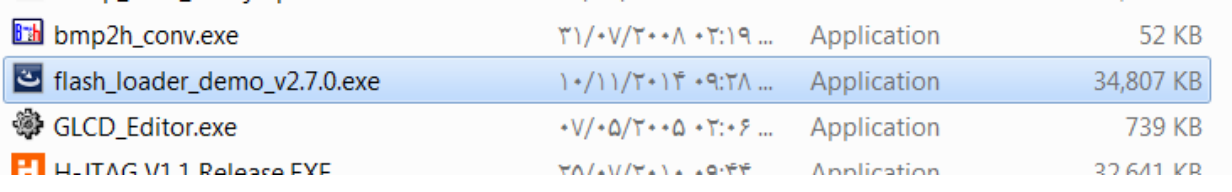

[eShop.ECA@Gmail.com](mailto:eShop.ECA@Gmail.com):ایمیل [www.eShop.ECA.ir](http://www.eshop.eca.ir/) الکترونیک و برق تخصصی فروشگاه شماره تماس: 840-97797990-97-08 فکس: 840-97797957

بعد از عملیات نصب آیکون آن بر صفحه ظاهر خواهد شد :

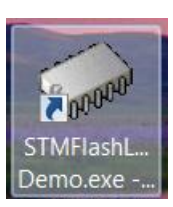

در غیر این صورت به مسیر نصب برنامه که بصورت پیشفرض بصورت زیر است بروید و برنامه را از آنجا اجرا نمایید:

C:\Program Files\STMicroelectronics\Software\Flash Loader Demo

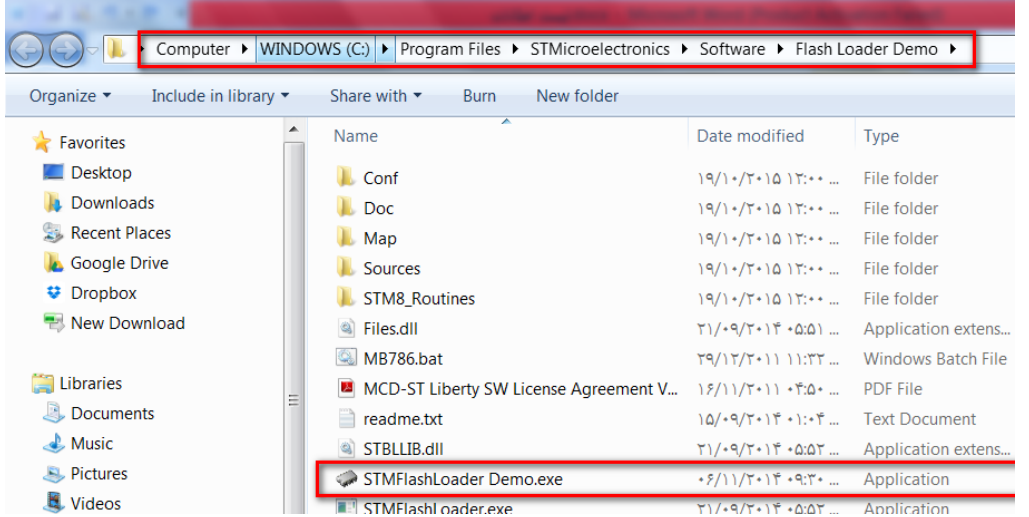

مطابق شکل زیر پورت اختصاص داده شده برای مبدل USB به سریال را مشخص نمایید.

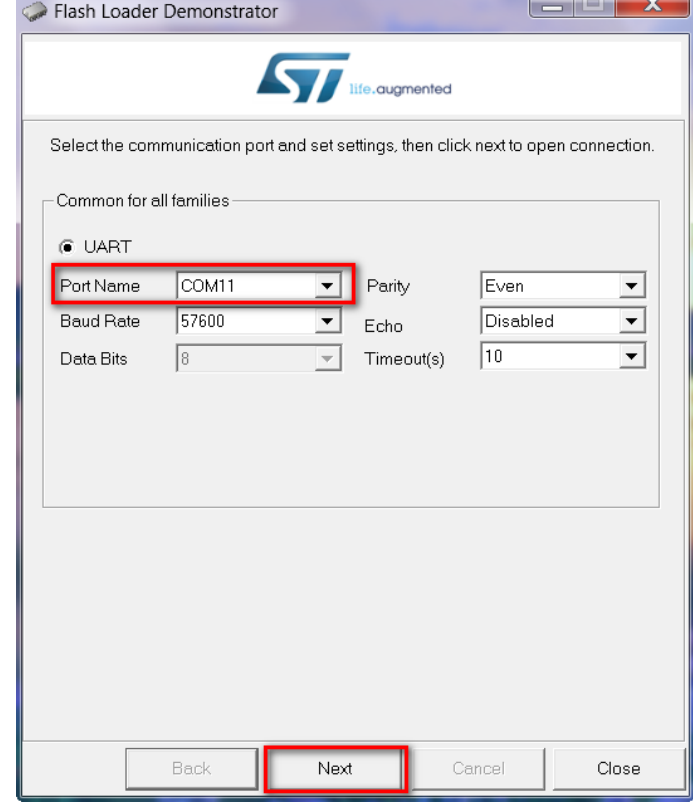

فروشگاه تخصصی برق و الکترونیک <u>www.eShop.ECA.ir ایمیل: [eShop.ECA@Gmail.com](mailto:eShop.ECA@Gmail.com)</u><br>شماره تماس: ۰۸-۷۹-۳۵۵۳۹۷۷۸-۲۹-۰ ۰ ۰ فکس: ۴۹۵۵۳۹۷۶۹ ۰ ۰ ۴۱-۳۵۵۳۹۷۶۹ شماره تماس: 840-97797990-97-08 فکس: 840-97797957

برای اطمینان از شماره پورت اختصاص یافته به بخش Device Manager ویندوز مراجعه کنید. در اینجا به عنوان مثلا پورت ١١ اختصاص داده شده

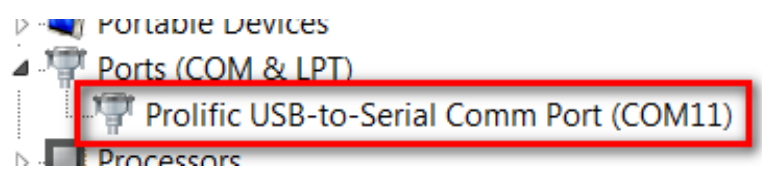

کلید Next را فشار دهید تا به صفحه بعدی منتقل شوید. در صورتی که مراحل قبلی به درستی انجام شده باشند با صفحه زیر نمایش داده خواهدشد که در آن ظرفیت حافظه Flash میکروکنترلر شناسایی شده است. در غیر این صورت برنامه را مجددا اجرا نمایید.

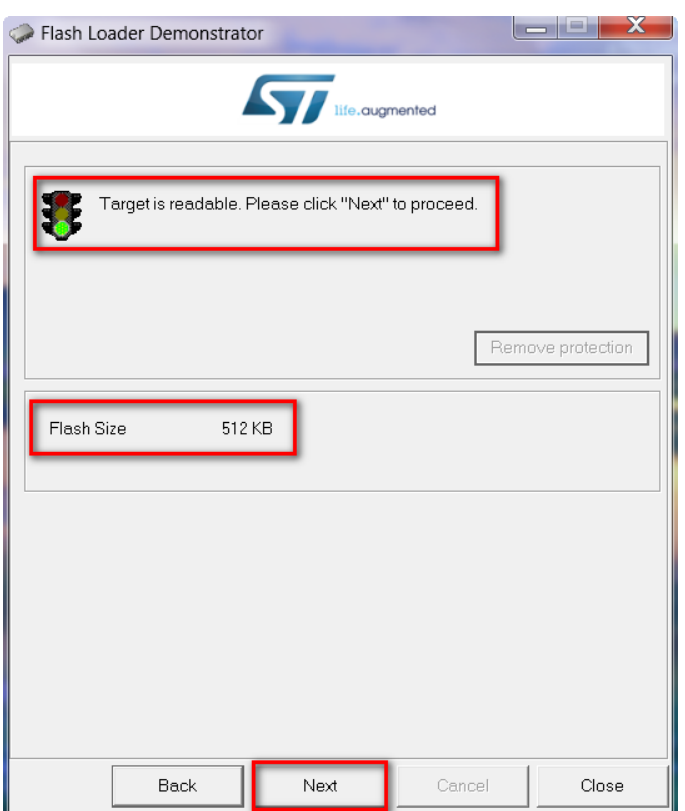

کلید Next را در این صفحه و صفحه بعدی فشار دهید تا به صفحه اصلی برنامه منتقل شوید.

مسیر فایل HEX مورد نظر را مطابق شکل زیر با فشردن کلید ... مشخص نمائید (به عنوان مثال در اینجا از کد برنامه ی چشمک زن LED ها استفاده میکنیم) و برای بازبینی پروگرام صحیح میکروکنترلر تیک گزینه Verify after download را بزنید.

است.

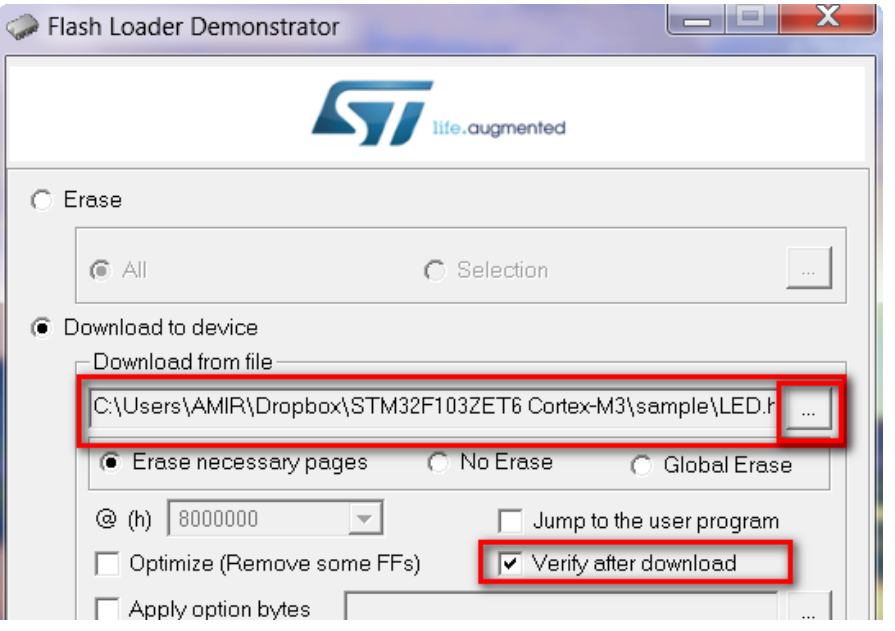

کلید Next را فشار دهید تا عملیات انتقال فایل شروع شود. درصورتیکه عملیات با موفقیت انجام شده باشد پیغام زیر ظاهر خواهد شد.

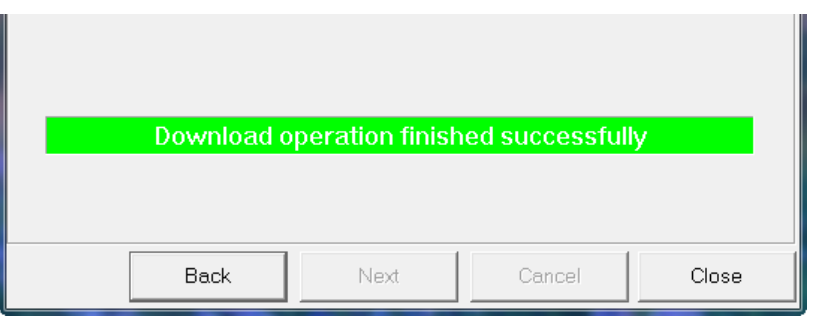

سپس دیپ سوئیچ BOOT0 را غیر فعال میکنیم (مطابق جدول راهنمای دیپ سوئیچ ها) سپس دکمهی ریسیت را میزنیم.

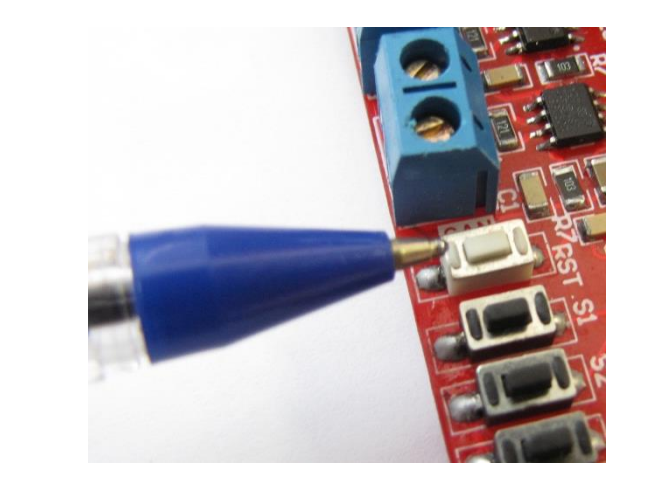

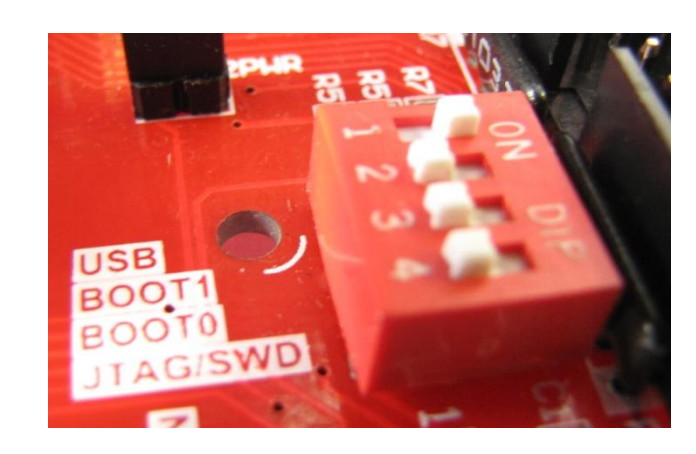

در این آزمایش برنامه LED-BLINKY که تست LED های برد آموزشی هستند پروگرام شده اند.

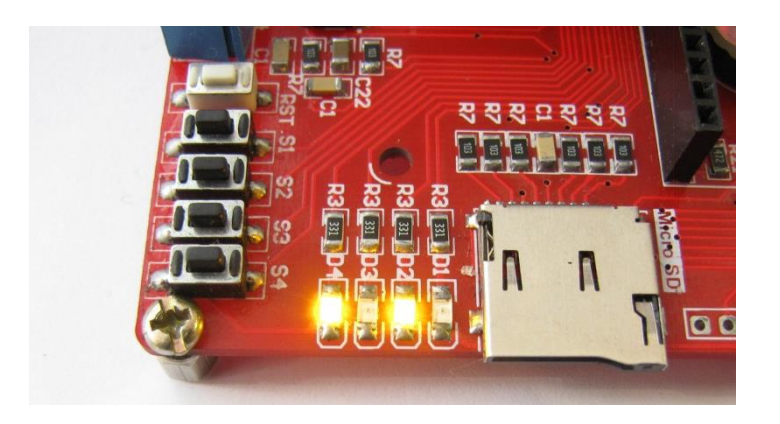

## <span id="page-12-0"></span>**نحوه پروگرام کردن میکرو با استفاده از پروگرامر Link-J :**

آخرین نسخه نرم افزار Link-J را از دیسک همراه برد نصب نمائید.

DVD&CD:\Tools\ Setup\_JLink\_V494j.zip

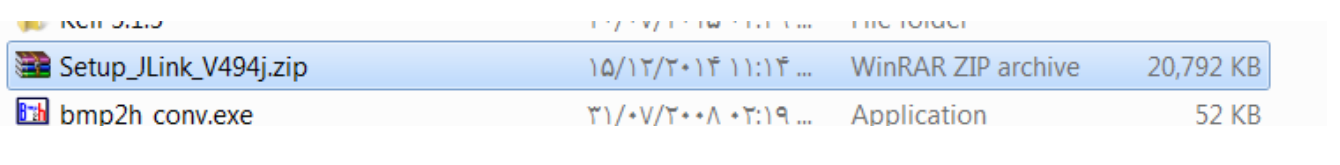

یا آخرین نسخه ی آن را از سایت Segger دریافت و نصب نمایید.

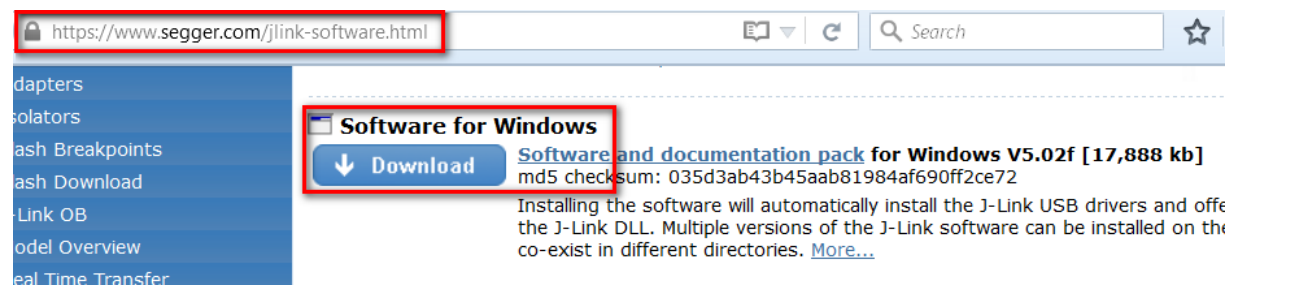

برد آموزشی را به پروگرامر Link-J متصل نموده و نرم افزار Flash-J را اجرا نمائید.

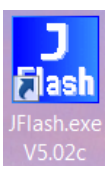

از بخش Options گزینه ی Settings Project را انتخاب کنید.

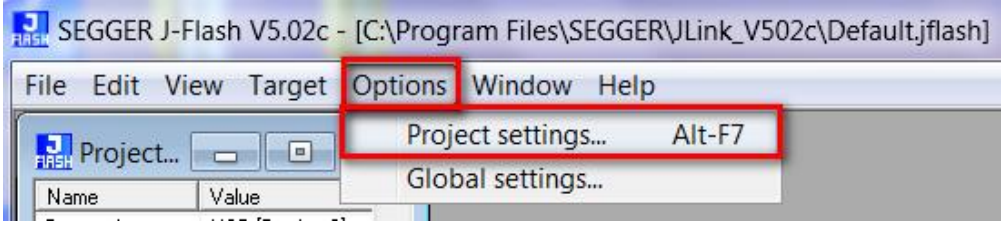

از سربرگ CPU تیک گزینه ی Device را زده و میکروکنترلر ZE103F32STM را انتخاب کنید.

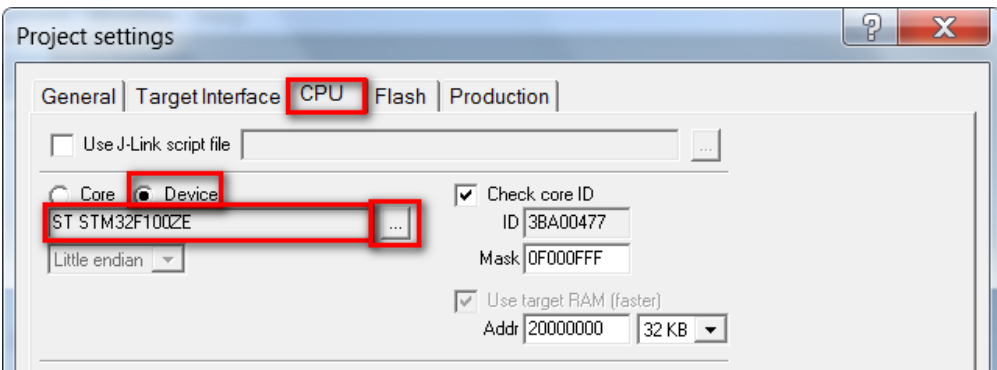

حال از سربرگ Interface Target از لیست باز شو هم میتوان گزینه ی JTAG را انتخاب کرد و هم میتوان گزینه ی SWD را انتخاب کرد.

فرق پروتکل JTAG و SWD در این است که در روش SWD فقط از 1 پایه و در روش JTAG از 5 پایه جهت پروگرام کردن میکرو استفاده میشود ؛ مزیت روش SWD در اختیار گذاشتن پایه های آزاد بیشتری برای کاربر میباشد. که البته در این برد احتیاجی به رعایت این موضوع نمیباشد.

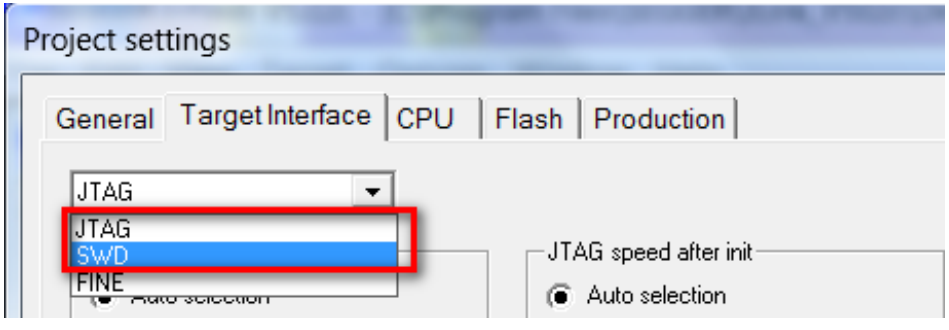

اما میبایست دیپ سوئیچ SWD/JTAG جهت قابلیت پروگرام، دیباگ از طریق پروگرامر Jlink وLink ST مطابق شکل زیر فعال باشد.)مطابق جدول راهنمای دیپ سوئیچ ها(

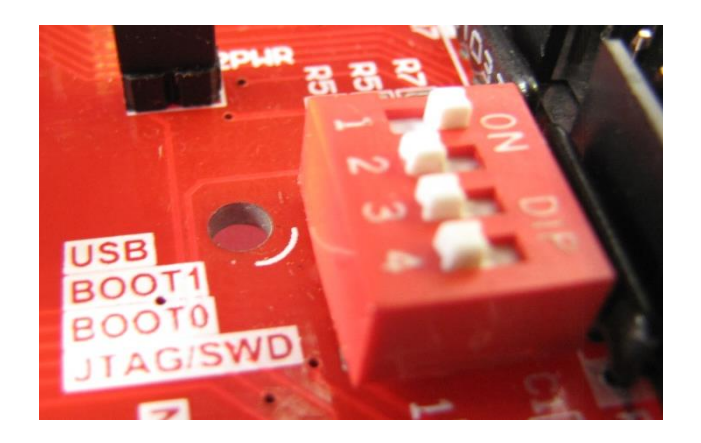

کالک را روی حالت Auto تنظیم نمائید.

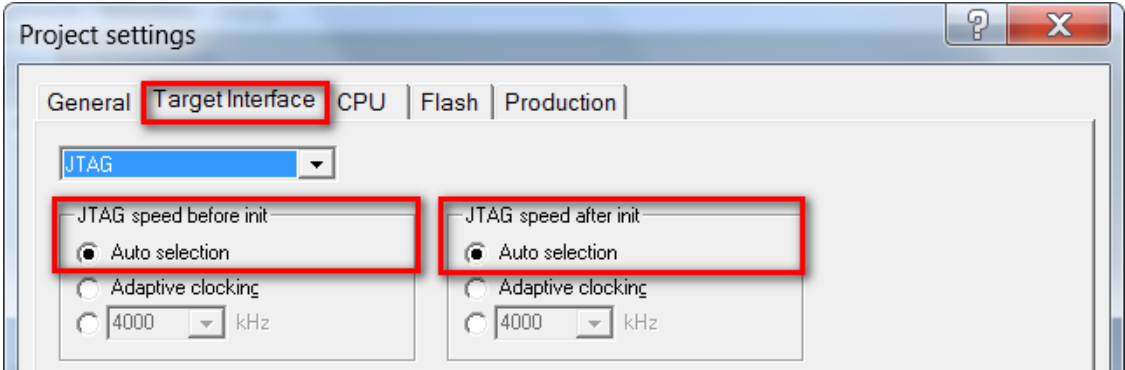

در حالیکه تغذیه برد را وصل کرده اید از تب Target گزینه Connect را بزنید .در صورتیکه عملیات اتصال به درستی انجام شود پیغام Connected successfullyدر بخش LOG نمایش داده می شود.

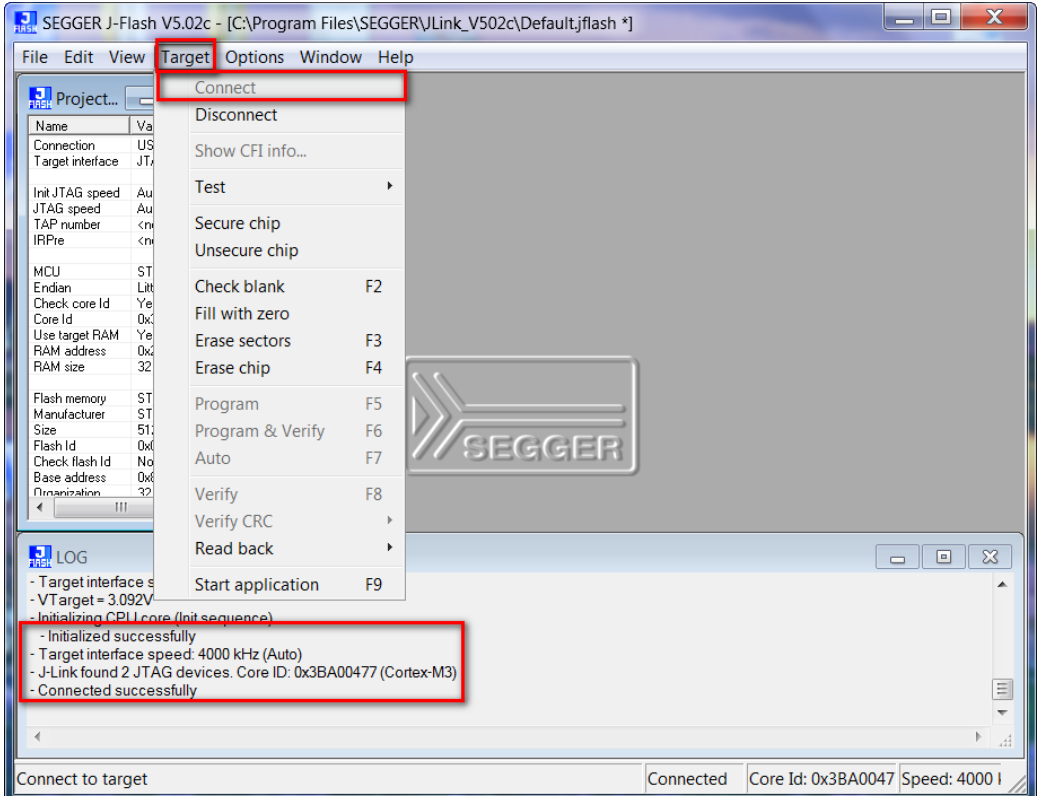

حال میتوانید از بخش File , فایل هگز یا Bin مورد نظر را از طریق گزینه ی Open data file وارد برنامه نمایید.

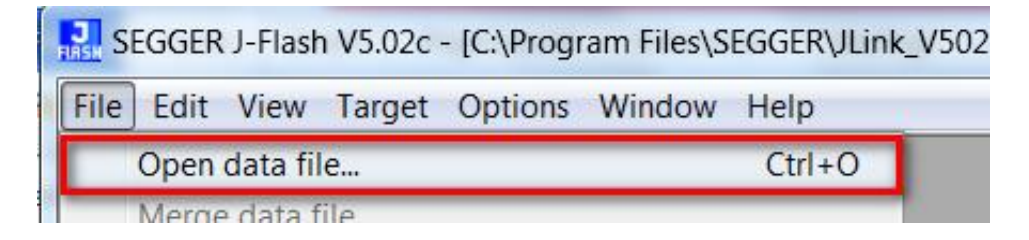

با گزینه Program یا فشردن کلید 5F آن را بر روی میکروکنترلر پروگرام نمائید.

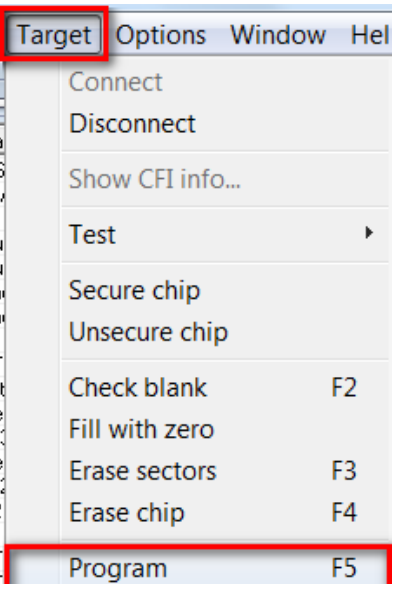

درصورت موفق آمیز بودن پیغام Complated-successfully programmed Target نمایش داده میشود.

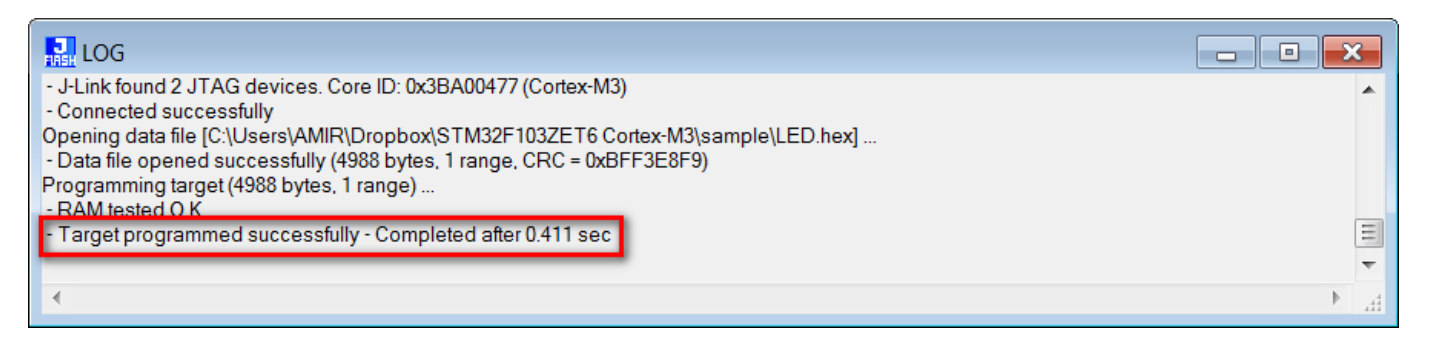

از تب Target گزینه Disconnect را بزنید.

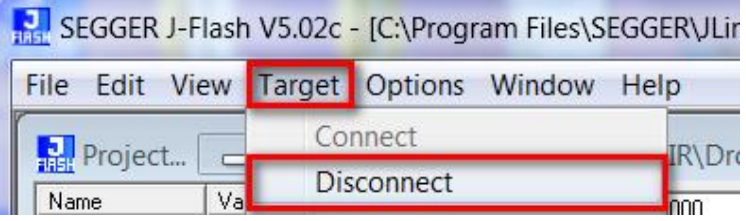

سپس میکرو را Reset نمایید.

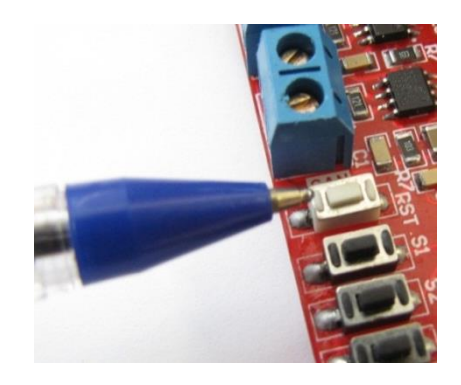

در این آزمایش برنامه BLINKY-LED که تست LED های برد آموزشی هستند پروگرام شده اند.

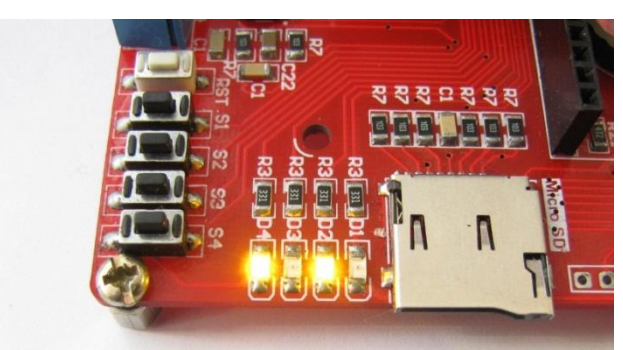

## <span id="page-17-0"></span>**آموزش نصب کامپایلر Keil نسخه ی 5 و آماده سازی آن جهت پروگرام نمودن :STM32F103ZET6**

ابتدا نرم افراز 5.1.5 Keil را از دیسک همراه با محصول نصب نمایید:

DVD&CD:\Tools\Keil 5.1.5

پس از نصب برنامه آیکون زیر ظاهر خواهد شد. نرم افزار را به صورت Run as administrator اجرا نمائید.

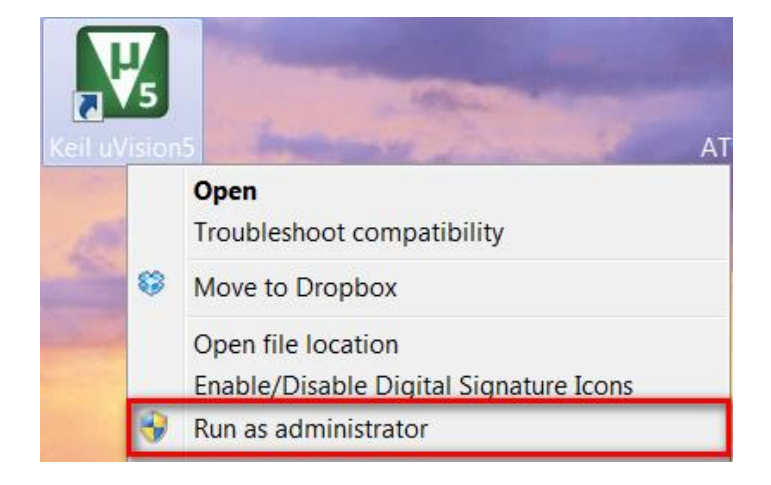

از منوی File روی گزینه ... License Management کلیک کنید.

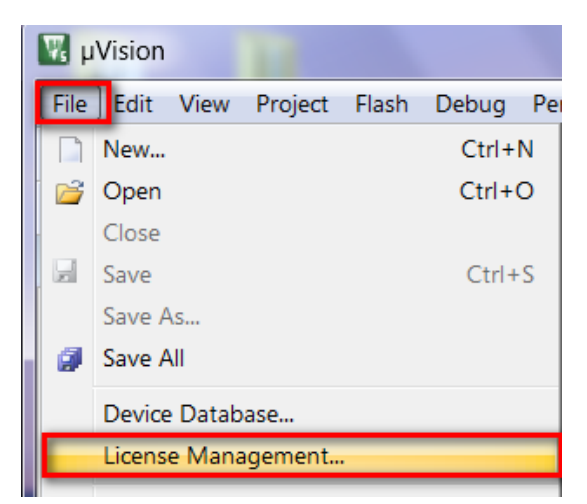

در صفحه باز شده مطابق شکل زیر کد CID کامپیوتر خود را کپی نمایید.

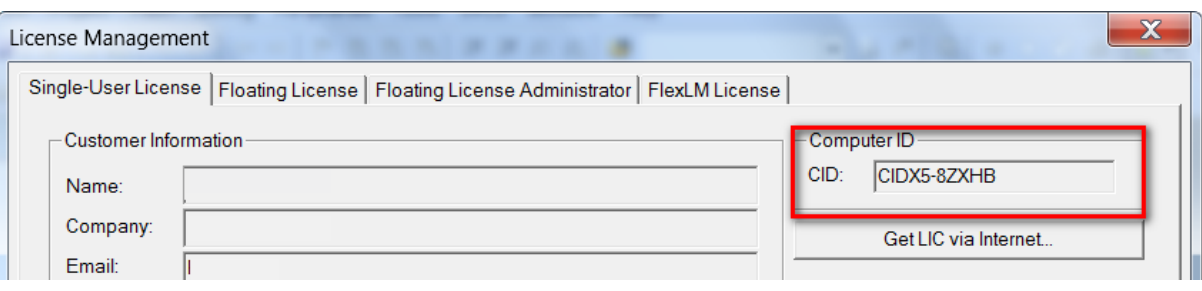

فایل Keygen\_MDK\_ARM\_Keil را اجرا نمائید و در بخش مشخص شده CID خود را Paste نمائید. گزینه Target را بر روی ARM و MDK Professional قرار داده و کلید Generate را فشار دهید تا الیسنس CID تولید شود.

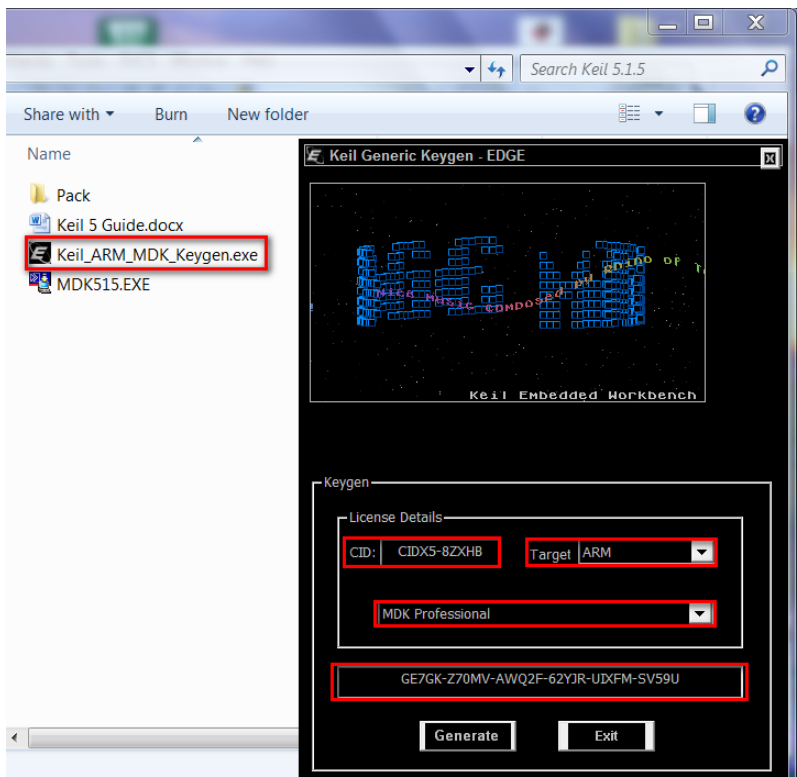

کد الیسنس را کپی کرده و در بخش Code License New پنجره Management License باز شده Paste نمائید. کلید LIC Add را فشار دهید تا الیسنس ایجاد شده فعال شود.

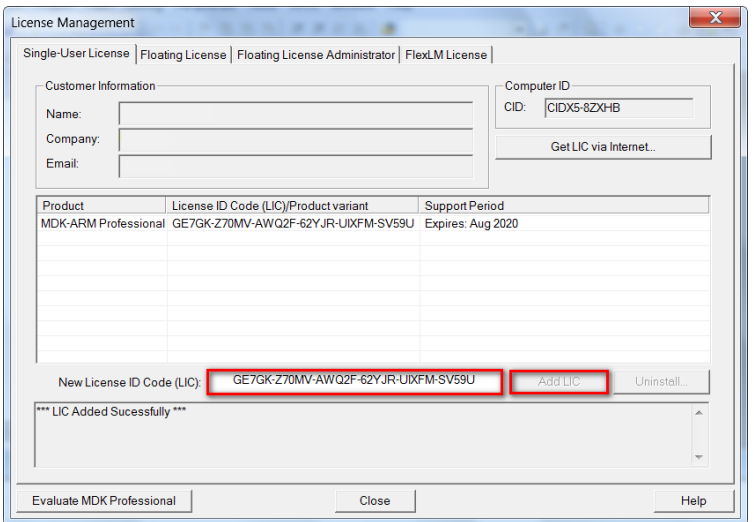

#### **افزدون پشتیبانی از خانواده xx1F32STM**

در نسخه 7 محیط توسعه Keil برای کار با هر خانواده میکروکنترلر میبایست بسته راه اندازی یا به اصطالح DFP آن خانواده با استفاده از ابزار PackInstaller نصب شوند. نصب بسته ها به دو صورت آنالین و آفالین انجام میشود که در حالت آنالین نیاز به اتصال اینترنتی برای دانلود فایل بسته دارد. برای نصب آفالین بسته درایور ابزار PackInstaller را از داخل Desktop یا پوشه نصب نرم افزار Keil اجرا نمایید.

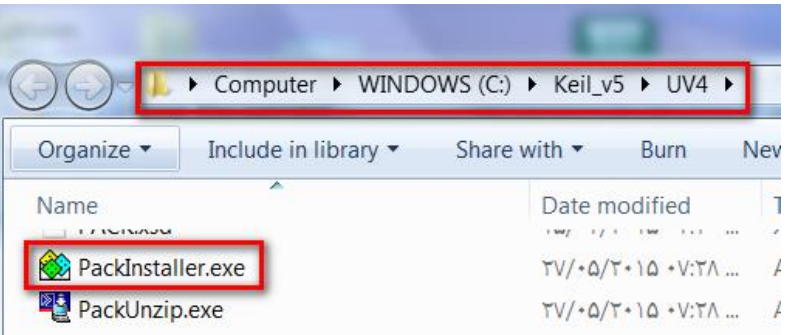

از منوی فایل روی گزینه ... Import کلیک کنید.

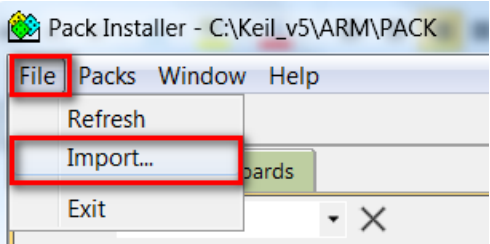

در پنجره باز شده فایل بسته درایور مورد نظر خود را انتخاب کنید. این فایل با اسم pack.1.1.0.DFP\_xx1F32STM.Keil در پوشه Pack کنار فایل نصبی قرار دارد. دکه Open را بزنید تا بسته مورد نظر بر روی سیستم نصب شود. پس از این مرحله میتوانید پروژه های مبتنی بر خانواده xx1F32STM را با استفاده از کامپایلر، کامپایل نمائید.بعد از اتمام کار برنامه را ببندید.

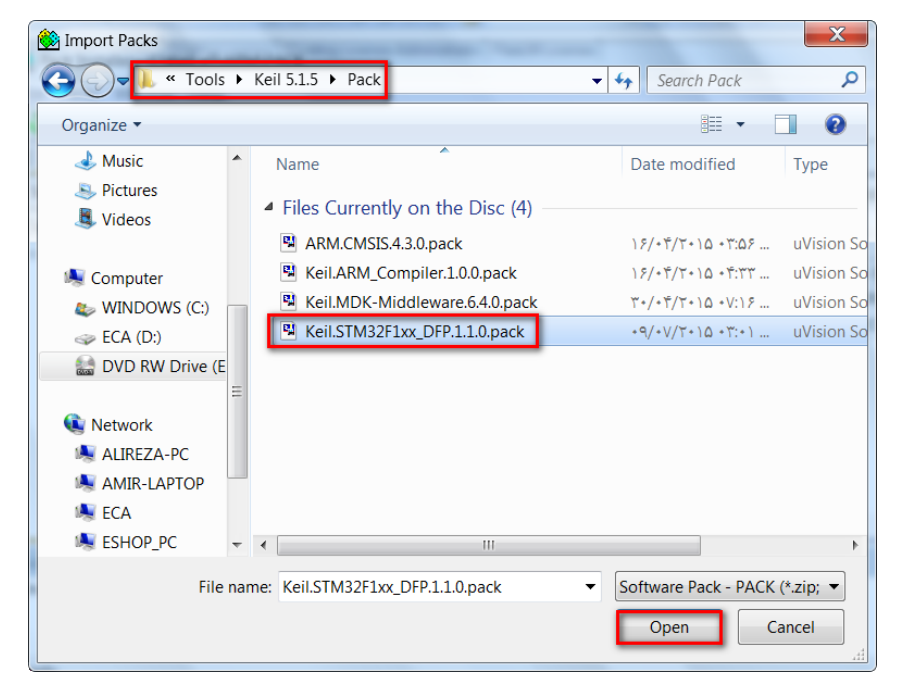

## **آموزش کار با کامپایلر Keil و نحوه ی ایجاد پروژه**

نرم افزار را به صورت Run as administrator اجرا نمائید.

<span id="page-20-0"></span>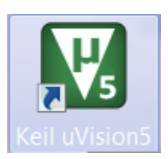

صفحه ی برنامه به این گونه خواهد بود:

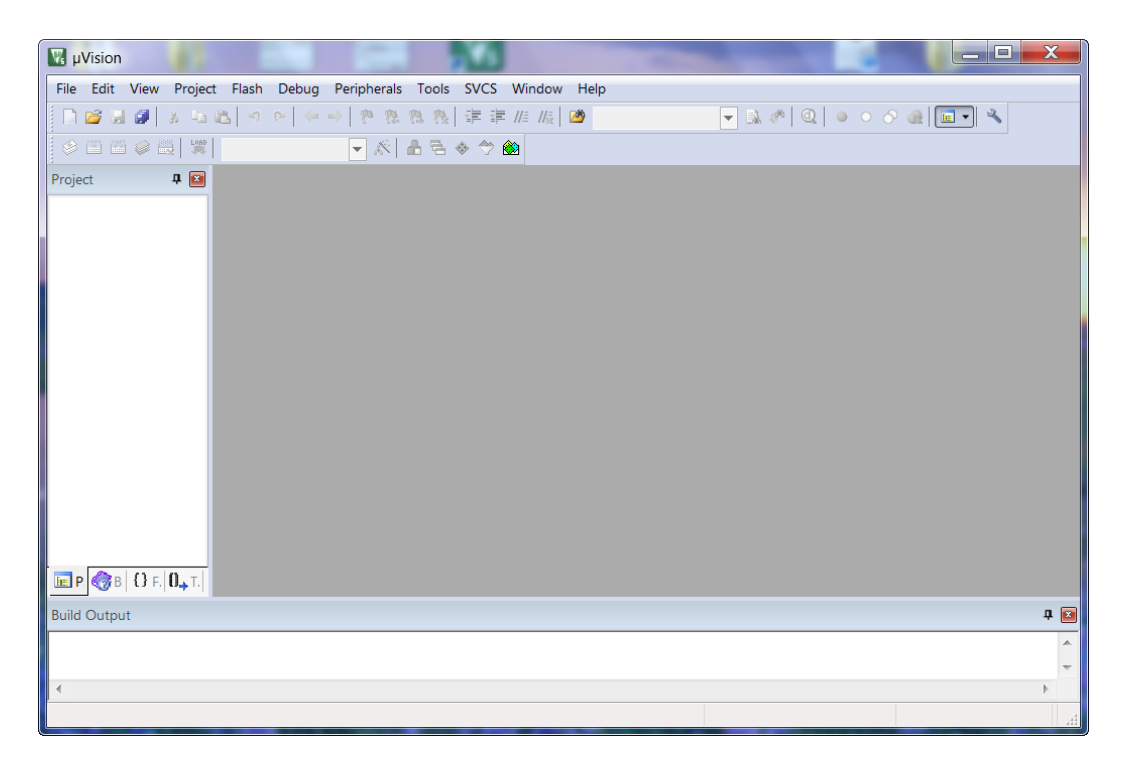

ما هم میتوانیم پروژه ای را که قبال ایجاد کرده ایم به برنامه وارد کنیم یا اینکه یک پروژه ای جدا تعریف کنیم.

جهت وارد کردن پروژه ای که از قبل نوشته شده است همانند Sample های موجود در CD بعد از باز کردن برنامه از منو Project گزینه ی Open Project را انتخاب می نماییم:

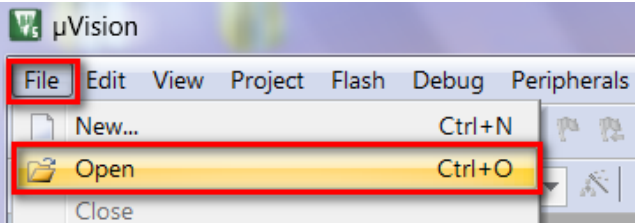

بعد از صفحه ی باز شده وارد یک پروژه ای از قبل نوشته شده خواهیم رفت برای نمونه به مسیر CD رفته و یکی از Sample ها را وارد میکنیم:

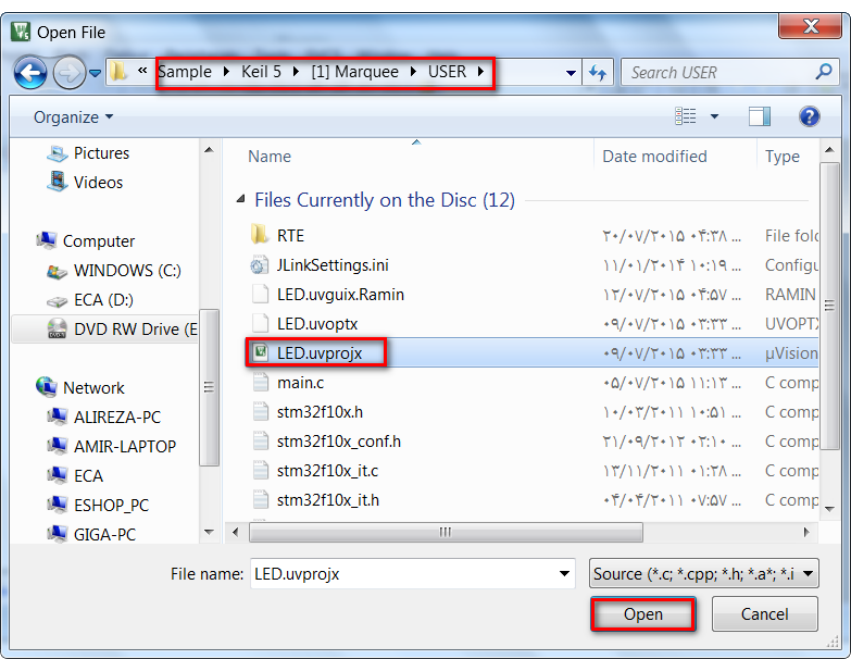

فرمت پروژه ها uvprojx. هستند که بعد از انتخاب آن روی Open کلیک میکنیم؛ سپس کدها وارد برنامه میشوند.

همچنین اگر بخواهیم یک پروژه ای جدید ایجاد کنیم به روش زیر اقدام میکنیم:

ابتدا از منوی Project گزینه ی Project uVision New را میزنیم:

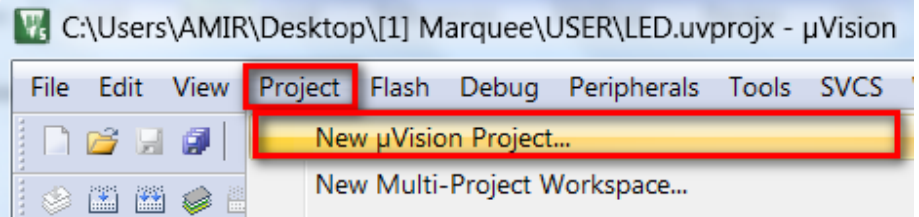

در پنجره ای که باز می شود یک نام مناسب برای پروژه وارد کنید و آن را در مسیر دلخواه خود ذخیره کنید. بعد از انجام عملیات ذخیره سازی پنجره ای باز می شود, در این پنجره باید میکروکنترلر مورد نظر خود را انتخاب کنیم (پردازنده ای که می خواهید برایش برنامه بنویسید) ما در اینجا از شاخه STMicroelectronicو زیرشاخه ی Series 1F32STM و از آنجا 103F32STM و درنهایت پردازنده ی مورد نظر که 6ZET103F32STM را انتخاب میکنیم و سپس بر روی گزینه OK کلیک کنیم.

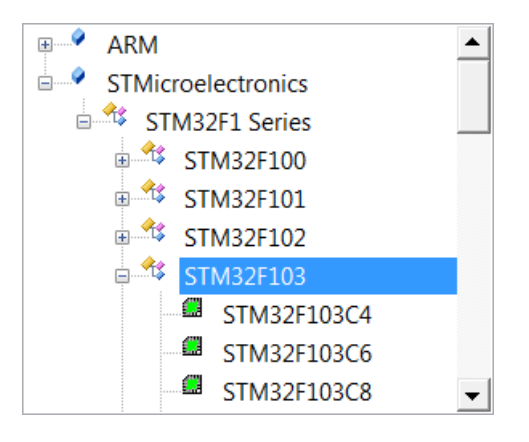

صفحه ای که باز میشود را OK نمایید.

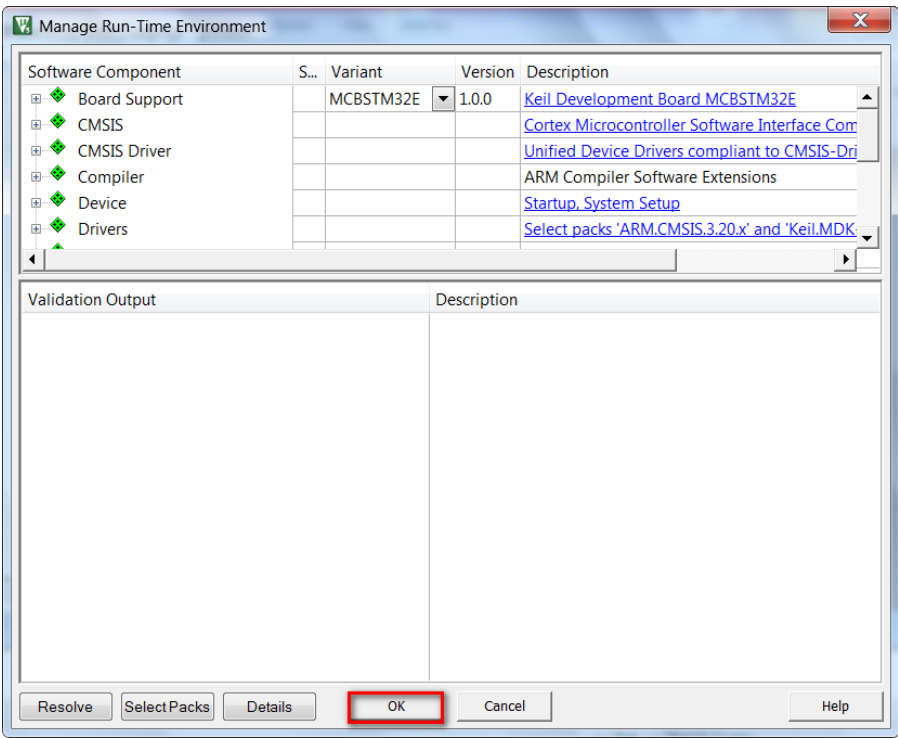

هم اکنون از منوی File گزینه New را انتخاب کنید:

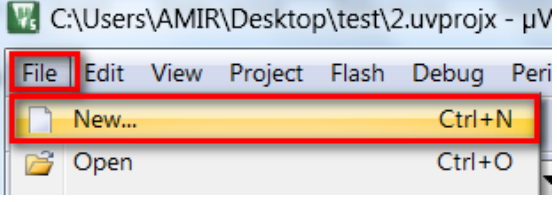

مشاهده می کنید که یک ویرایشگر متن در صفحه باز می شود از منوی فایل گزینه saveرا انتخاب کنید:

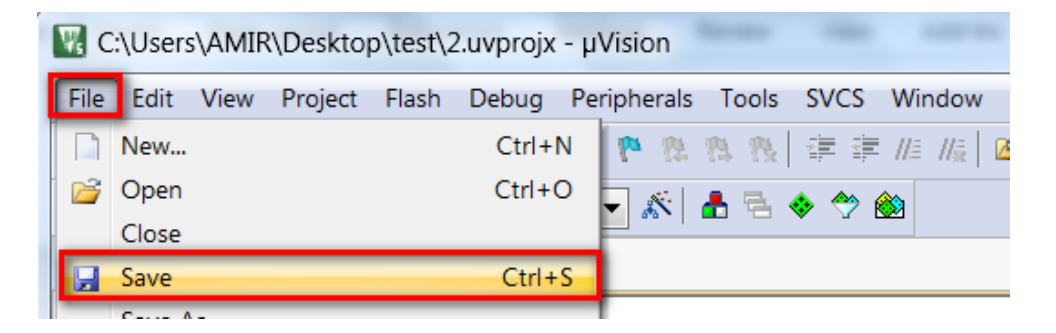

و فایل را در کنار پروژه با نام دلخواه و با پسوند C( برای درج پسوند در آخر نام عبارت C را بنویسید( ذخیره کنید.

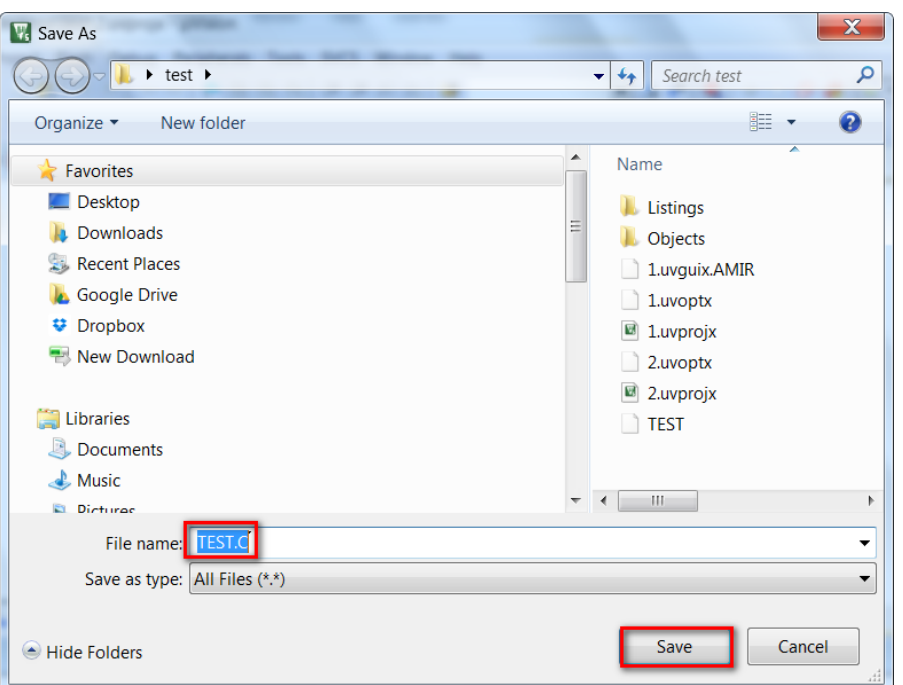

اکنون باید فایل متنی را به پروژه معرفی کنید. برای این کار در پالت Project Workspace روی گزینه 1 Target کلیک راست کنید و در آننجا گزینه ی components manege را انتخاب کنید در صورت که پالت workspace project در برنامه شما وجود ندارد از منوی view گزینه project window را انتخاب نمایید.

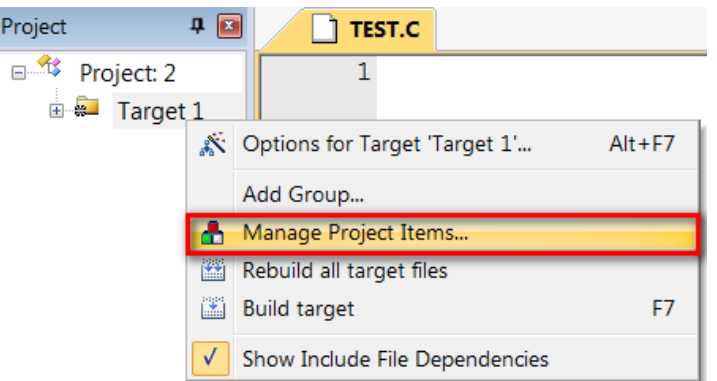

بعد از انتخاب components manege پنجره زیر باز می شود:

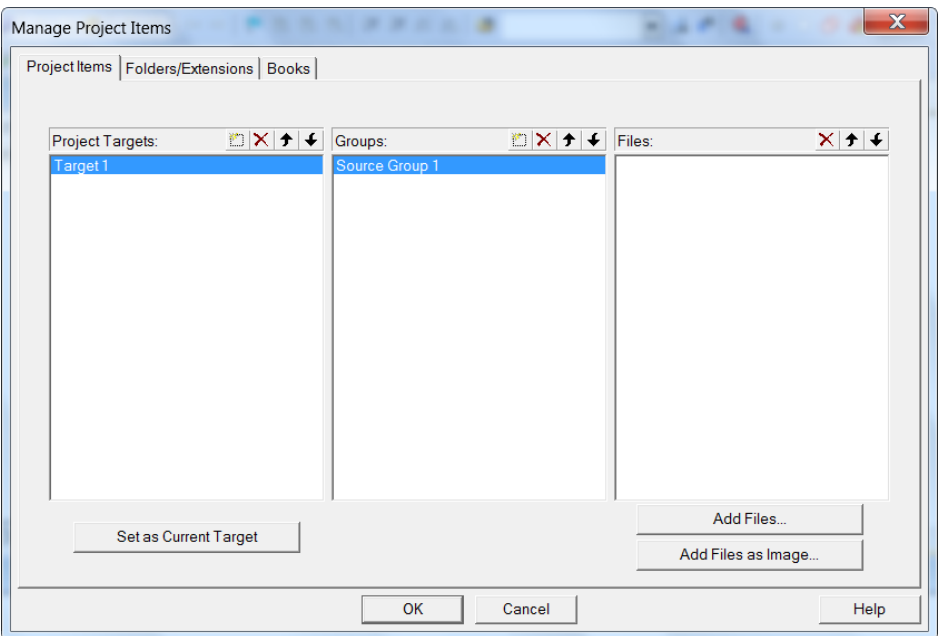

بر روی File Add کلیک کنید و در پنجره ای که باز می شود. فایل متنی که با پسوند C ذخیره کردید باز کنید )بر روی Add یکبار کلیک کنید و

سپس پنجره را ببندید(

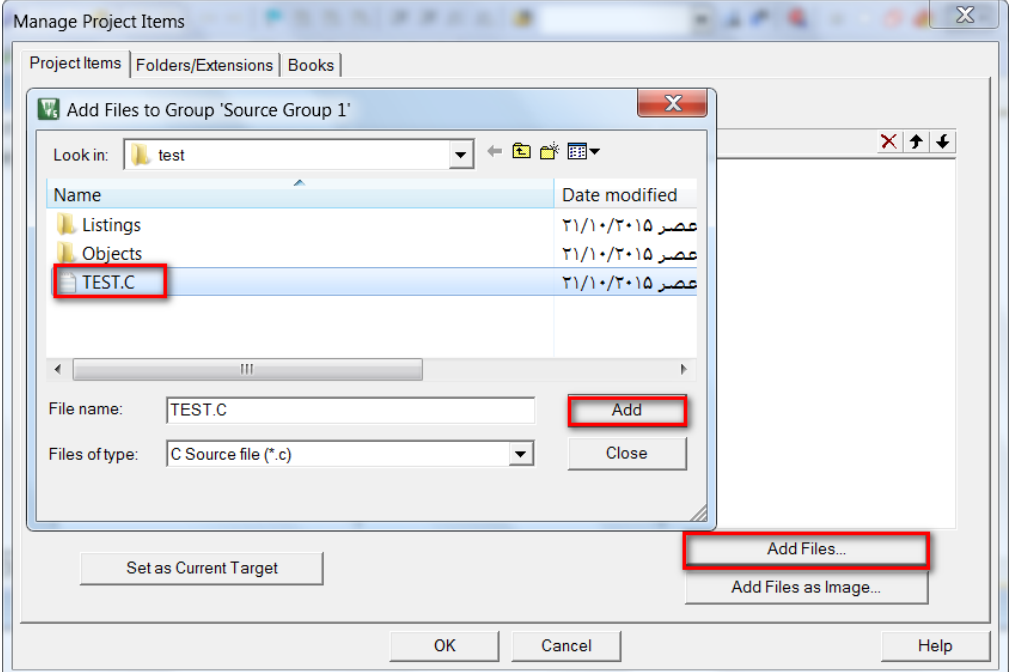

مشاهده می کنید که با کلیک روی ok فایل متنی workspace project افزوده می شود.

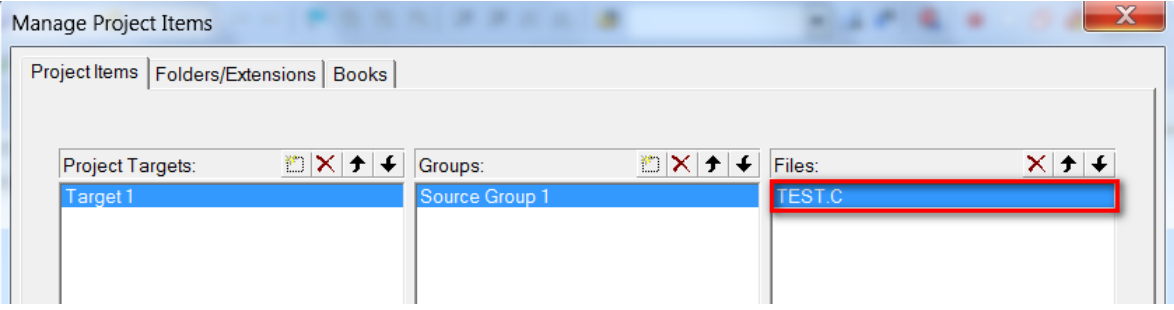

مجددا Ok را بزنید مراحل ایجاد پروژه به پایان رسید.

سپس کد نویسی مورد نظر خود را در محیط ویرایشگر انجام دهید.

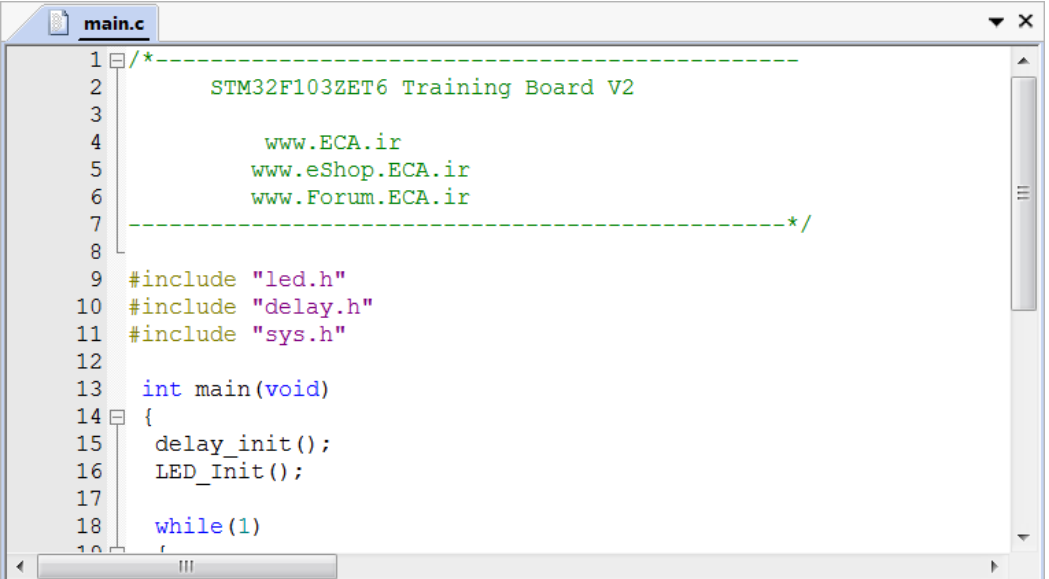

بعد از اتمام کد نویسی در بالای پنجره ی project workspace و بر روی آیکون target options کلیک کنید:

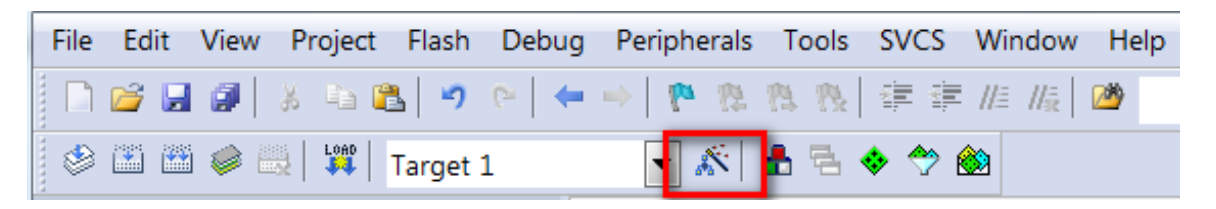

یا از منوی flash گزینه Configure Flash tools را انتخاب نمایید:

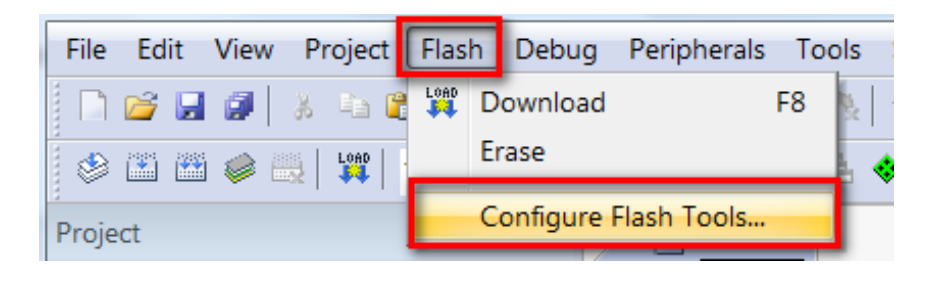

در پنجره باز شده. تب output را انتخاب کنید و گزینه file hex create را تیک بزنید و سپس بر روی ok کلیک کنید. با انجام دادن این عمل فایل هگز hex به خروجی فایل های پروژه افزوده می شود.

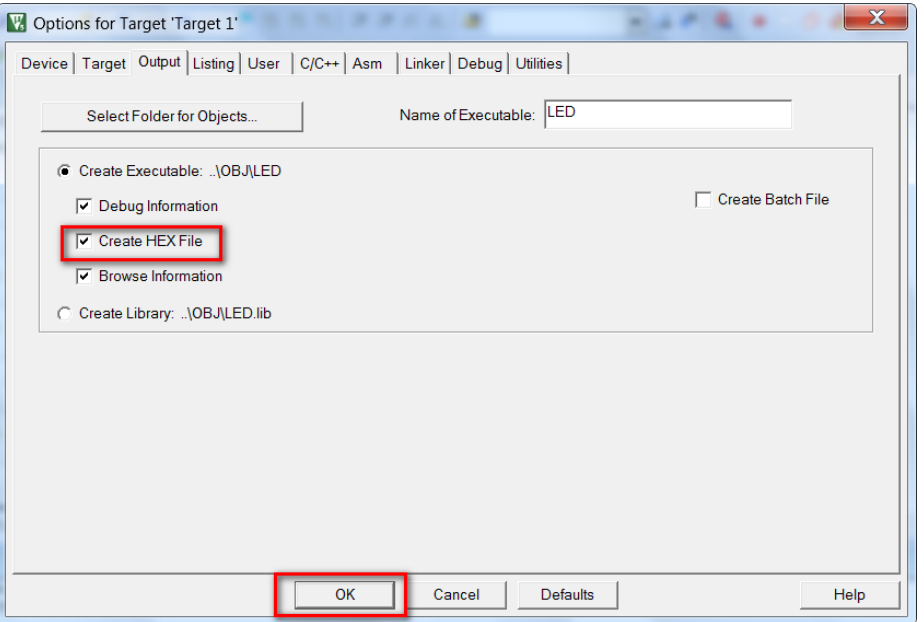

در همین پنجره (پنجره بالا) بر روی target کلیک کنید و در بخش Xtal (Mhz) مقدار فرکانس کاری میکرو را مشخص کنید (مقدار کریستالی که به میکرو متصل است را در این بخش بنویسید).

مقدار کریستال برد 01 مگاهرتز است.

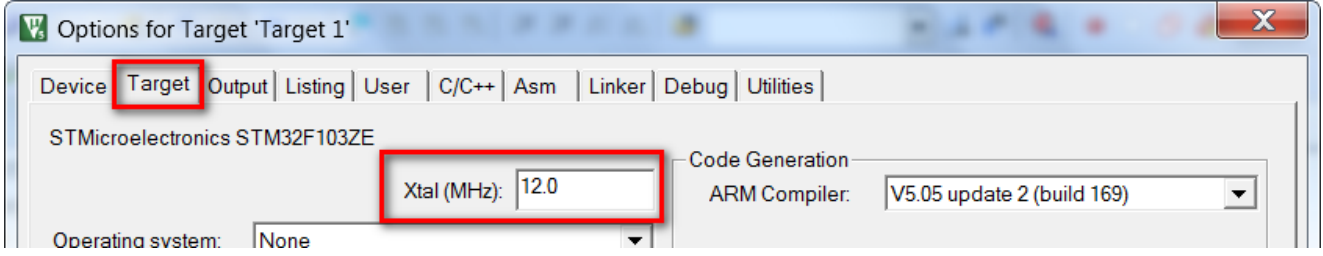

نکته : مقدار کریستال. با زمان تولید شده رابطه مستقیم دارد. در صورتی که مقدار کریستال متصل شده به میکرو یکی نباشد. برنامه به درستی اجرا نمی شود.

در این مرحله قصد کامپایل کردن برنامه را داریم. برای این کار به منوی Project بروید و در آنجا گزینه target build را انتخاب کنید. با این کار برنامه کامپایل می شود و کد هگز مربوطه در محل ذخیره فایل اصلی ذخیره می شود.

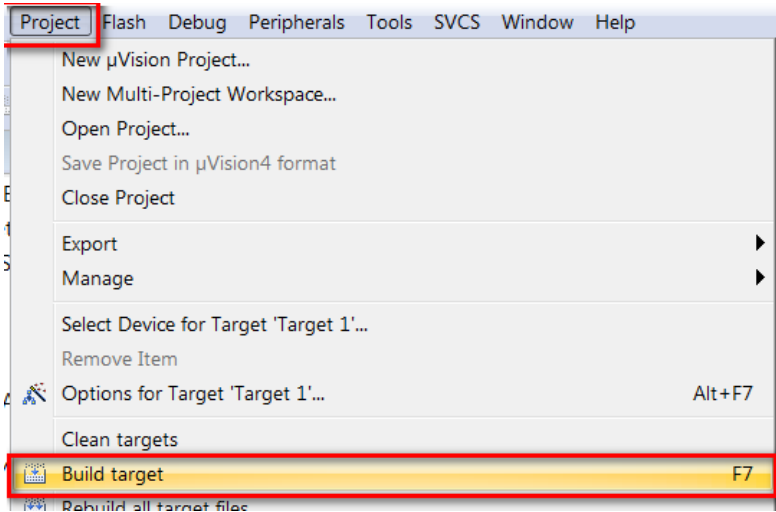

در صورتی که خطا یا اشکالی در برنامه وجود داشته باشد. در قسمت window output پیغام خطا به نمایش در می آید.

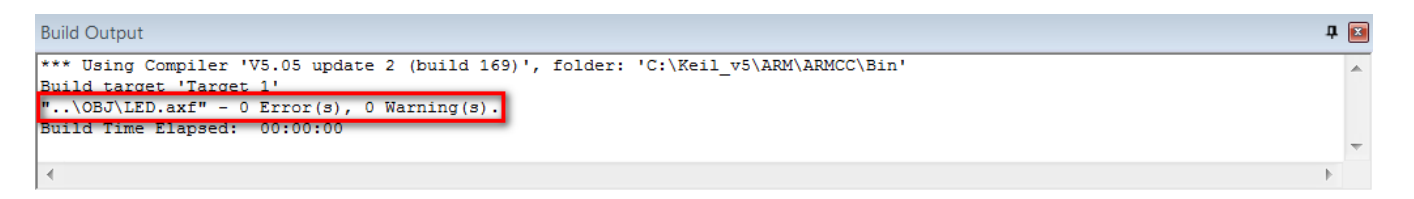

امکان پروگرام کردن مستقیم میکرو توسط بوت لودر سریال از طریق نرم افزار Keil وجود ندارد، بلکه بایستی ابتدا فایل هگز توسط کامپایلر Keil تولید شده و سپس توسط برنامه ی Loader Flash به حافظه میکرو منتقل میشود )تنظیمات و مجموعه دستور العمل های مربوطه جهت این کار در آموزش های قبلی بررسی شده اند). مجموعه ی این عملیات زمان بر و طوالنی هستند که شاید زیاد معقول نباشند ؛ اما میتوانیم به کمک پروگرامر Link-J بدون گذراندن تمامی این مراحل طوالنی و تنها توسط برنامه ی Keil بصورت مستقیم و بدون اعمال تنظیمات اضافه برد را با سرعت باال پروگرام و همچنین عیب یابی نمائیم.

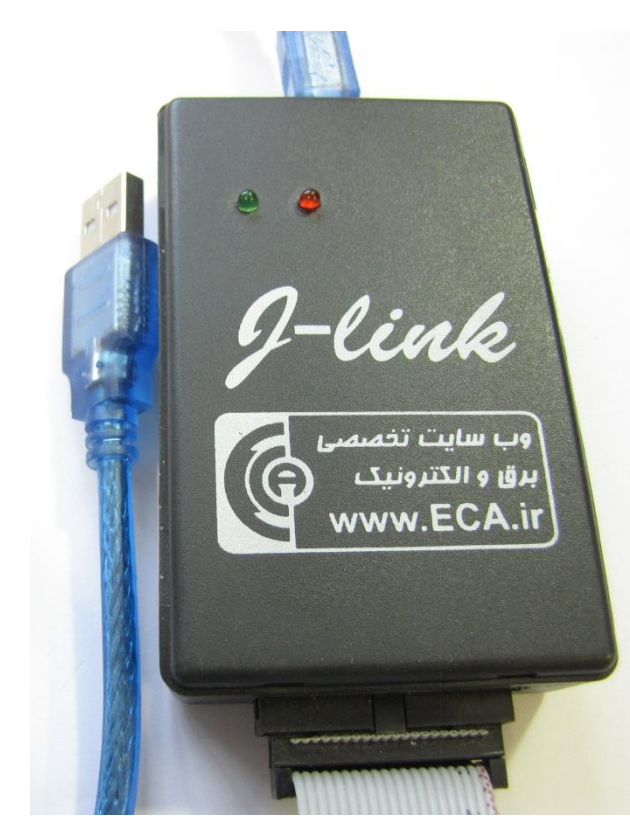

### <span id="page-29-0"></span>**پروگرام کردن برد توسط Link-J و کامپایلر Keil**

ابتدا برد آموزشی 6ZET103F32STM را به پروگرام Link-J و کابل USB آن را به کامپیوتر متصل میکنیم.

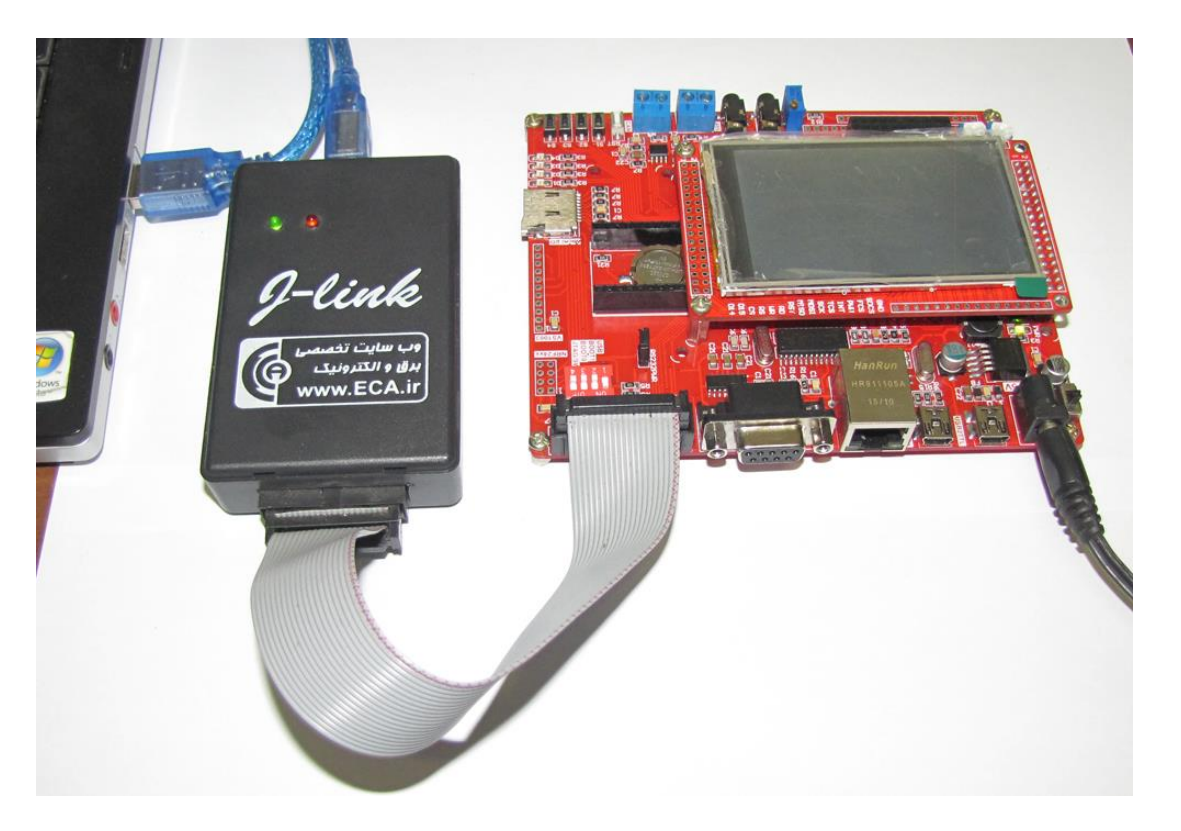

سپس از منو گزینه Flash را کلیک کرده و از آنجا گزینه ی ...Tools Flash Configure را انتخاب میکنیم:

|                                      |                |  |  |       | File Edit View Project Flash Debug Peripherals Tools |    |  |
|--------------------------------------|----------------|--|--|-------|------------------------------------------------------|----|--|
| <b>ID B B B B B B B B B Download</b> |                |  |  |       |                                                      | F8 |  |
|                                      | ◈ 画面 ( ) 画   W |  |  | Erase |                                                      |    |  |
| Project                              |                |  |  |       | Configure Flash Tools                                |    |  |

سپس از سربرگ Utilities و از قسمت Configure Flash Menu Command گزینه ی Use Target Driver for Flash Programming را تیک

زده و از آنجا نوع پروگرامر مورد استفاده را که Link-J میباشد را انتخاب میکنیم.

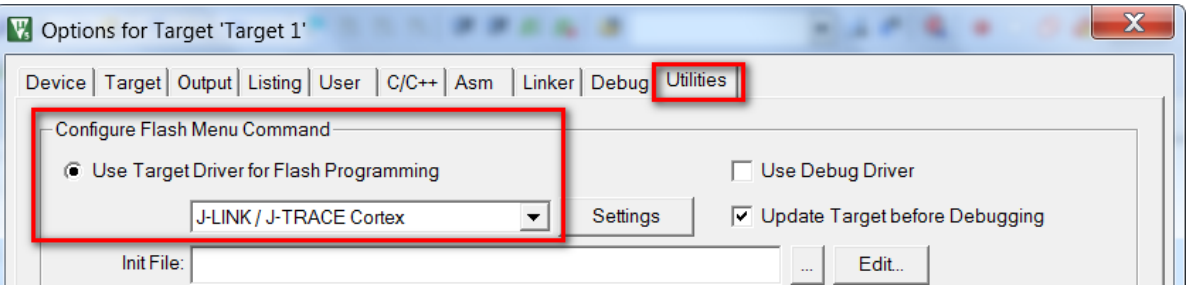

و در نهایت بر روی Ok کلیک میکنیم.

حال نوبت به قدم نهایی پروگرام کردن میکرو میرسیم برای اینکار از منوی Flash گزینه Download را میزنیم.

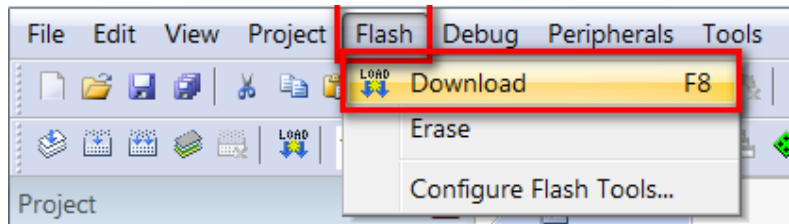

چند لحظه منتظر می مانیم تا عملیات انتقال انجام شود.پیامی مبنی بر موفق آمیز بودن عملیات در قسمت Log برنامه نمایش داده خواهد شد: که خط اول موفق آمیز بودن عملیات Erase کردن را نشان میدهد. خط دوم موفق آمیز بودن عملیات Program کردن و در نهایت خط سوم موفق آمیز بودن چک مجدد کدهای انتقال داده شده به میکرو را نمایش خواهد داد.

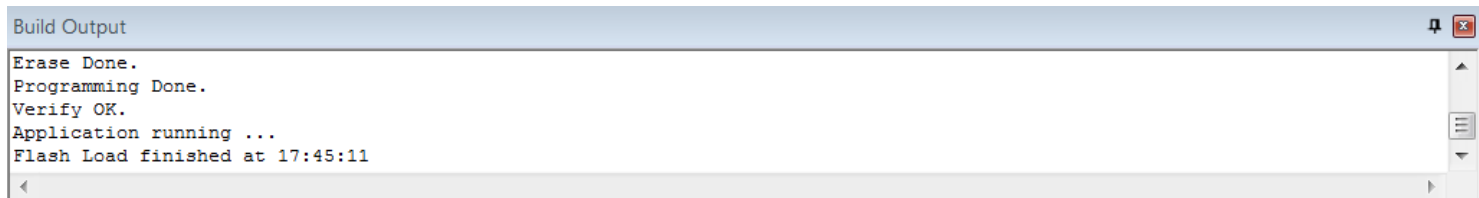

به همین سادگی توانستیم بدون اعمال تنظیمات سخت افزاری و نرم افزاری طوالنی برد 6ZET103F32STM را پروگرام کنیم. در قسمت های بعدی طریقه ی دیباگ کردن توسط Link-J و Keil را آموزش خواهیم داد.

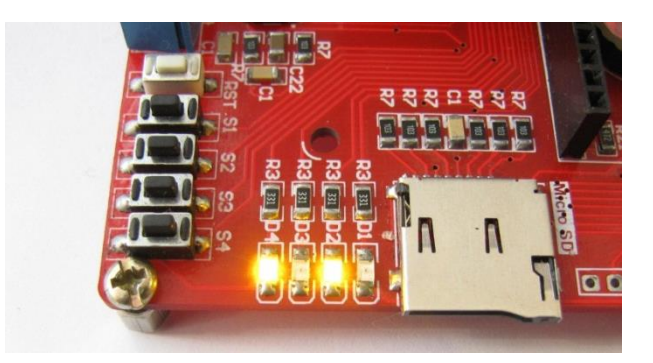

### <span id="page-31-0"></span>**دیباگ کردن برد توسط کامپایلر Keil و پروگرامر Link-J**

ابتدا از منوی Project گزینه ی Options for Target را انتخاب میکنیم:

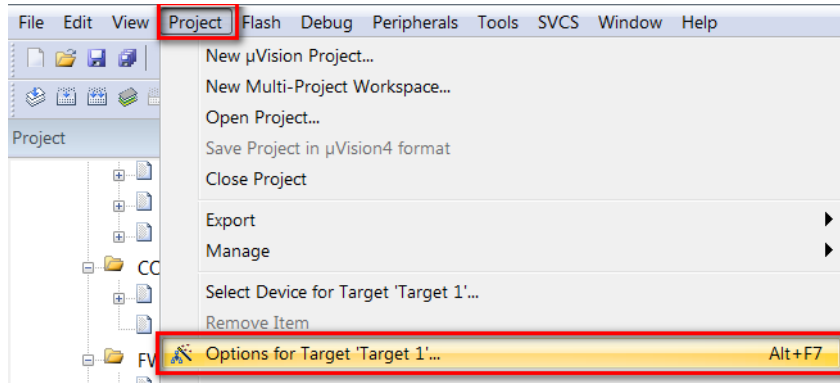

سپس از صفحه ی باز شده سربرگ Debug را انتخاب میکنیم سپس تیک Use را میزنیم و سپس نوع پروگرامر متصل به آن که Link-J است را انتخاب خواهیم کرد.

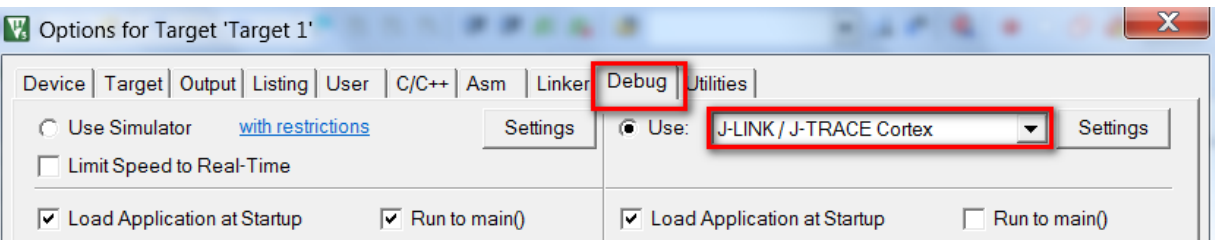

سپس به سربرگ Utilities رفته و بعد از زدن تیک گزینه ی Use Target Driver for Flash Programming نوع پروگرامر متصل به برد که در

اینجا Link-J است را انتخاب میکنیم.سپس روی گزینه Settings کلیک میکنیم.

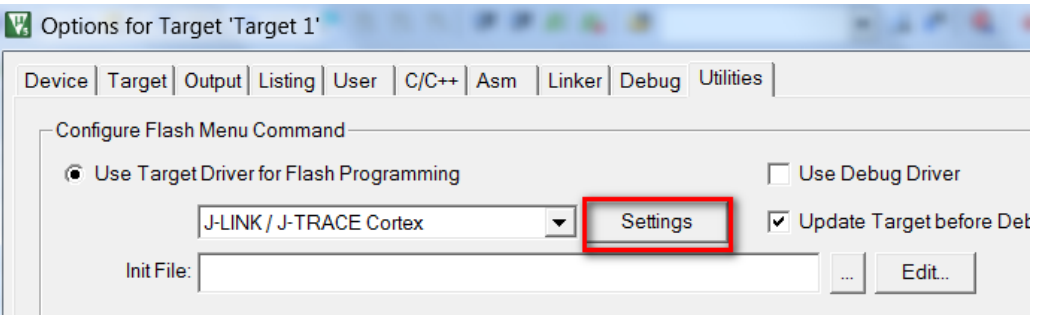

هم اکنون بر روی Add کلیک کرده و از پنجره ی باز شده میکرو مورد نظر خود (در اینجا STM32F10X) را انتخاب میکنیم و مجددا بر روی Add کلیک نمایید.

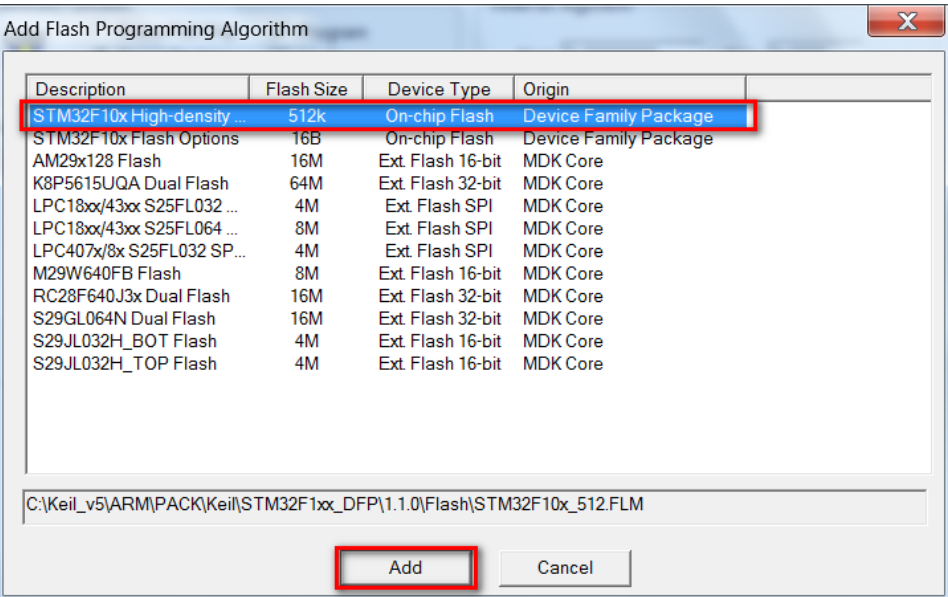

سپس برگه را بسته و همچنین تیک گزینه ی Run and Reset را میزنیم.سپس OK را میزنیم.

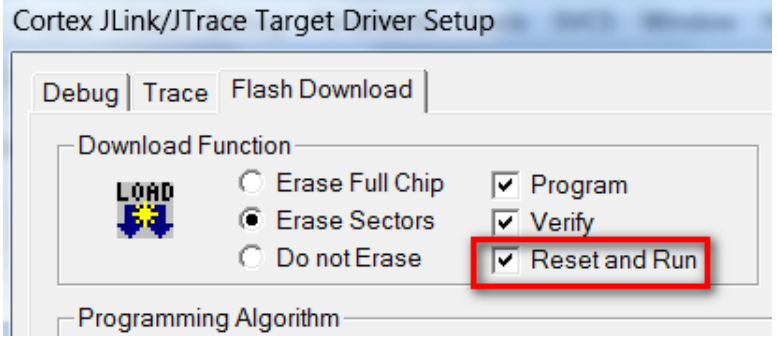

حال از منو Debug گزینه ی Session Debug Stop/Start را بزنید.

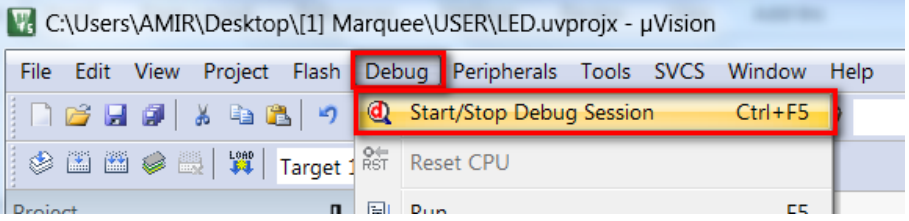

چند لحظه منتظر بمانید تا برنامه با میکرو از طریق پروگرامر Link-J ارتباط برقرار کرده و وارد حالت دیباگ شود.

**3**

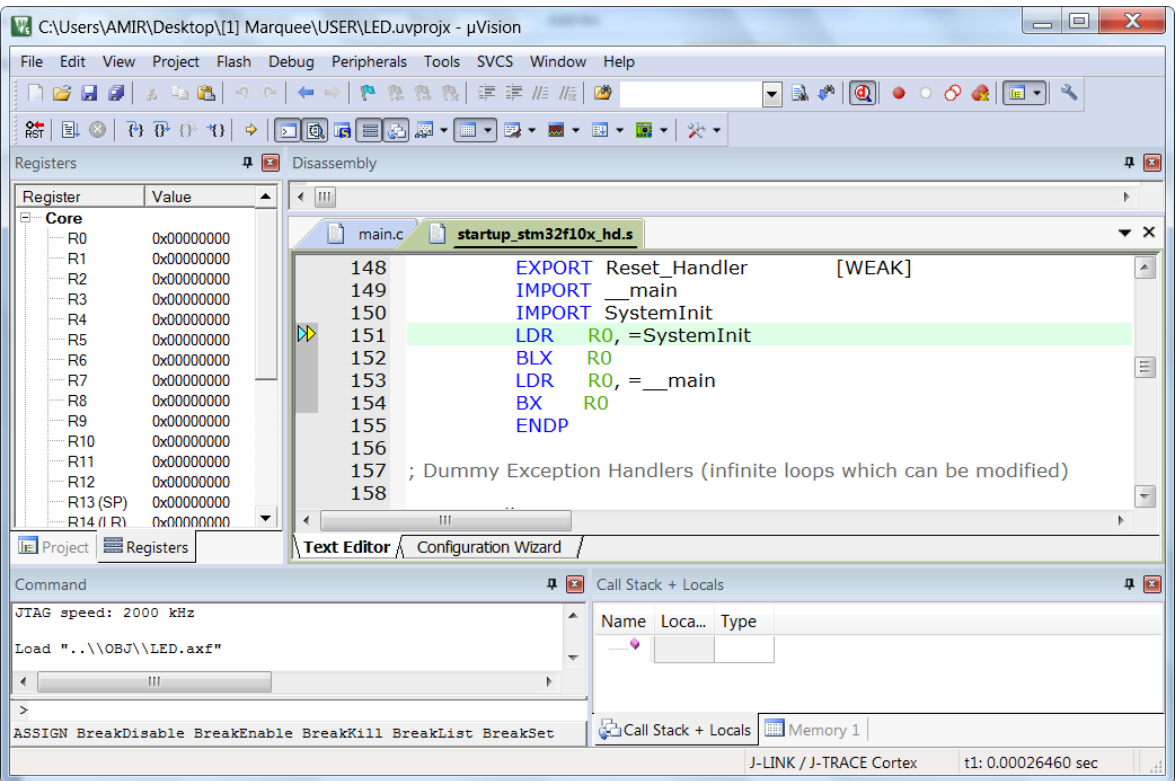

هم اکنون برنامه جهت دیباگ کردن آماده است

حال برای انجام عملیات دیباگ کردن از منوی Debug استفاده میکنیم که بطور مختصر عملکرد هر یک از قسمت های اصلی را توضیح خواهیم داد.

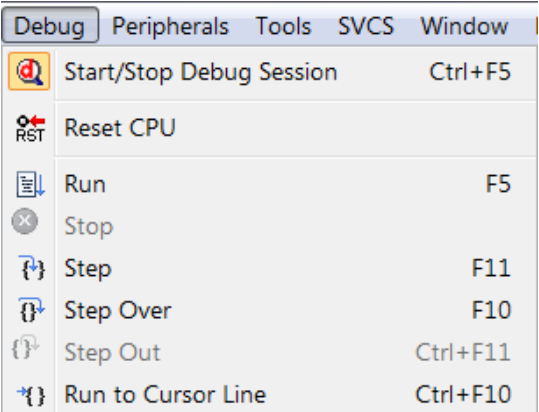

Session Debug Stop/Start: برنامه و میکرو را جهت انجام عملیات دیباگ آماده میکنید

CPU Reset: بازنشانی میکرو و اجرای برنامه از اول

Run:اجرای کل برنامه

Stop: متوقف کردن برنامه

Step: خط مورد نظر را اجرا میکند

Step Over: اجرای یک دستور یا سطر بدون داخل شدن به توابع

Out Step: اجرای کامل تابع و برگشتن به تابع فراخوانی کننده

Line Cursor to Run:اجرای برنامه تا خطی که نشانگر موس در آن قرار دارد

#### <span id="page-34-0"></span>**لیستSample های موجود در بسته به همراه توضیح کارکرد هر مثال:**

**]1[ Marquee :** جهت تست و راه اندازی LED های موجود بر روی برد- در این مثال LED های 4D3,D2,D1,D بصورت چشمک زن خاموش و روشن میشوند.

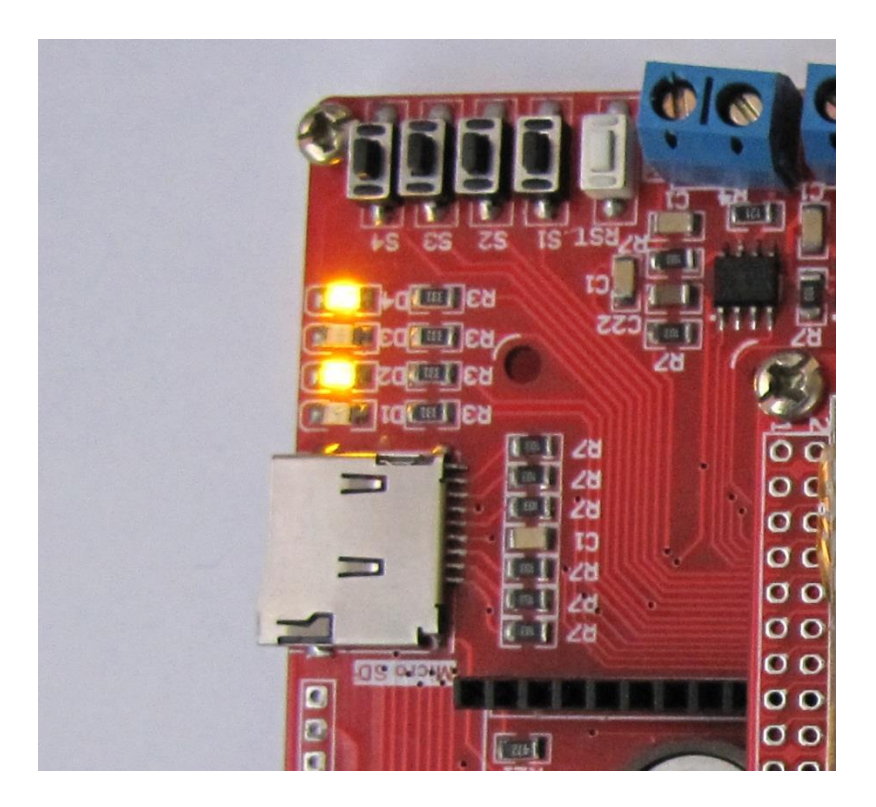

**5**

**]2[ Input Key :** جهت راه اندازی شستی های تعبیه شده روی برد و تست آن با LED ها به اینصورت که با فشار هر کلید LED مربوطه روشن

خواهد شد.

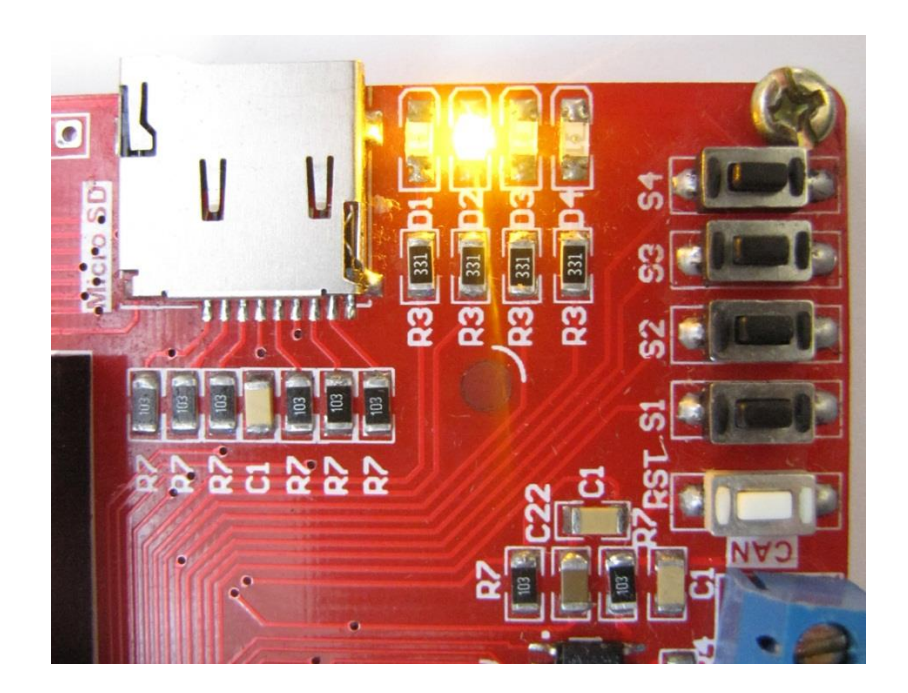

**]3[ 232RS Serial :** تست و راه اندازی واحد های ارتباط سریال-به اینصورت که با اتصال کابل 232RS میتوان به تبادل دیتا با سیستم های مجهز به پروتکل 232RS پرداخت.در اینجا برای نمونه از پورت سریال کامپیوتر استفاده شده است و برنامه دیتاهای ارسالی را اکو خواهد کرد.

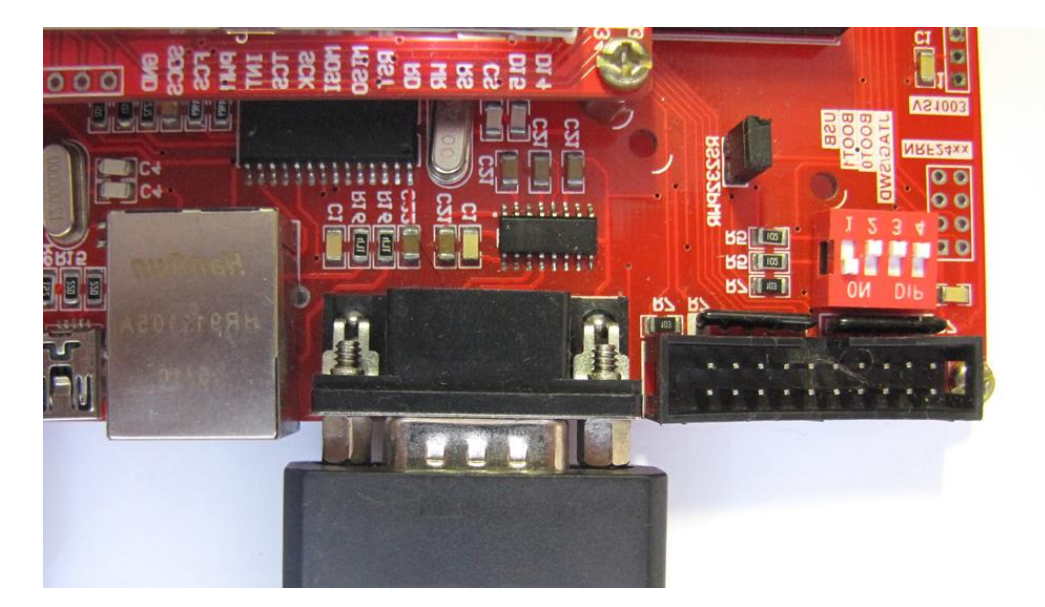

# **ECA STM32**<br>www.ECA.ir

Please enter the data + 'Enter' key (0x0D 0x0A)

**ECA.ir** 

messages you send to:

**ECA.ir** 

Ă

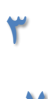

**]4[ 2303PL Serial**: تست و راه اندازی واحد مبدل usb به سریال**-** این مثال مشابه مثال قبلی است با این تفاوت که بجای کانکتور 9DB از کانکتور میکرو USB استفاده شده است که دارای مبدل USB به سریال داخلی می باشد. اطالعات از طریق پورت USBتبادل می شود.

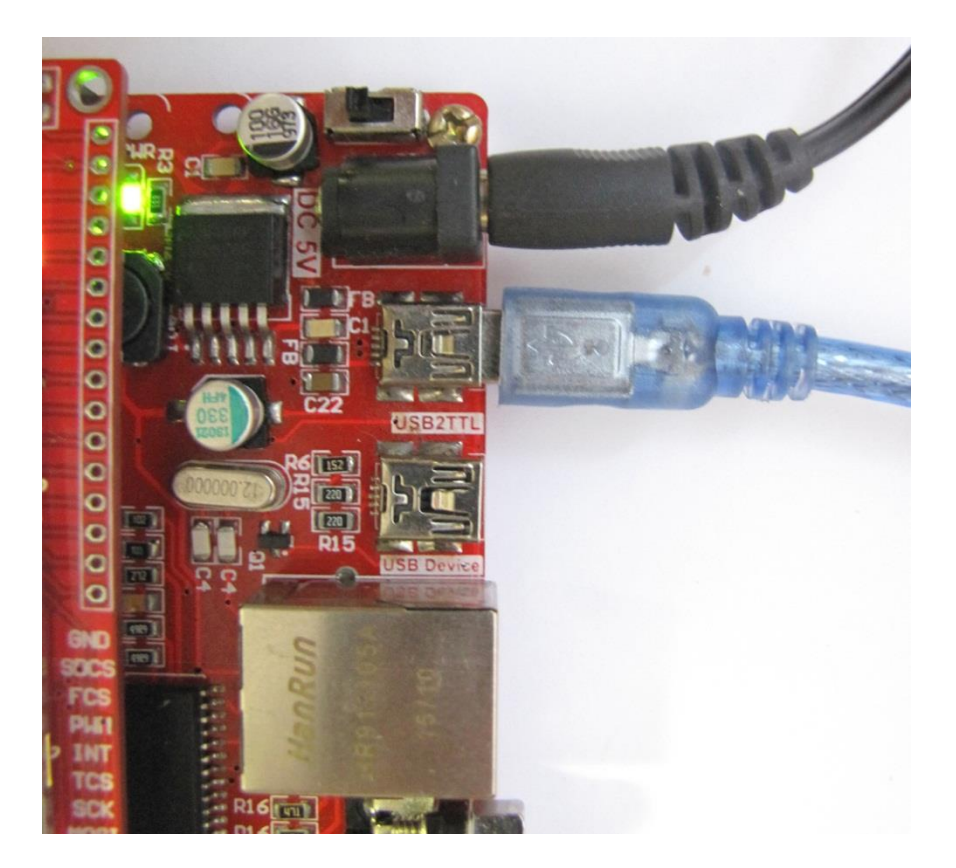

**]5[ Interrupt External:** به وسیله دکمه های موجود در برد در برنامه میکرو وقفه ایجاد میکند**-** روی پورت سریال هر یک ثانیه عبارت "loop main "فرستاده می شود که نشان می دهد حلقه ی اصلی در حال اجراست همچنین با هر بار فشار دادن کلیدهای 1s تا 4s LEDهای مربوطه روشن خواهند شد.

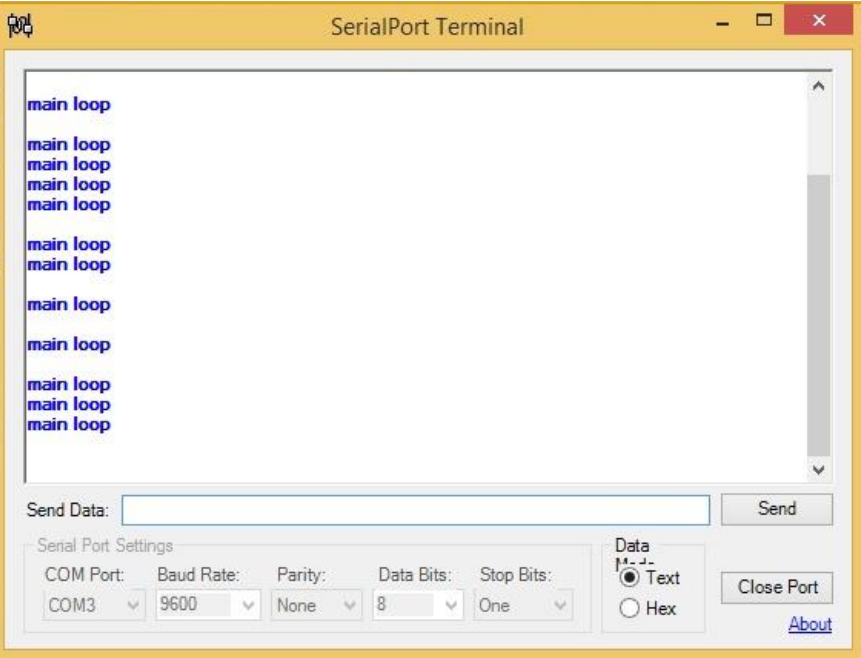

[eShop.ECA@Gmail.com](mailto:eShop.ECA@Gmail.com):ایمیل [www.eShop.ECA.ir](http://www.eshop.eca.ir/) الکترونیک و برق تخصصی فروشگاه شماره تماس: 840-97797990-97-08 فکس: 840-97797957

**8**

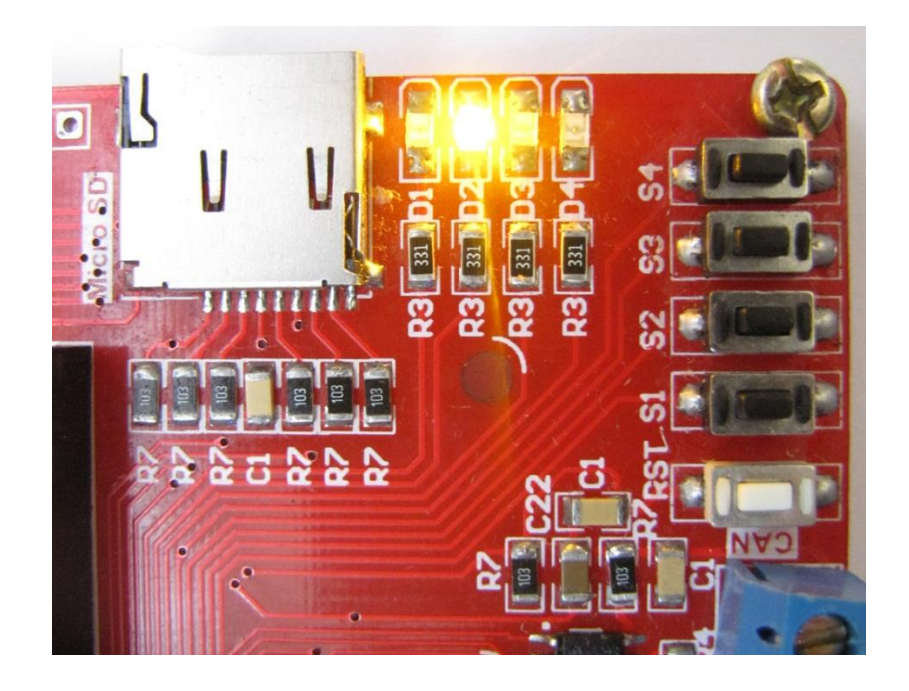

**]6[ Watchdog Window:** راه اندازی تایمر نگهبان- در این مثال در ابتدا نشانگر1D خاموش می باشد و سپس در یک حلقه ی دایمی دستور روشن ماندن این نشانگر داده شده است ولی چیزی که در عمل مشاهده می شود چشمک زدن این نشانگر است که نشان می دهد dog watch بعد از مدت معین اجرای برنامه را ریست می کند.

**]7[ Interrupt Timer:** راه اندازی وقفه داخلی به وسیله تایمر- به این صورت که هر LED با سرعت خاصی که توسط وقفه تایمر ها کنترل میشود روشن خاموش خواهد شد.

**]8[ LCD Char**: تست و راه اندازی LCD های کارکتری- با نصب LCD کارکتری بر روی برد نام سایت ECA به همراه نام برد نمایش داده خواهد شد.

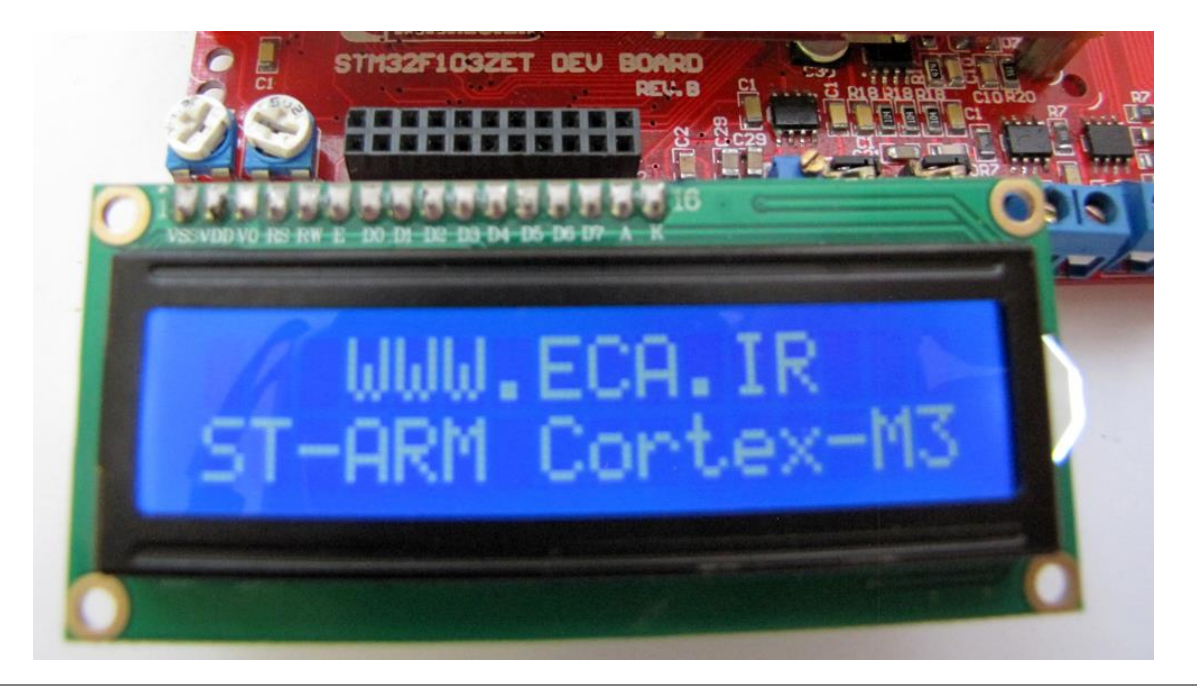

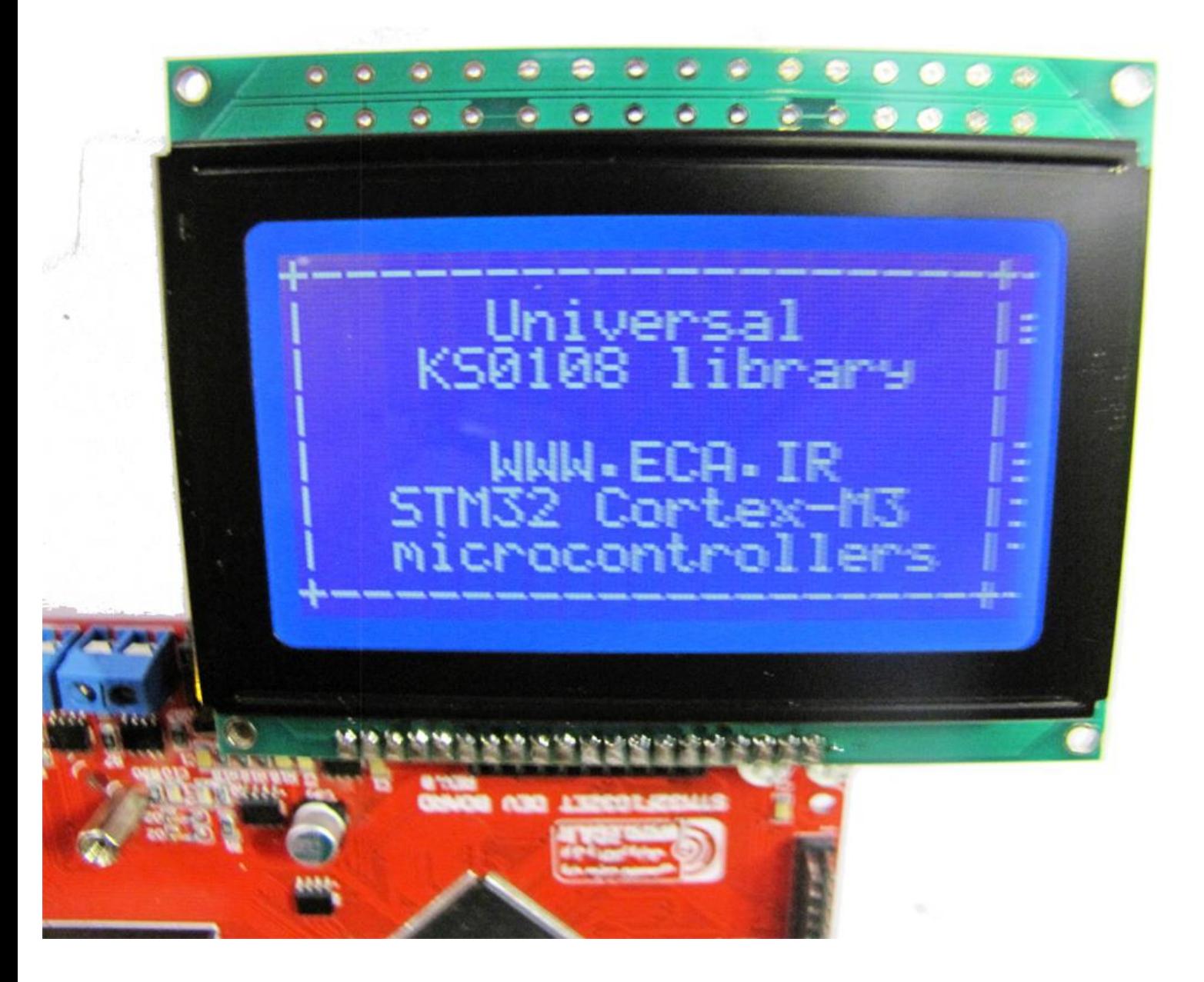

**]12[ RTC:** راه اندازی واحد IC ساعت- برنامه ی جهت راه اندازی تراشه ساعت و نمایش آن بر روی LCD به اینصورت که با کمک تراشهی 1307DS سیستم ساعت را راه اندازی نمود.

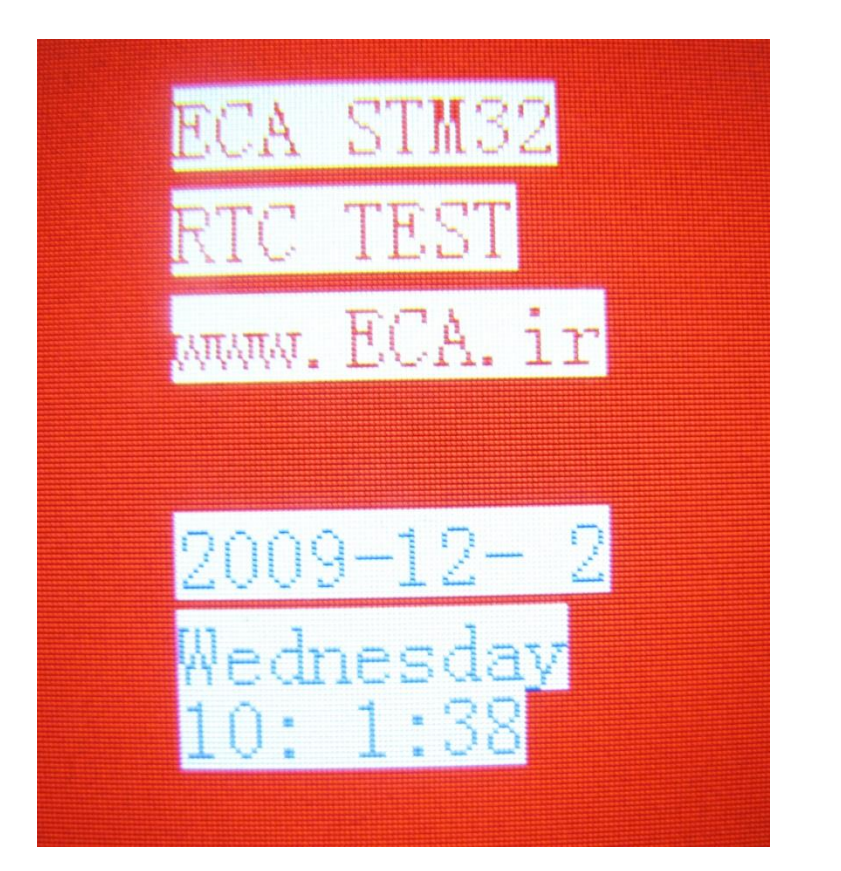

**]11[ ADC:** واحد ADC مبدل آنالوگ به دیجیتال- راه اندازی واحد ADC مبدل آنالوگ به دیجیتال و نمایش ولتاژ اعمالی توسط مولتی ترن در صفحه

نمایش

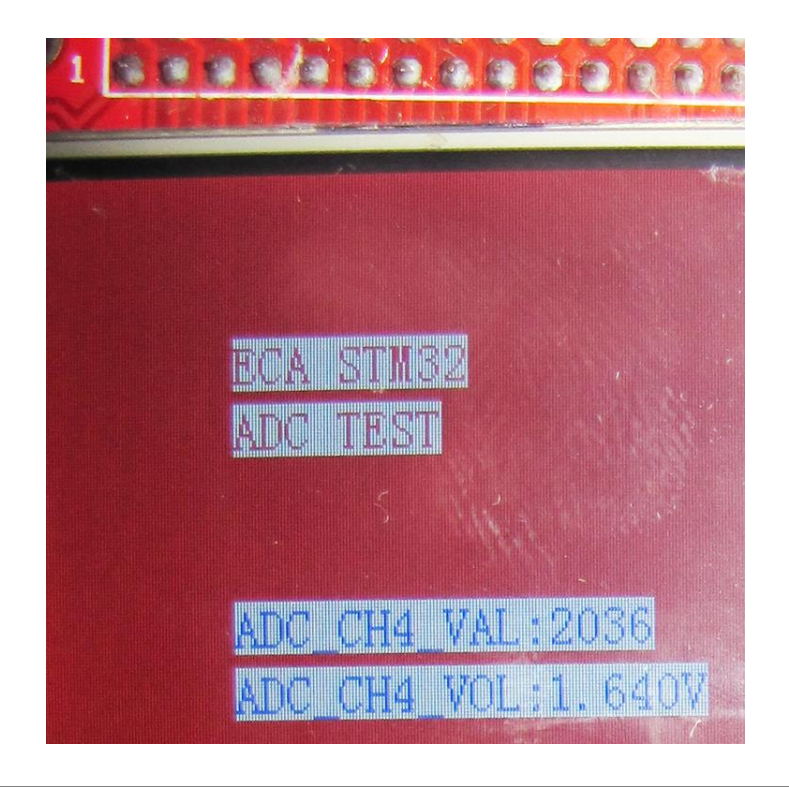

**]12[ Speaker to Microphone:** راه اندازی واحد میکروفن و اسپیکر- با اجرای این برنامه و اتصال میکروفن و اسپیکر، صدای وارد شده به میکروفن در اسپیکر پخش خواهد شد.

**]13[ EEPROM IIC:** تست و راه اندازی EEPROM : جهت تست و راه اندازی حافظه ی EEPROM یک حافظه 02C24T4 با میزان حافظه ی Kb2 در برد آموزشی تعبیه شده است که بصورت آزمایشی حافظه ی EEPROM را پاک میکند سپس مقادیری اطالعات وارد میکند سپس همان مقادیر را خوانده و چک میکند .

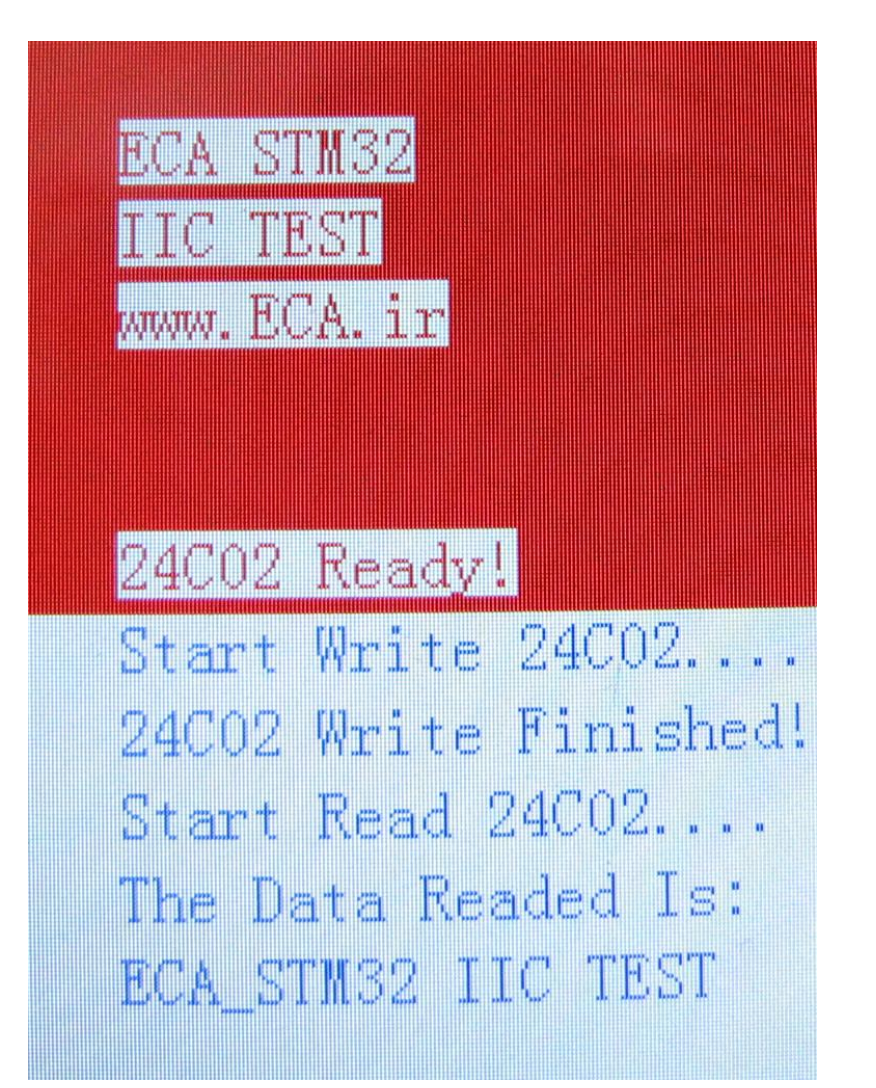

**]14[ Flash Internal + SPI :** جهت تست و راه اندازی حافظه ی Flash SPI :جهت تست و راه اندازی حافظه یFlash SPI یک تراشه 32Q25W با میزان حافظه ی Mb32 در برد آموزشی تعبیه شده است که این برنامه بصورت آزمایشی حافظه ی Flash SPI را پاک میکند سپس مقادیری اطالعات وارد میکند سپس همان مقادیر را خوانده و چک میکند .

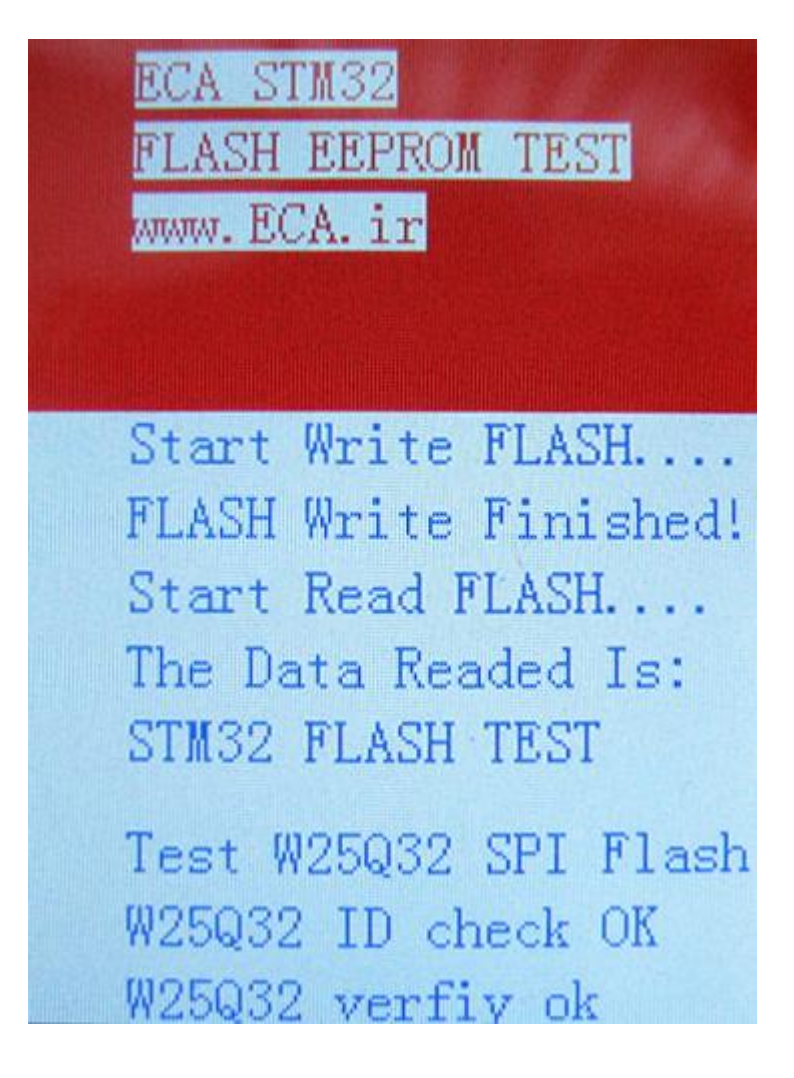

**]15[ CAN** : راه اندازی پروتکل ارتباطی صنعتی CAN – بصورت نمونه دیتاهایی را ارسال میکند و منتظر دریافت دیتا خواهد داشت. به اینصورت که با کمک کانکتور CAN میتوان به تبادل دیتا با سیستم های مجهز به این پروتکل پرداخت.

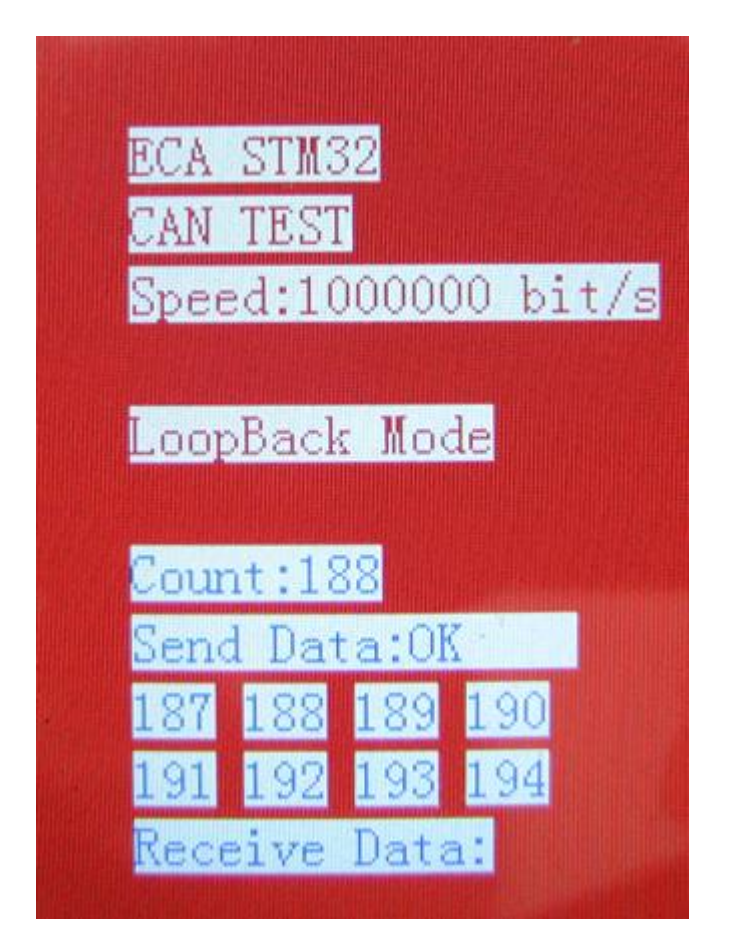

**]16[ 485RS: :** تست و راه اندازی واحد های ارتباط سریال-به اینصورت که با اتصال کابل 485RS میتوان به تبادل دیتا با سیستم های مجهز به این پروتکل پرداخت.

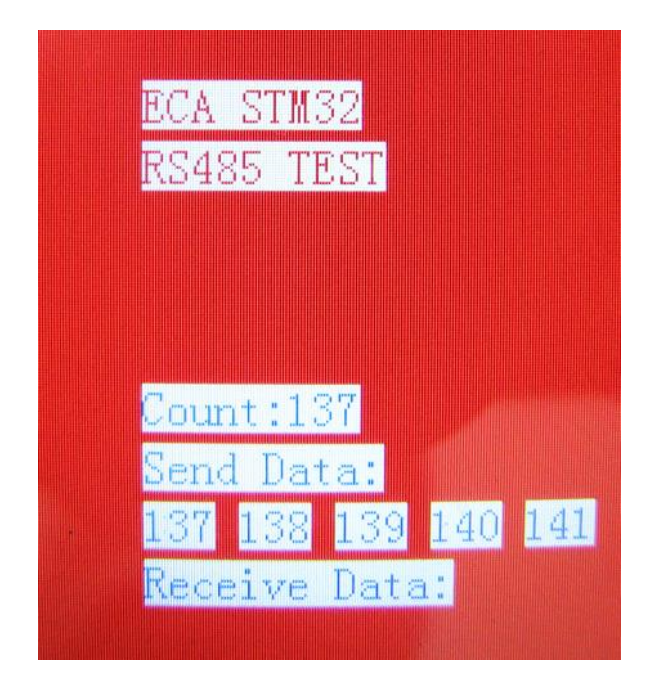

**]17[ Wireless P01L24NRF:** جهت تست و راه اندازی ماژول P01L24NRF**-** برنامهای جهت ارسال و دریافت دیتا از طریق ماژول Wireless 01L24NRF این چیپ یک ماژول بسیار عالی برای ارسال و دریافت اطالعات بدون خطا است چیزی که در ماژول های HMTR یا حتی در RFMXX ها یا به کلی وجود نداشت یا این که مشکالت خاص خود را داشت.

مدوالسیون ارتباطی این ماژول به صورت GFSK است . همان مدوالسیونی که در تکنولوژی BLUETOOTH استفاده شده و به صورت انحصاری در دست چند شرکت بزرگ مثل BLUETOOTH و NORDIC SEMICONDUCTOR و TEXAS INSTRUMENT و چند شرکت دیگر قرار دارد.

فرکانس ارتباطی این چیپ 1.4 گیگا هرتز است که این خاصیت آن ویژگی های زیادی را برای ما به ارمغان می آورد ! از جمله کوچک شدن سایز آنتن که حتی میتوان از خود PCB به صورت یک آنتن استفاده کرد . مورد دیگر هم به دلیل فرکانس باال بسیار راحت تر از دیوار یا اجسام دیگر عبور می کند و با عث می شود که برد بیشتری هم به ما بدهد . می توانید فرکانس 12RFM یا HMTR را با این چیپ مقایسه کنید ! می بینید که فرکانس این سری از ماژول ها حداقل چند برابر آن ها است.

این چیپ به صورت دو طرفه کار می کند و در کل شما فقط به 1 عدد از این چیپ ها برای ارتباط الزم دارید )مشابه 12RDM)

دیتا ریت این چیپ حداکثر 1 مگا بیت بر ثانیه است که می توان از آن برای انتقال اطالعات سنگینی مشابه صوت و یا حتی ویدئو استفاده کرد.

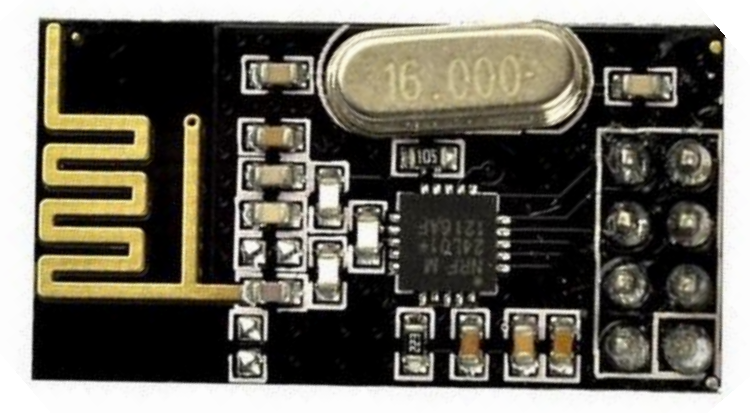

این ماژول را میتوانید از فروشگاه تهیه فرمایید:

<http://link.eca.ir/621>

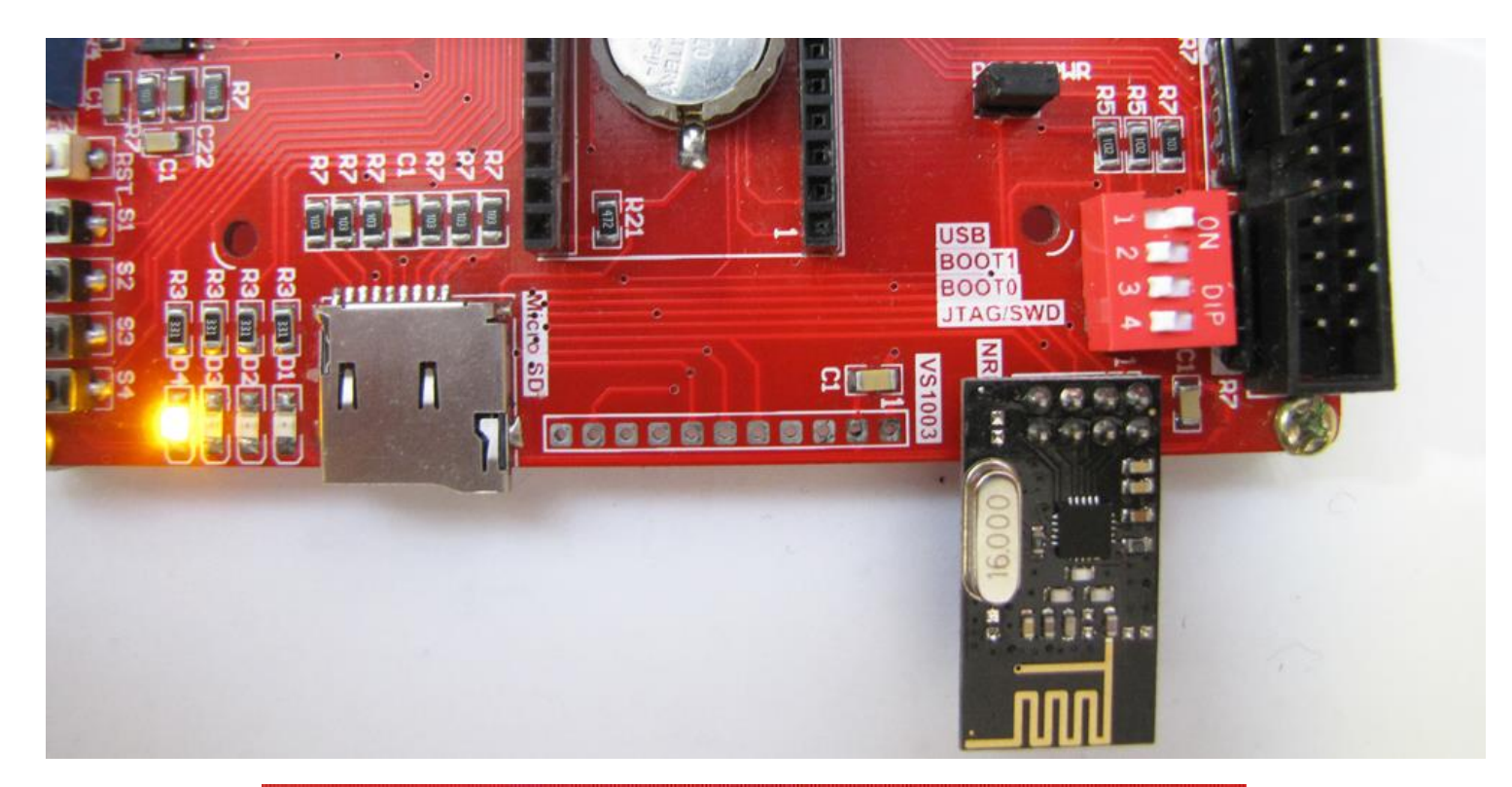

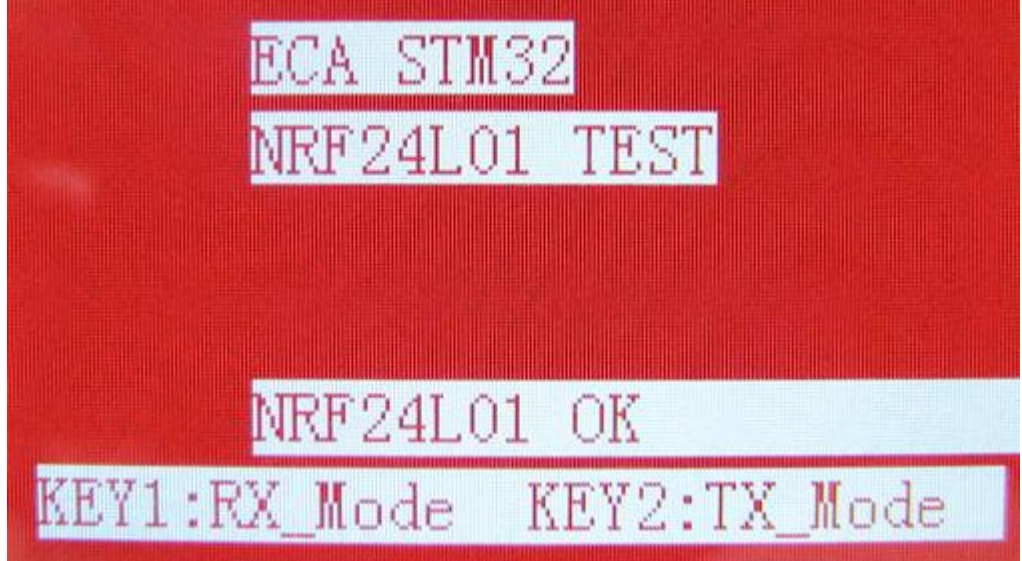

**]18[ SRAM External:**جهت تست و راه اندازی حافظه ی SRAM خارجی :جهت تست و راه اندازی حافظه یsram خارجی یک تراشه 51216WV62IS -SRAM با میزان حافظه ی K512 در برد آموزشی تعبیه شده است که این برنامه با فشار دادن کلید 1S مقادیری اطالعات وارد میکند سپس با فشار کلید 2S همان مقادیر را خوانده و چک میکند .

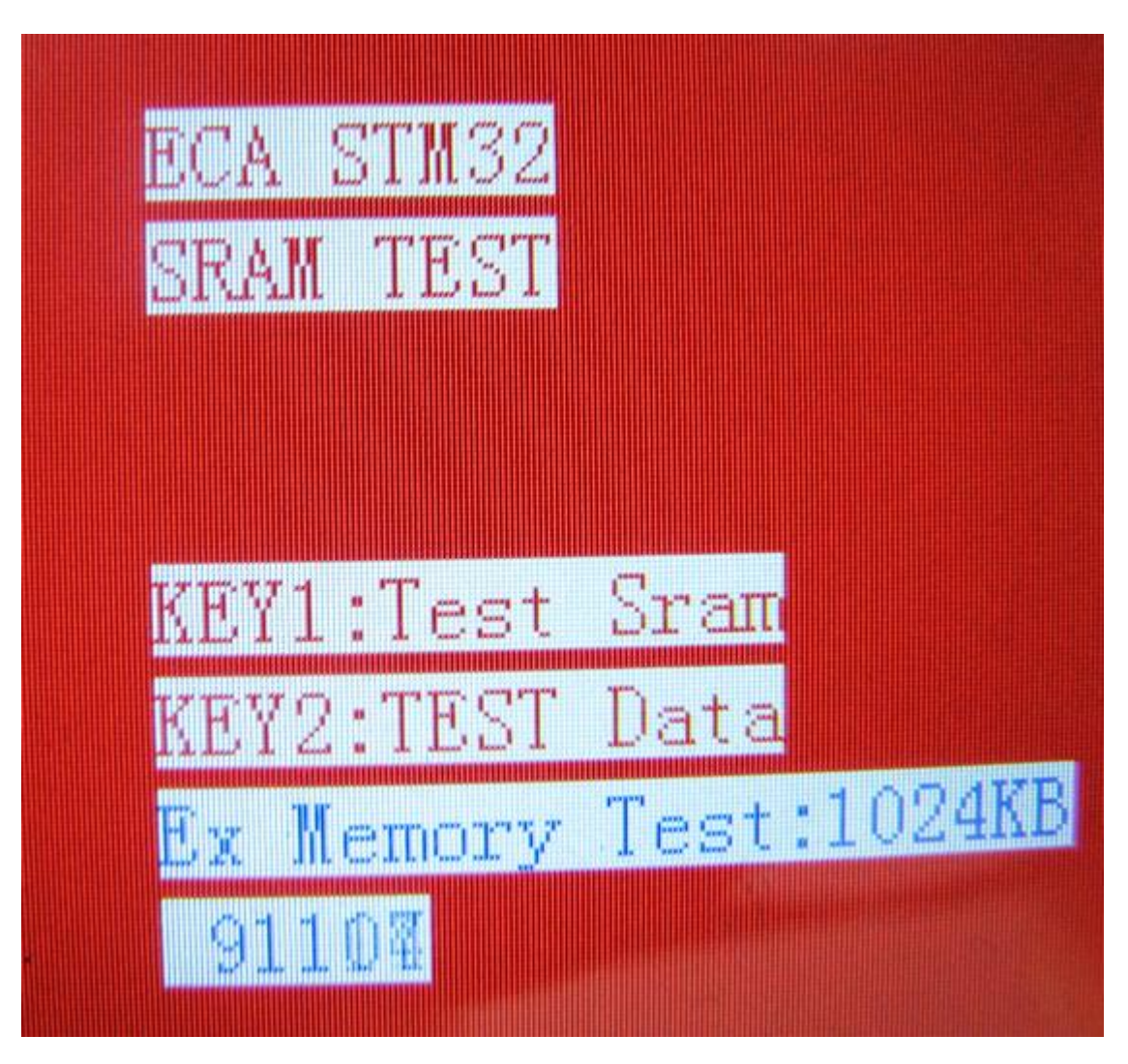

**]19[ FatFS SD:** راه اندازی کارت حافظه ی SD- با اتصال کارت حافظهی SD Micro و اجرای برنامه می توان به فایل های کارت حافظه دسترسی داشت و یک لیست دایرکتوری از آنها تهیه کرد.

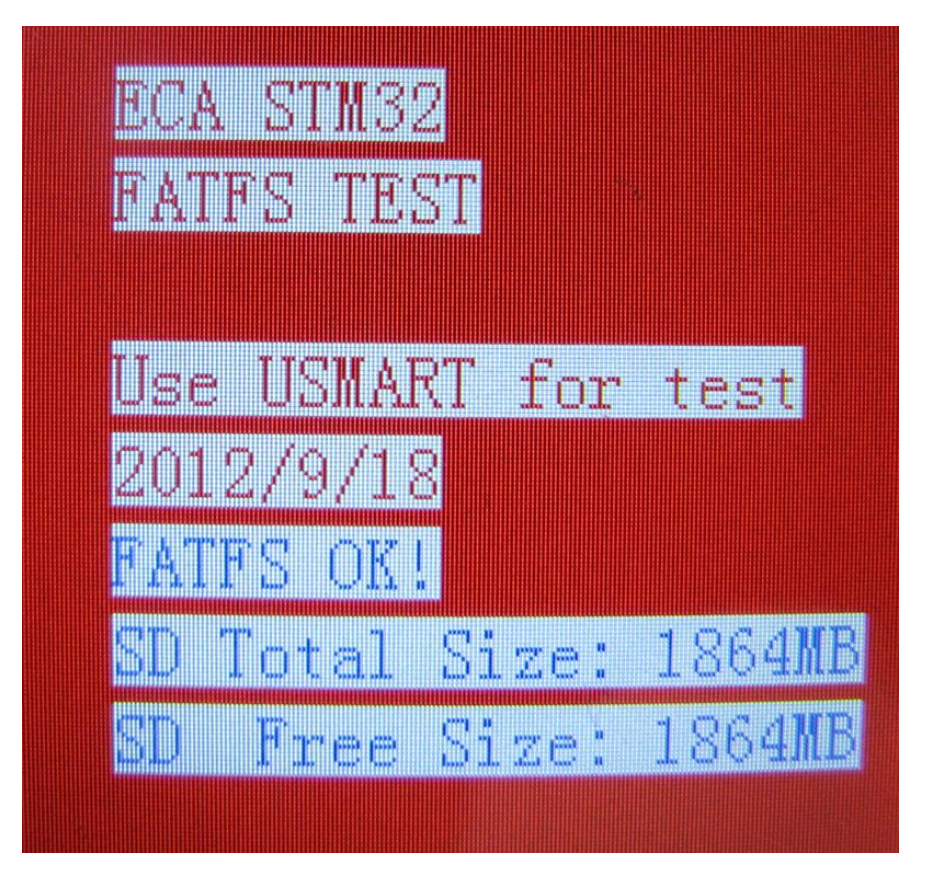

**]22[ Ethernet 60J28ENC:** تست و راه اندازی واحد شبکه- با اجرای برنامه و اتصال کابل شبکه و همچنین انجام تنظیمات IP مطابق اطالعات نمایش داده شده بر روی LCD می توان در بستر شبکه از امکانات برد استفاده نمود.

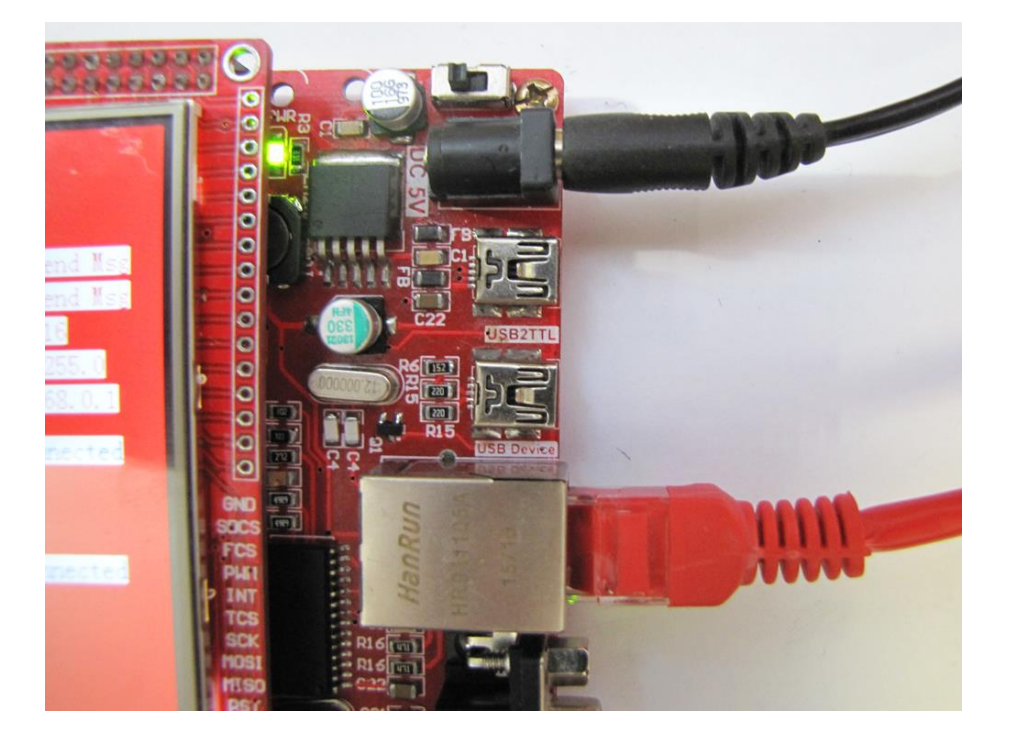

**8**

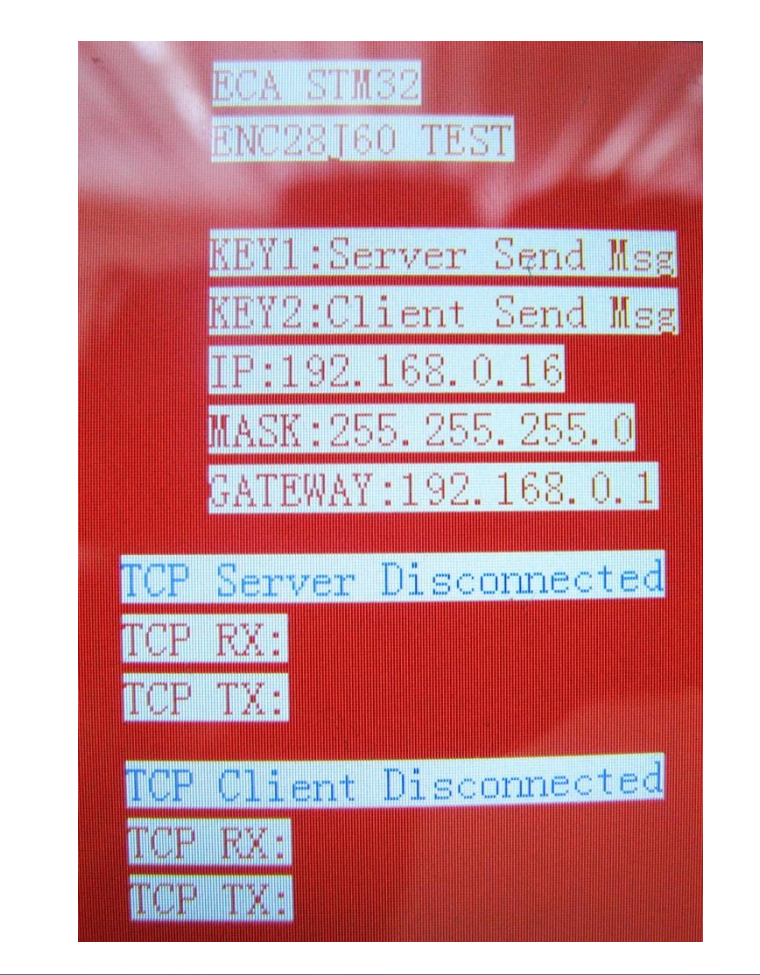

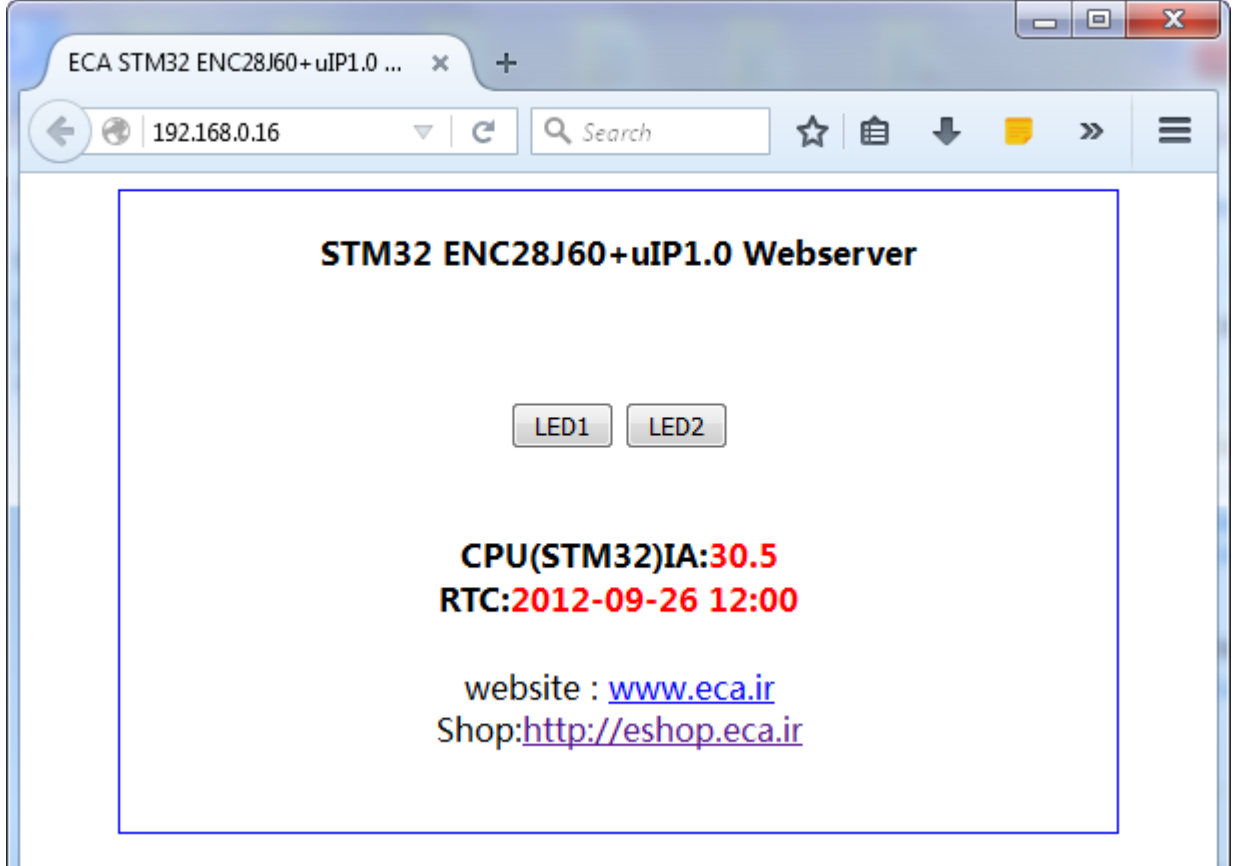

**]21[ Player Music 1003VS:** راه اندازی ماژول صوتی 1003VS- ماژول راه انداز تراشه 1003VS با قابلیت اتصال به انواع میکرکنترلرها با قابلیت ضبط و پخش انواع فایل های صوتی(ABR+ VBR+ CBR) (III layer audio 2 & 1 MPEG (3MP . 1003VSیک تراشه همه کاره دکودر 3MP و WMAمی باشد. این تراشه قابلیت ضبط صدا با کیفت باال و در باند وسیع را داراست، همچنین می تواند MIDI را هم از طریق فایل و هم با استفاده از keyboard MIDIسریال استاندارد پخش نماید.

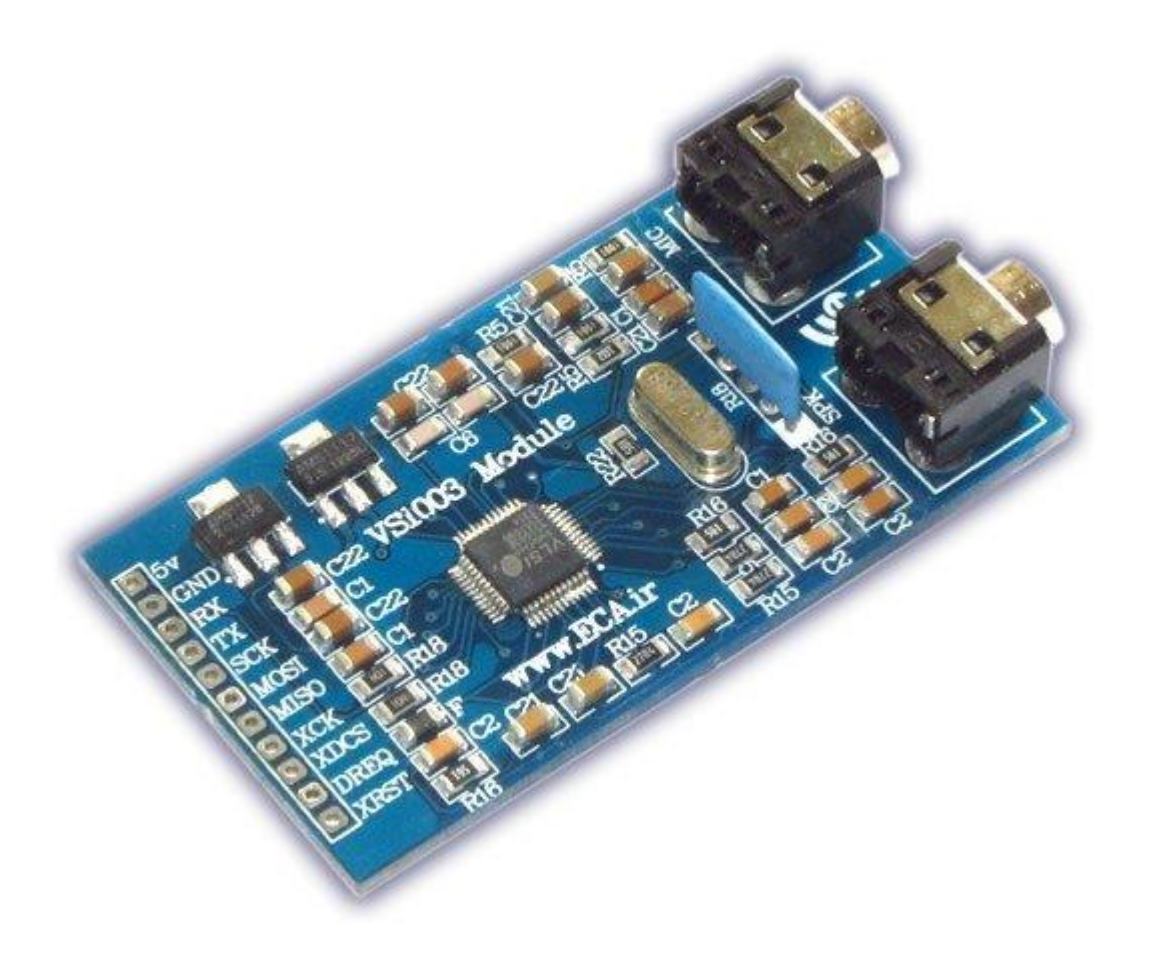

**این محصول از فروشگاه قابل تهیه میباشد:**

<http://link.eca.ir/658>

با نصب ماژول بر روی برد و کارت حافظهی MicroSD و اجرای برنامهی مربوطه می توان فایل های صوتی موجود بر روی MicroSD را پخش کرد.

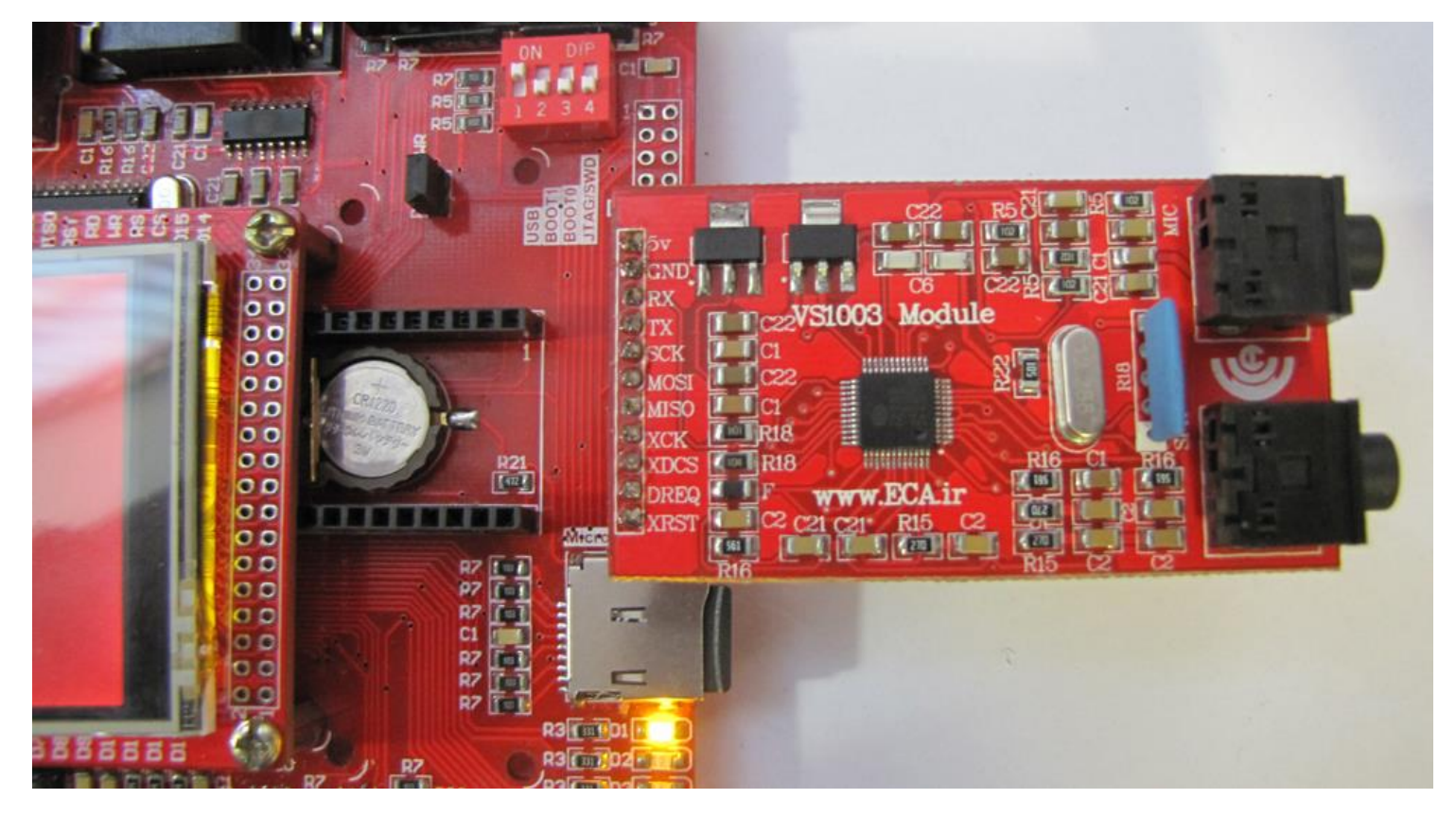

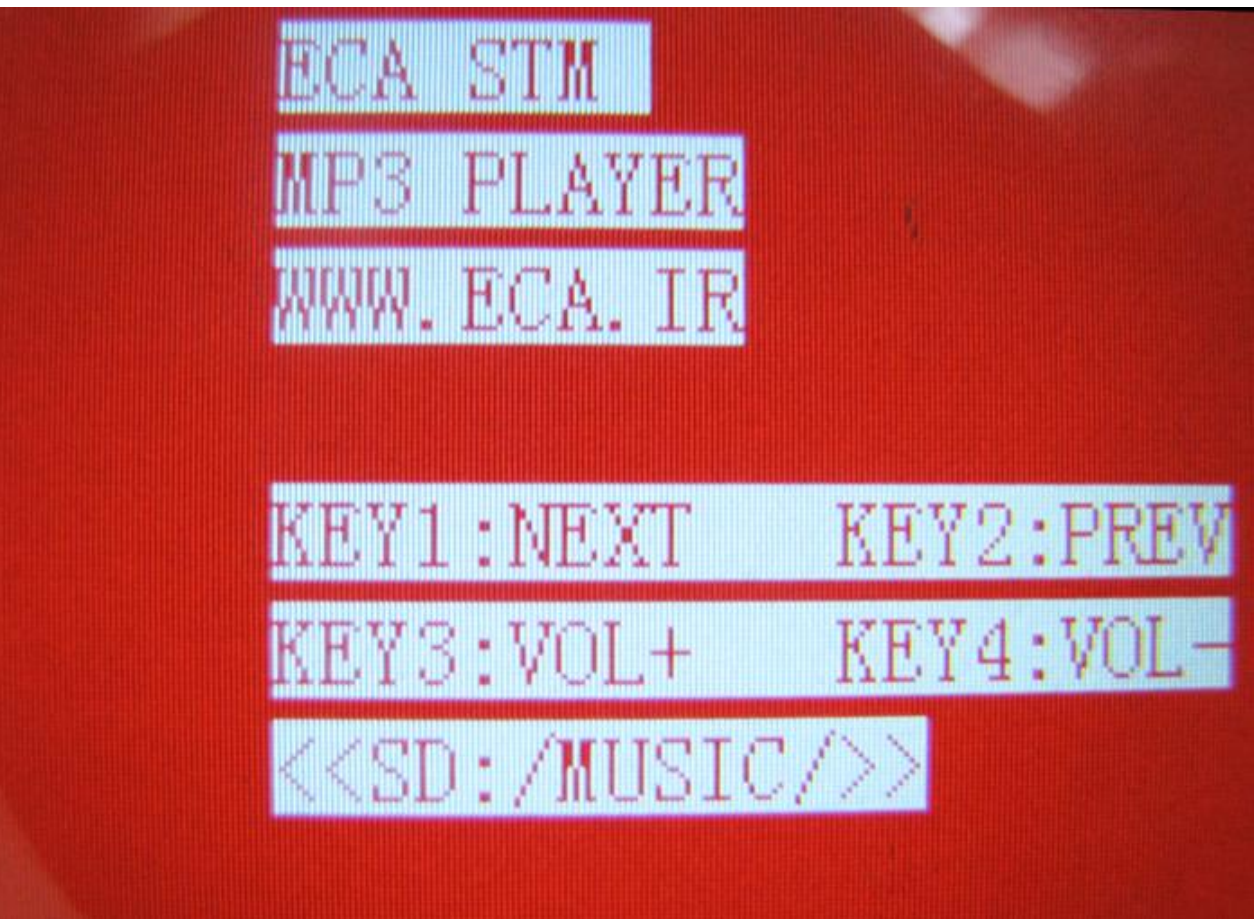

**]22,23,24,25[LCD TFT) 7 , 4.3 , 3.5 , W3.2(:** تست و راه اندازی LCD های 9.1 اینچ عریض . 9.7 و 4.9 و 9 اینچی: این برنامه

لوگوی ECA را با رنگ های تصادفی نمایش خواهد داد.

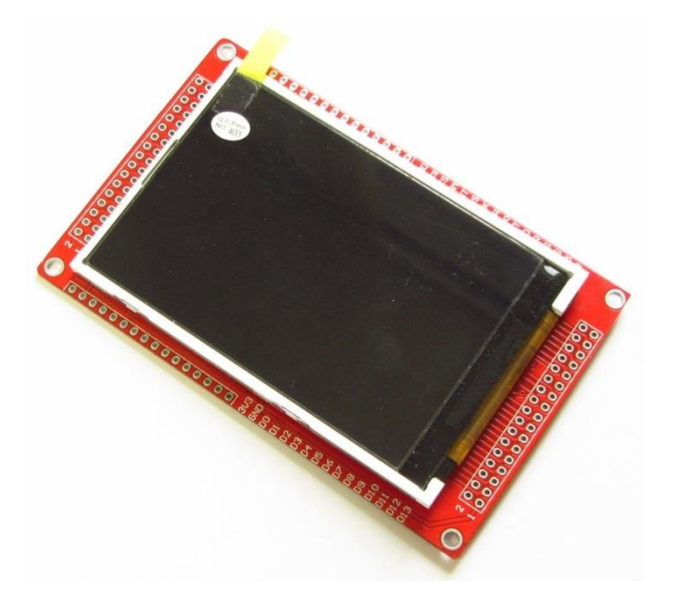

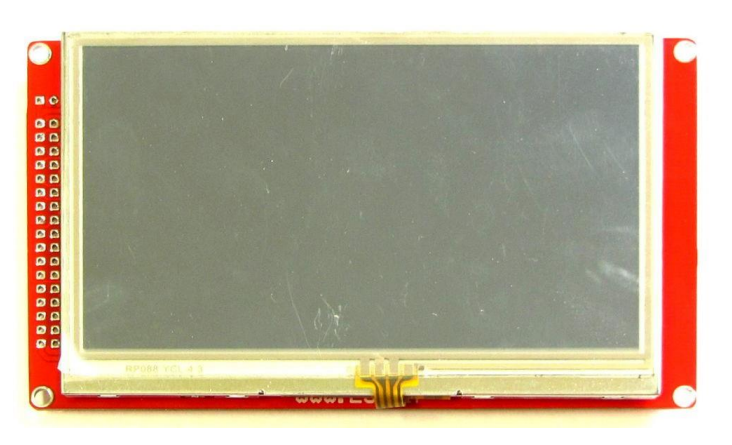

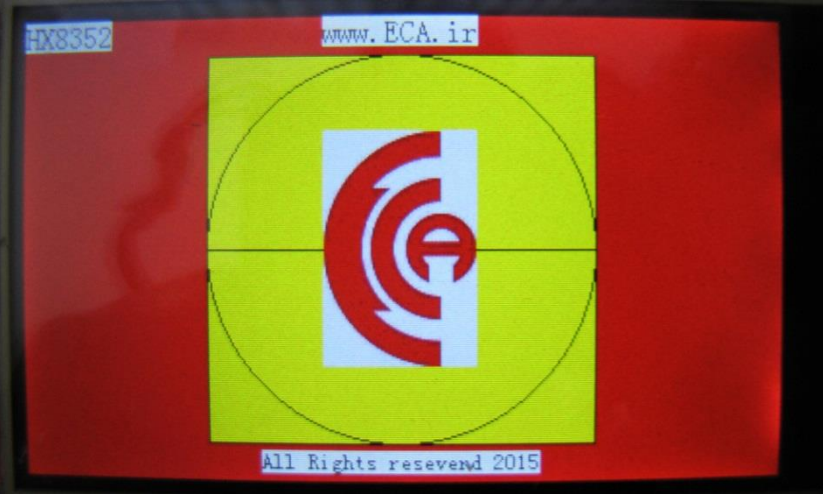

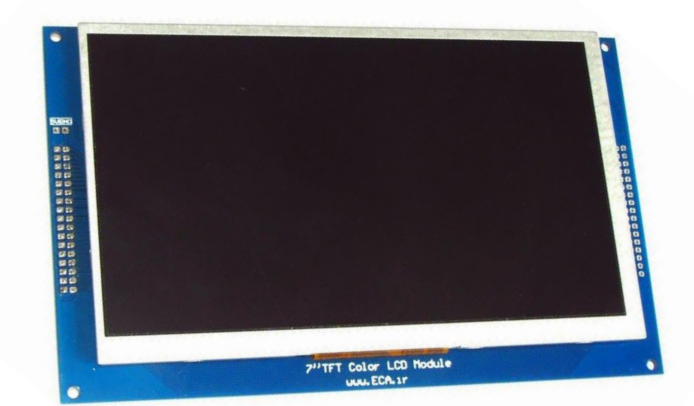

**]26[ Screen Touch:** جهت تست و راه اندازی تاچ دستگاه: این برنامه بصورت یک برنامه ی نقاشی طراحی شده است. با کشیدن قلم بر روی تاچ میتوان با انتخاب رنگ نقاشی کرد.

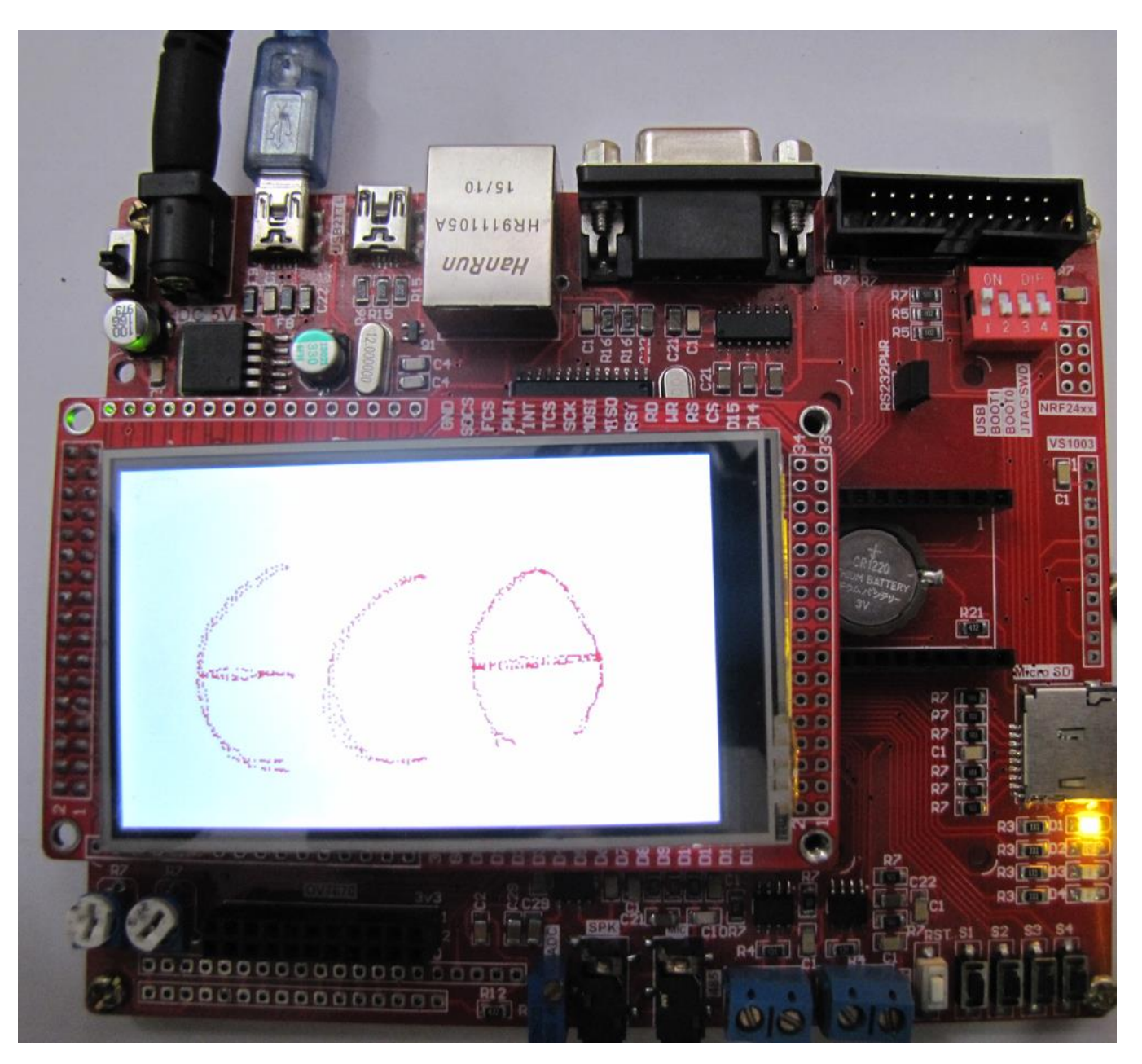

**3**

**]27[ Mouse USB Touch:** توسط این برنامه میتوان از طریق کابل USB به تبادل اطالعات با کامپیوتر پرداخت و برنامه ی نمونه ای که قرار داده شده است کنترل ماوس کامپیوتر و استفاده از کلید ها به جای ماوس است. بعد از اجرای برنامه مربوطه و اتصال کابل USB به کامپیوتر و واحد USB Device برد، سیستم عامل، برد آموزشی را به عنوان ماوس شناسایی خواهد کرد و با کمک دکمه ی 1Sتا 4S می توان نشانگر ماوس را حرکت داد.

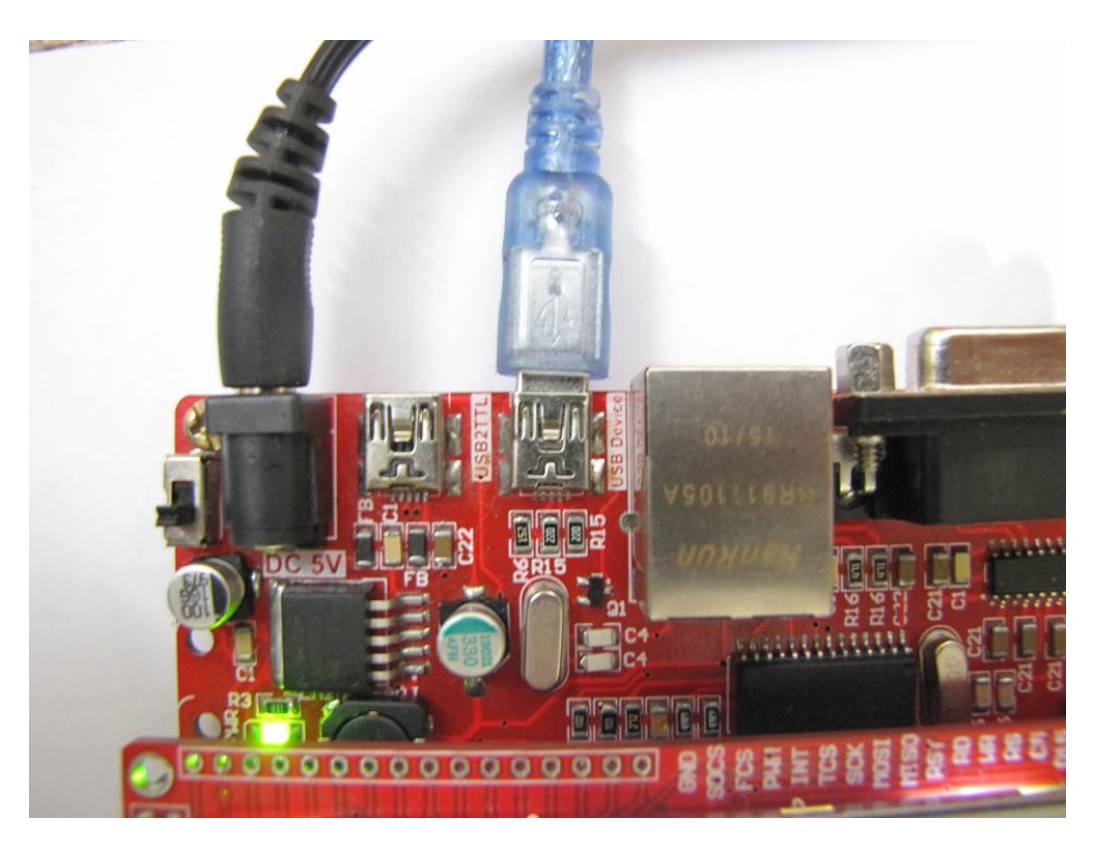

Mice and other pointing devices HID-compliant mouse P PS/2 Compatible Mouse

#### **:OV7670 Camera 3.2 wide & 3.5** [۲۸, 19]

جهت راه اندازی دوربین7670OV با wide 3.2 LCD و 3.5 LCD- با اجرای sample مربوطه تصاویر دریافتی از دوربین بر روی lcd برد بصورت زنده نمایش داده خواهد شد.

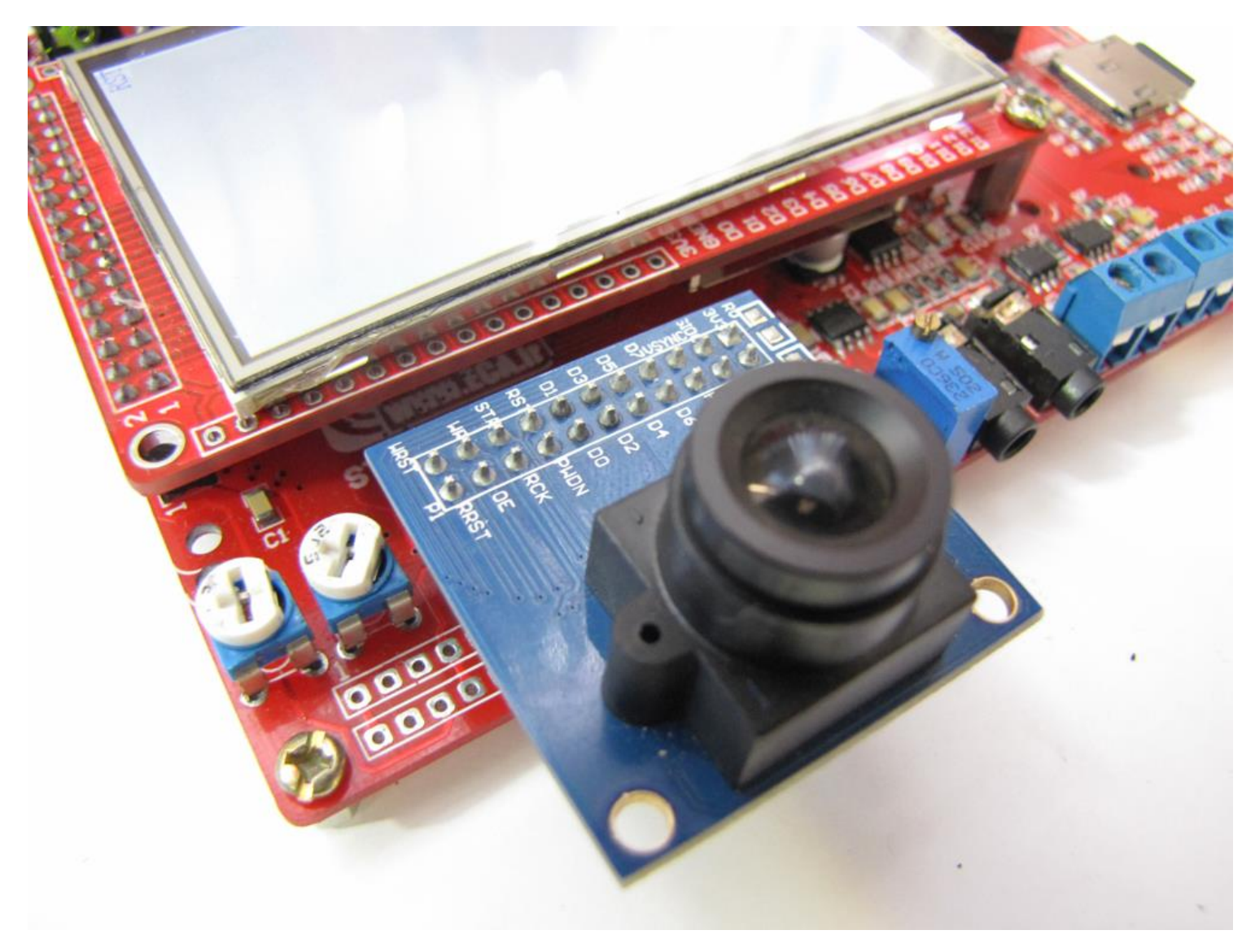

سنسور تصویر OV7670 محصولcamerachip ، دارای بخشهای مختلف برای پردازش اولیه روی تصویر (میزان رنگ ، کنترانس و...) میباشد.همچنین توانایی تنظیم خودکار بهره AGC ، تنظیم تراز سفیدی AWB را دارا میباشد، مدارات بایاسینگ و رگوالتور 0.0 ولت بر روی خود برد قرارگرفته است.

**مشخصات**: حساسیت باال در محیط های با نور کم، حداکثر ابعاد تصویر 548 در 408 پیکسل، قابلیت تصویر برداری با 98 فریم بر ثانیه، ابعاد تصویر قابل تعریف در استاندار های مختلف ) qvga , vga ....)، نسبت سیگنال به نویز 45 دسیبل

**کاربردها:** سیستم های امنیتی، سیستم های هوشمند، کاربردهای آموزشی، پروژه های الکترونیکی، بینایی ماشین و هر پروژه ای که نیاز به تصویر برداری یا عکس برداری داشته باشد.

**5**

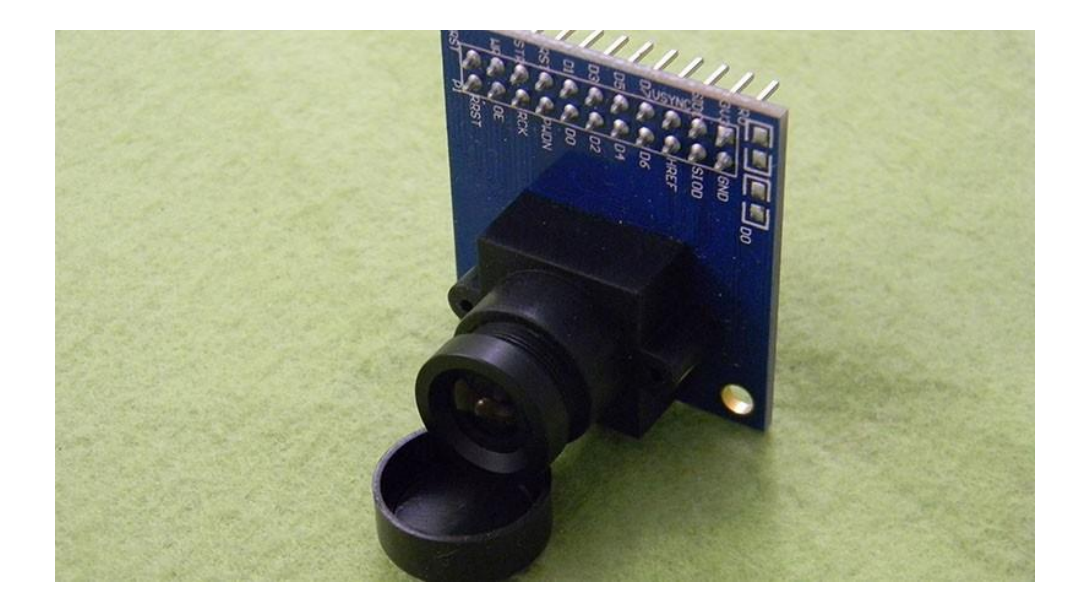

**این محصول از فروشگاه قابل تهیه میباشد:**

**http://link.eca.ir/659**

**]32,31,32[ 3&2&1 Experiment UCOSII: sample های سیستم عامل UCOS-**با اجرای این Sample ها می توان با نحوهی

ایجاد و مدیریت وظایف در سیستم عامل های زمان واقعی آشنا شد.